# 解决方案实践

# 阿帕数字智慧物流园区解决方案实践

文档版本 1.1 发布日期 2024-04-26

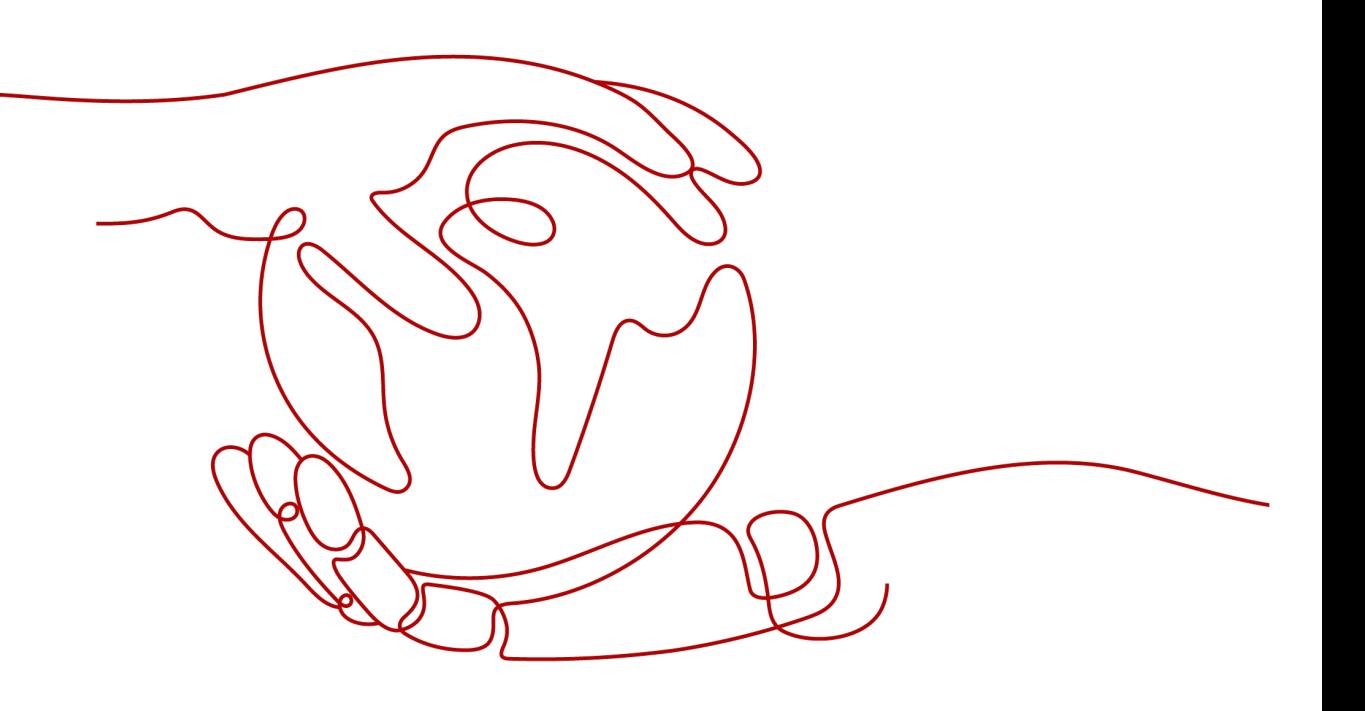

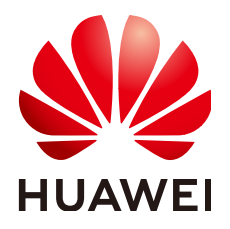

## 版权所有 **©** 华为技术有限公司 **2024**。 保留一切权利。

非经本公司书面许可,任何单位和个人不得擅自摘抄、复制本文档内容的部分或全部,并不得以任何形式传 播。

## 商标声明

**、<br>HUAWE和其他华为商标均为华为技术有限公司的商标。** 本文档提及的其他所有商标或注册商标,由各自的所有人拥有。

## 注意

您购买的产品、服务或特性等应受华为公司商业合同和条款的约束,本文档中描述的全部或部分产品、服务或 特性可能不在您的购买或使用范围之内。除非合同另有约定,华为公司对本文档内容不做任何明示或暗示的声 明或保证。

由于产品版本升级或其他原因,本文档内容会不定期进行更新。除非另有约定,本文档仅作为使用指导,本文 档中的所有陈述、信息和建议不构成任何明示或暗示的担保。

安全声明

# 漏洞处理流程

华为公司对产品漏洞管理的规定以"漏洞处理流程"为准,该流程的详细内容请参见如下网址: <https://www.huawei.com/cn/psirt/vul-response-process> 如企业客户须获取漏洞信息,请参见如下网址: <https://securitybulletin.huawei.com/enterprise/cn/security-advisory>

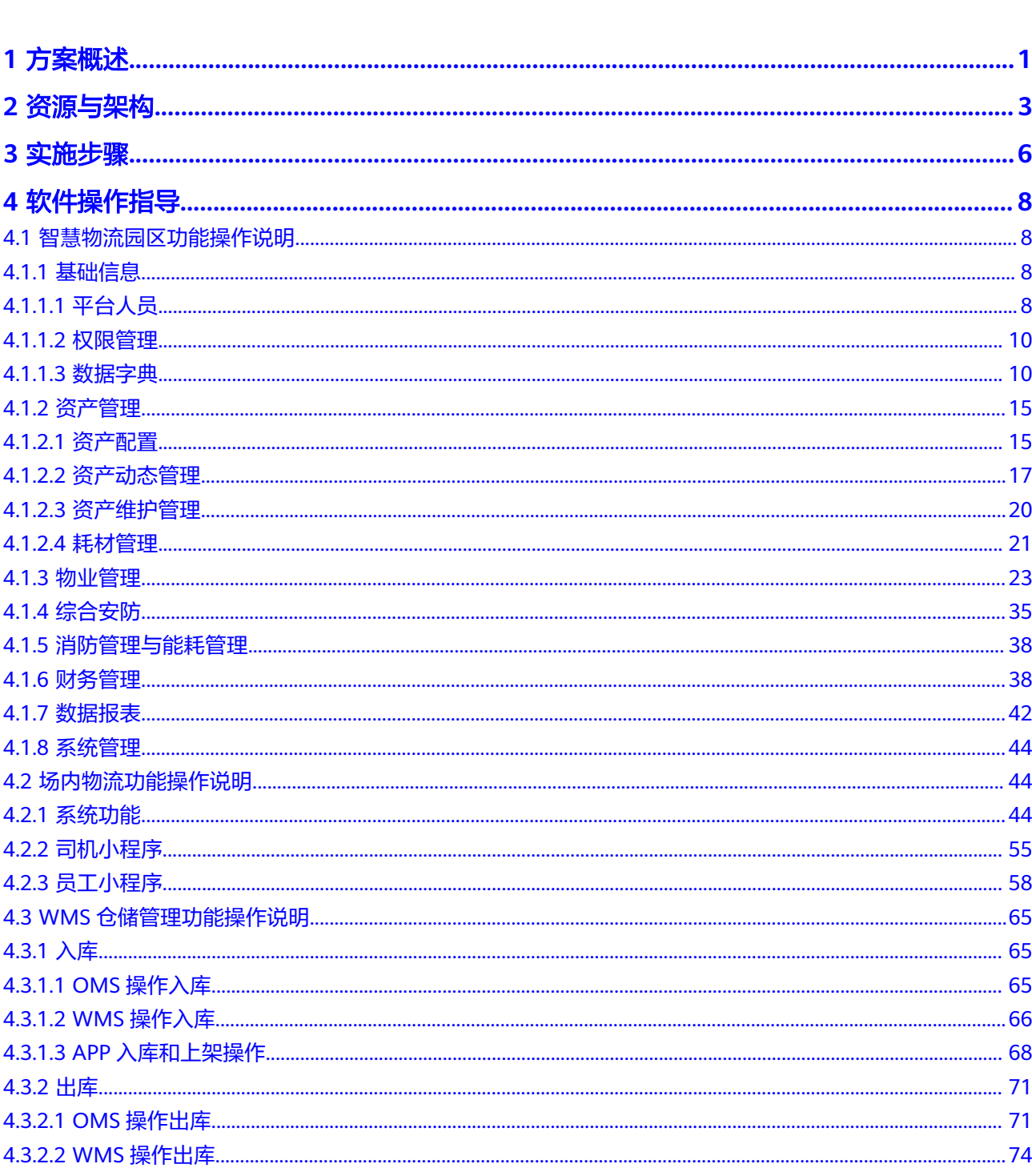

目录

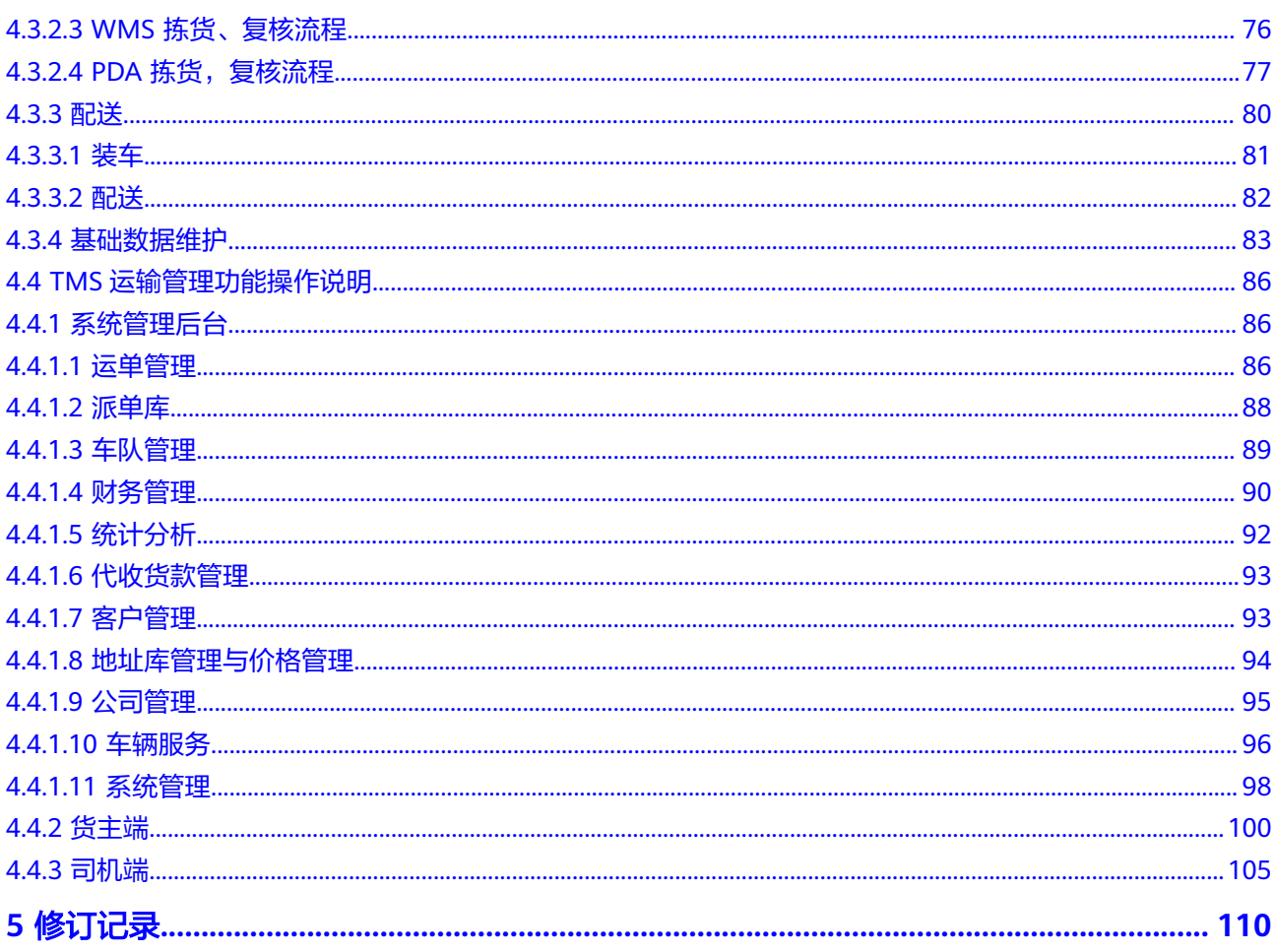

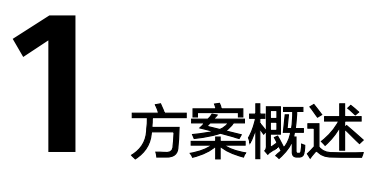

# <span id="page-5-0"></span>应用背景

随着"互联网+"、"一带一路"等战略的深入推进,各式各样的产业园区、服务园 区、物流园区等新业态和新模式不断涌现。但在一片繁荣之下,却孕育着难以掩盖的 问题。目前国内多数的智慧物流园区项目,只是将线下工作粗暴地搬到线上,并增添 了一定程度的数据可视化,难以主动观察和干涉园区正在发生的状况,也就无法使智 能技术真正提高园区物流体系效率,带给产业需求实际的帮助。

据《中国开发区审核公告目录》统计,我国有省级以上大型开发区552个,省级开发区 1991个。据赛迪顾问测算,2020年国内智慧园区市场规模达到2417亿元,同比增长 6.5%,随着我国智慧城市建设加速和园区信息化发展趋向成熟,智慧园区建设需求将 持续增大,预计未来3-5年内市场规模将恢复较高增长态势,到2022年将超过3000亿 元,未来发展空间广阔。

# 方案架构

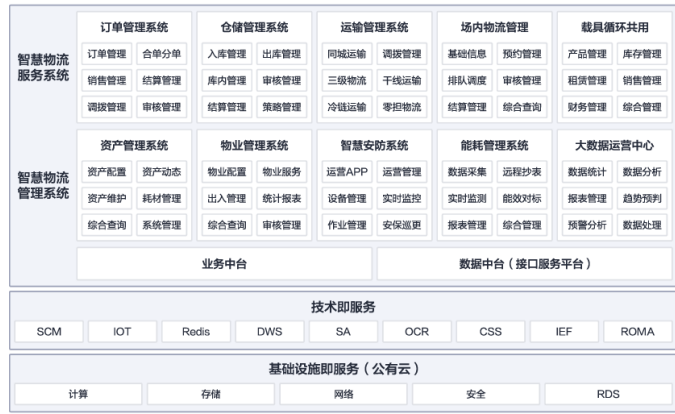

图 **1-1** 方案架构

# 方案描述:

建设园区管理平台,整合物业、道闸、访客、门禁、能耗等子系统,全面实现智慧 化,提升园区管理水平,打造透明化、标准化、可视化物业服务新模式。通过5G、 AI、IOT、无人化设备等新技术体系的赋能,构建现代智慧物流园区,打通物流服务体 系与园区管理体系,提高企业协同作业水平,提升园区整体运行效率。

围绕园区的"人、车、货、场"四个要素,满足业务管理、园区管理、事件接入、监 控、处理、指挥等处理需求。支持园区多部门数据共享,实现视频监控、出入口车辆 管控、人员管理、停车管理的业务互通。

利用无人值守、车牌识别、人脸识别、AR等先进智能技术,完成基础管理数据采集、 自动分析,减少人员干预,提高系统运行效率。联合构建集多维感知、统一联接、数 据汇聚的系统平台,实现物流园区内的车辆、人员、货物、设备的全域监控、全域定 位、全维联通、全态可视、全程调度;搭建数字物流底座,实现流水线敏捷交付。

# 优势

#### 智慧物流园区的优势

- 1. 打造线上、线下一体化智慧服务平台,为企业公众提供园区导览、智能办公、停 车管理、电子商务等多类信息化为一体的综合管理应用系统,全面提升园区的竞 争力,方便企业公众享受智能化的服务。
- 2. 通过OMS、WMS、WCS、TMS 4大系统的关联打通,实现园区加工、存储、配送 全程的精细化管理。可对订单、生产、运单、货品条码、立体仓库、托盘、物流 车辆等实现智能化管理,对整个收发货、仓储、配送等环节规范化作业。
- 3. 全方位打通园区智能管理系统,搭建园区一体化网络,全面提高园区运行效率。 以园区管理平台为架构,搭建园区一体化信息化网络,实现对园区个环节、各要 素的端到端管理和实时监控,通过对平台数据的统计、分析、管理,为园区应急 指挥管理和发展决策提供数据支持。

#### 阿帕数字智慧物流园区解决方案的优势

#### 市场侧竞争力:

多年的物流行业背景:9年的智慧物流园区建设经验,已实现全国方案落地,成功 为多家物流企业、园区打造综合性智慧物流园区解决方案,全面实现智慧化,提 升园区管理水平;

行业覆盖广:支持通用的智慧物流园区解决方案,并具备行业咨询能力,如:生 产制造行业、商贸物流行业、港口码头行业等。

#### 技术侧竞争力:

智能管理:基于数字化管理,通过各平台系统之间的数据互联,实现物流园区的 仓位、办公、设备、车辆、人才等基本资源的统一调度、统一管理、合理利用; 多维感知:联合构建集多维感知、统一联接、数据汇聚的系统平台,实现物流园 区内的车辆、人员、货物、设备的全域监控、全域定位、全维联通、全态可视、 全程调度;

敏捷交付:基于华为云搭建数字物流底座,实现流水线敏捷交付。

#### 云服务竞争力:

通过集成华为云AI、IOT、RDS等云服务构建统一数据底座,形成一体化物流园区 管理平台,全面提高园区运行效率。阿帕数字作为华为的战略合作伙伴,所共建 的联合方案依托华为云服务安全能力与安全合规生态,为客户提供一站式的安全 解决方案,帮助客户快速、低成本完成安全整改,轻松满足企业安全要求极大地 提高物流园区运营的安全性和合规性,并且还能降本增效的效果。

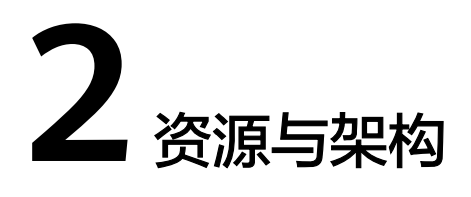

<span id="page-7-0"></span>域名DNS解析指向负载均衡,服务器所有端口禁止对外开放。服务所使用的端口需指 向负载均衡,由负载均衡转发相对应数据到指定的服务器。

| 云资源                |            |          |        | 数<br>量         | 规格                                                                                                    | 费用         |
|--------------------|------------|----------|--------|----------------|----------------------------------------------------------------------------------------------------|------------|
| 弹性云服<br>务器         | 华北-<br>北京四 | 包周<br>期  | 月      | 6              | 规格: X86计算   通用计算增强型  <br>c3ne.xlarge.4   4核   16GB<br>镜像: CentOS   CentOS 7.6 64bit<br>系统盘: 高IO   40GB<br>弹性公网IP: 全动态BGP   独享   按<br>带宽计费   5Mbit/s | 3922.<br>8 |
| 对象存储<br>服务         | 华北-<br>北京四 | 包周<br>期  | 月      | 1              | 产品类型: 对象存储   标准存储多<br>AZ存储包   100GB                                                                                                    | 13         |
| 对象存储<br>服务         | 华北-<br>北京四 | 包周<br>期  | 月      | 1              | 产品类型: 对象存储   公网流出流<br>量包   100GB                                                                                                    | 49         |
| 弹性负载<br>均衡         | 华北-<br>北京四 | 按需<br>计费 | 小<br>时 | 72<br>$\Omega$ | 实例规格类型: 共享型负载均衡<br>IP费用: 1LCU   全动态BGP<br>带宽: 全动态BGP   带宽   5Mbit/s                                                                                 | 471.6      |
| 云数据库<br><b>RDS</b> | 华北-<br>北京四 | 包周<br>期  | 月      | 3              | 规格: MySQL   5.7   主备   通用型<br>  8核32GB<br>存储空间: SSD云盘   100GB                                                                                       | 6480       |
| 弹性伸缩               | 华北-<br>北京四 | 按需<br>计费 | 小<br>时 | 72<br>$\Omega$ | 规格: X86计算   通用计算增强型  <br>c3ne.xlarge.4   4核   16GB<br>镜像: CentOS   CentOS 7.6 64bit<br>系统盘: 高IO   40GB<br>弹性公网IP: 全动态BGP   独享   按<br>带宽计费   5Mbit/s | 6220       |

表 **2-1** 资源内容说明

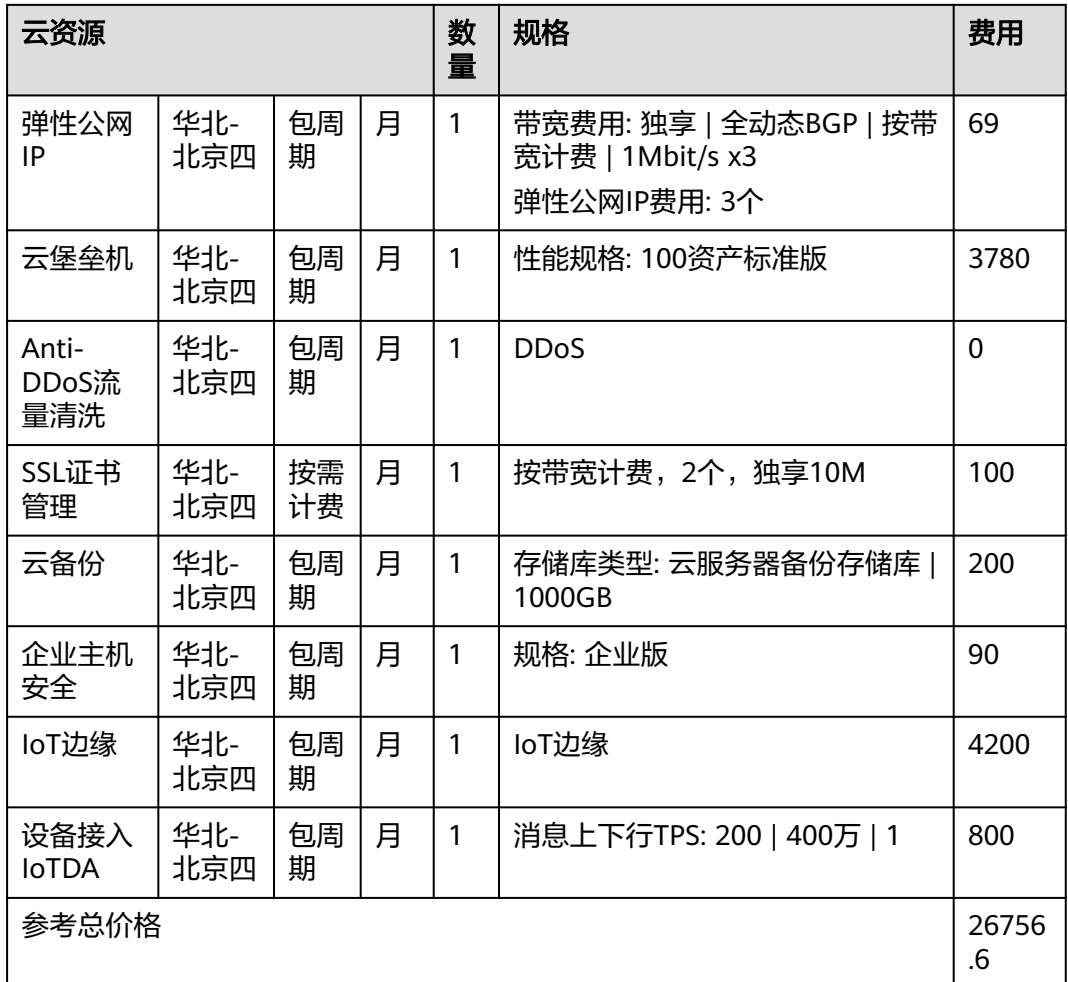

# 图 **2-1** 架构内容说明

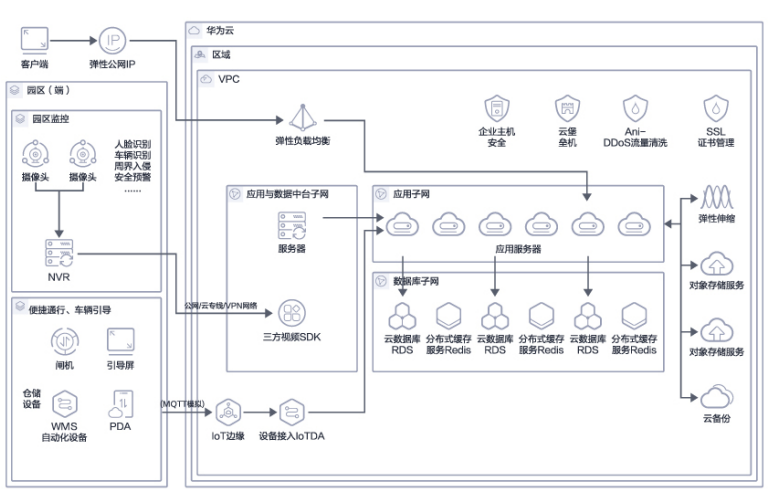

# 架构描述:

● 采用华为云AntiDDos流量清洗技术、企业主机安全服务以及云堡垒机保证平台的 安全性。使用华为弹性负载均衡实现流量合理分发;

- 前端IoT设备数据采用IoTEdge、IoTDA组合的方式实现数据接入,实现海量数据 连接上云;
- 数据库采用RDS for MySQL服务,即开即用,安全可靠,实现数据的轻松管理;
- 涉及的中间件使用Redis服务,通过CBR实现应用与数据的备份。

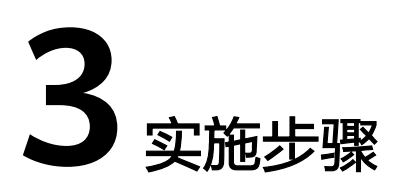

#### <span id="page-10-0"></span>步骤**1 Nginx**环境配置

配置conf

编辑 /usr/local/nginx/conf 下nginx.conf

#### 添加以下内容:

upstream ntocc-basic-api { server 127.0.0.1:9002; } upstream ntocc-park-api { server 127.0.0.1:9007; } upstream ntocc-tps-api { server 127.0.0.1:9009; } location ^~ /ntocc-basic-api/ { # proxy\_pass http://park-queue-api/park-queue-api/; proxy\_pass http://ntocc-basic-api; add\_header backendIP \$upstream\_addr; index index.html index.htm; proxy\_set\_header X-Real-IP \$remote\_addr; proxy\_set\_header X-Forwarded-For \$remote\_addr; proxy\_set\_header X-Forwarded-For \$proxy\_add\_x\_forwarded\_for; proxy\_set\_header Host \$host; proxy\_redirect default; } location ^~ /ntocc-park-api/ { proxy\_pass http://ntocc-park-api; add\_header backendIP \$upstream\_addr; index index.html index.htm; proxy\_set\_header X-Real-IP \$remote\_addr; proxy\_set\_header X-Forwarded-For \$remote\_addr; proxy\_set\_header X-Forwarded-For \$proxy\_add\_x\_forwarded\_for; proxy\_set\_header Host \$host; proxy\_redirect off; } location ^~ /ntocc-tps-api/ { proxy\_pass http://ntocc-tps-api; add\_header backendIP \$upstream\_addr; index index.html index.htm; proxy\_set\_header X-Real-IP \$remote\_addr; proxy\_set\_header X-Forwarded-For \$remote\_addr; proxy\_set\_header X-Forwarded-For \$proxy\_add\_x\_forwarded\_for; proxy\_set\_header Host \$host; proxy\_redirect off; }

#### 步骤**2** 移动**jar**包到指定位置

移动所需jar包ntocc-basic-api.jar, ntocc-tps-api.jar, ntocc-park-api.jar 到/root 目录下

#### 步骤**3** 应用程序启动

创建目录(mkdir //usr/local/server)

添加文件park-api.sh、tps-api.sh、basic-api.sh

文件内容为:

echo '#######################开始部署##########################' path=`pwd` #当前路径 serverPath=/usr/local/server #指定部署文件名称 jarName=ntocc-basic-api jarFullName=\$jarName.jar DATE=`date +%F | sed 's/-//g'``date +%T | sed 's/://g'` cd \$serverPath #进入部署程序目录 echo '###开始备份老版本jar包###' mv \$jarFullName ./bak/\$jarFullName.\$DATE.bak echo '###结束备份老版本jar包###' echo '###开始复制新版本jar包###' mv /root/\$jarFullName ./ echo '###结束复制新版本jar包###' echo '###开始kill原程序进程###' PID1=`ps -ef |grep \$jarName|grep -v grep|grep 9002|awk '{print \$2}'` kill -9 \$PID1 echo "\$PID1已终止..." echo '###结束kill原程序进程###' echo '###开始启动新版本jar包###' sleep 1 #休眠 nohup java -jar -server -Xms1024m -Xmx2048m -XX:PermSize=512M -XX:MaxPermSize=512m - XX:MaxNewSize=512m \$jarFullName --spring.profiles.active=dev --server.port=9002 --server.servlet.contextpath=/\$jarName 1>basic.out 2>&1 & echo '######################部署结束##########################'

jarName为必须修改的地方:修改为对应的jar包名称

server.port为必须修改:修改为nginx配置的对应jar包端口

server.servlet.context-path为必须修改:修改为对应输出文件名称

#### 创建后,依次启动服务

sh /usr/local/server/ park-api.sh sh /usr/local/server/ tps -api.sh sh /usr/local/server/ basic -api.sh

#### 步骤**4** 验证操作是否成功

查看日志是否出现成功的字眼,出现"Started NtoccBasicApiApplication in 29.958 seconds"表示已经启动成功

(tail -1000f basic.out)

**----**结束

# **4** 软件操作指导

- <span id="page-12-0"></span>4.1 智慧物流园区功能操作说明
- 4.2 [场内物流功能操作说明](#page-48-0)
- 4.3 WMS[仓储管理功能操作说明](#page-69-0)
- 4.4 TMS[运输管理功能操作说明](#page-90-0)

# **4.1** 智慧物流园区功能操作说明

# **4.1.1** 基础信息

# **4.1.1.1** 平台人员

● 员工管理

"查询"按钮:根据输入的查询条件,单击查询按钮,进行数据查询展示。 "新增"按钮:单击新增按钮,进行员工的数据维护,保存后,员工信息新增展 示。 "编辑"按钮:单击编辑按钮,自动带出数据信息,修改后保存显示与修改信息 一。 "删除"按钮:单击删除按钮,数据删除成功,删除后列表不再显示该条数据。

# 图 **4-1** 员工管理

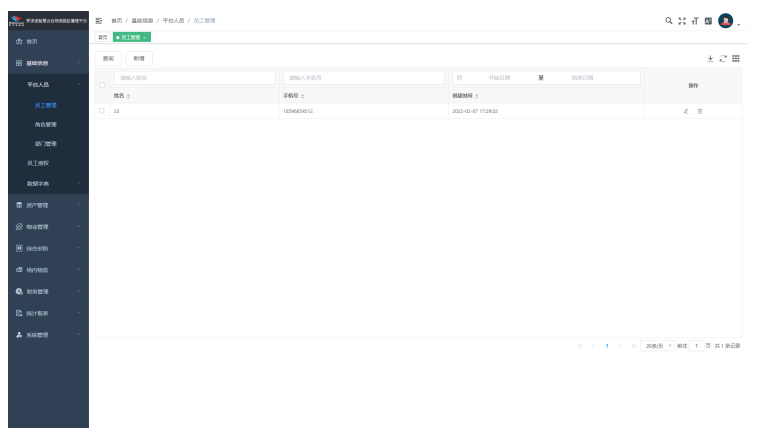

● 角色管理

"查询"按钮:根据输入的查询条件,单击查询按钮,进行数据查询展示。 "新增"按钮:单击新增按钮,进行角色的数据维护,保存后,角色信息新增展 示。 "编辑"按钮:单击编辑按钮,自动带出数据信息,修改后保存显示与修改信息 一。 "删除"按钮:单击删除按钮,数据删除成功,删除后列表不再显示该条数据。

图 **4-2** 角色管理

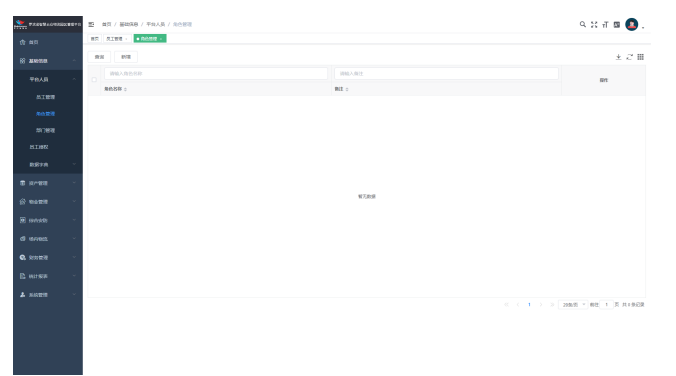

"授权"单击授权按钮,弹出角色授权页面,编辑PC端员工权限,使用该员工登 录PC端,可看到对应权限的页面。

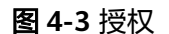

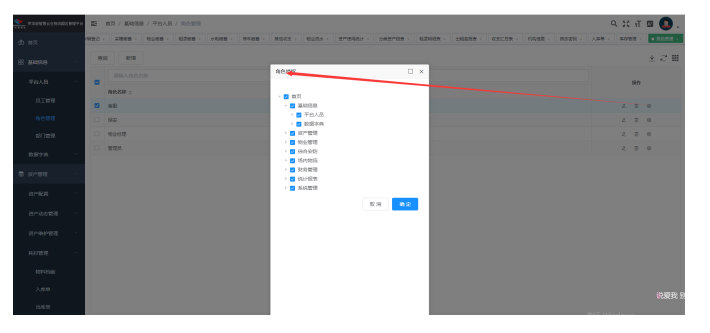

● 部门管理

"查询"按钮:根据输入的查询条件,单击查询按钮,进行数据查询展示。 "新增"按钮:单击新增按钮,进行部门的数据维护,保存后,部门信息新增展 示。 "编辑"按钮:单击编辑按钮,自动带出数据信息,修改后保存显示与修改信息 一。

"删除"按钮:单击删除按钮,数据删除成功,删除后列表不再显示该条数据。

#### <span id="page-14-0"></span>图 **4-4** 部门管理

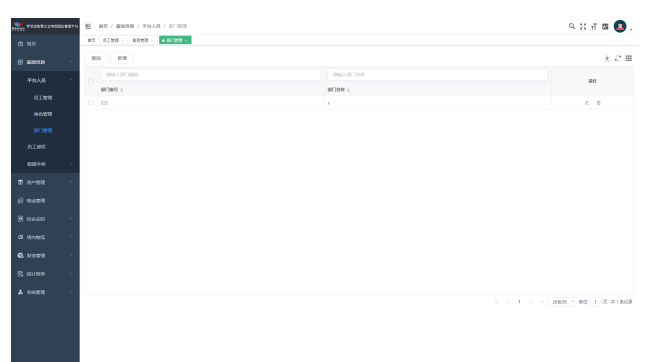

# **4.1.1.2** 权限管理

#### 员工授权

"查询"按钮:根据输入的查询条件,单击查询按钮,进行数据查询展示。

"编辑"按钮:单击编辑按钮,自动带出数据信息,修改后保存显示与修改信息一。

"详情"按钮:单击详情按钮,查看数据详细信息。

"删除"按钮:单击删除按钮,数据删除成功,删除后列表不再显示该条数据。

#### 图 **4-5** 员工授权

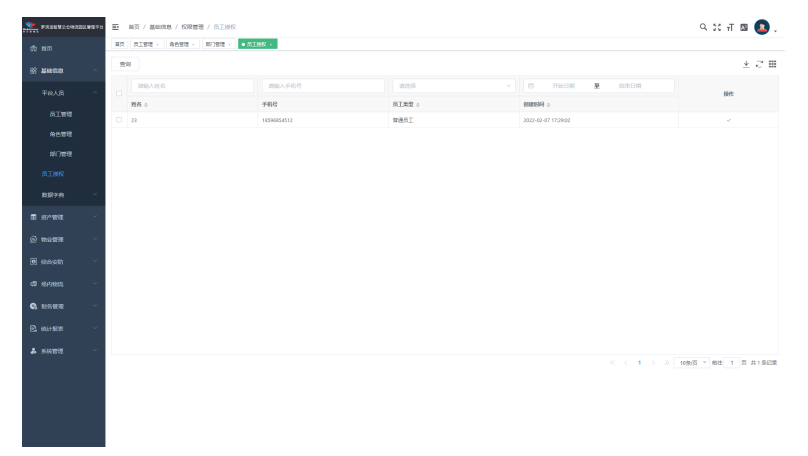

### **4.1.1.3** 数据字典

● 计量单位

"查询"按钮:根据输入的查询条件,单击查询按钮,进行数据查询展示。

"新增"按钮:单击新增按钮,进行计量单位的数据维护,保存后,计量单位信 息新增展示。

"编辑"按钮:单击编辑按钮,自动带出数据信息,修改后保存显示与修改信息 一。

"详情"按钮:单击详情按钮,查看数据详细信息。

"删除"按钮:单击删除按钮,数据删除成功,删除后列表不再显示该条数据。

#### 图 **4-6** 计量单位

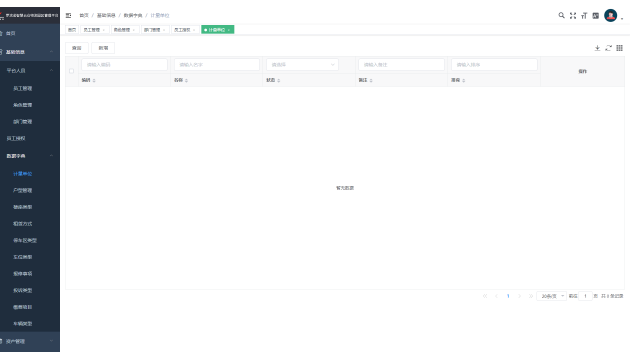

● 户型管理

"查询"按钮:根据输入的查询条件,单击查询按钮,进行数据查询展示。 "新增"按钮:单击新增按钮,进行户型的数据维护,保存后,户型信息新增展 示。 "编辑"按钮:单击编辑按钮,自动带出数据信息,修改后保存显示与修改信息 一。 "详情"按钮:单击详情按钮,查看数据详细信息。 "删除"按钮:单击删除按钮,数据删除成功,删除后列表不再显示该条数据。

图 **4-7** 户型管理

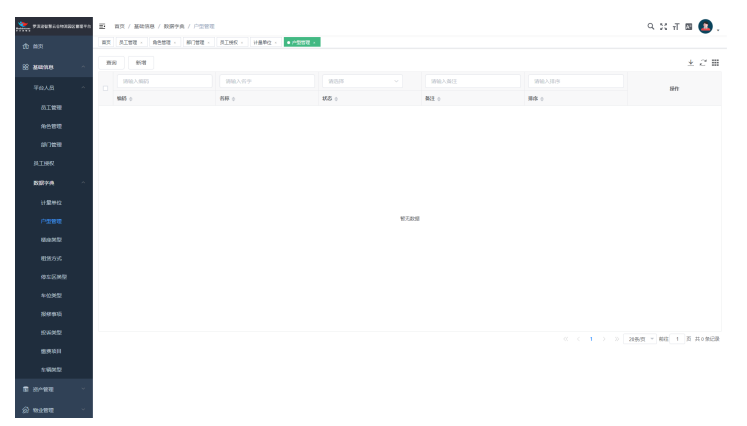

楼座类型

"查询"按钮:根据输入的查询条件,单击查询按钮,进行数据查询展示。

"新增"按钮:单击新增按钮,进行楼座类型的数据维护,保存后,楼座类型信 息新增展示。

"编辑"按钮:单击编辑按钮,自动带出数据信息,修改后保存显示与修改信息 一。

#### 图 **4-8** 楼座类型

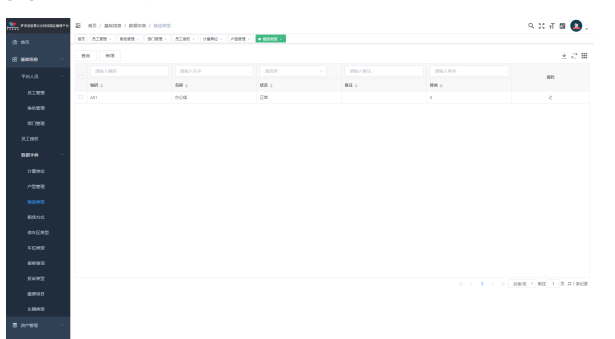

租赁方式

"查询"按钮:根据输入的查询条件,单击查询按钮,进行数据查询展示。

"新增"按钮:单击新增按钮,进行租赁方式的数据维护,保存后,租赁方式信 息新增展示。

"编辑"按钮:单击编辑按钮,自动带出数据信息,修改后保存显示与修改信息 一。

**Contractor** 

图 **4-9** 租赁方式

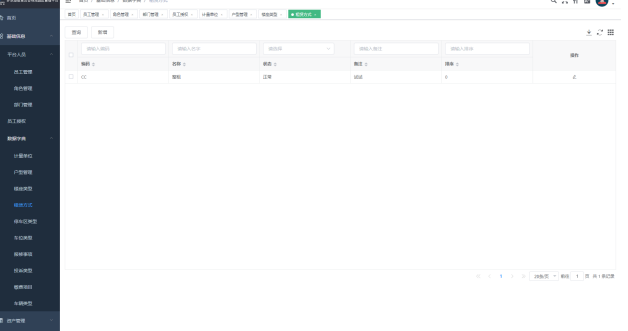

● 停车区类型

"查询"按钮:根据输入的查询条件,单击查询按钮,进行数据查询展示。

"新增"按钮:单击新增按钮,进行停车区类型的数据维护,保存后,停车区类 型信息新增展示。

"编辑"按钮:单击编辑按钮,自动带出数据信息,修改后保存显示与修改信息 一。

图 **4-10** 停车区类型

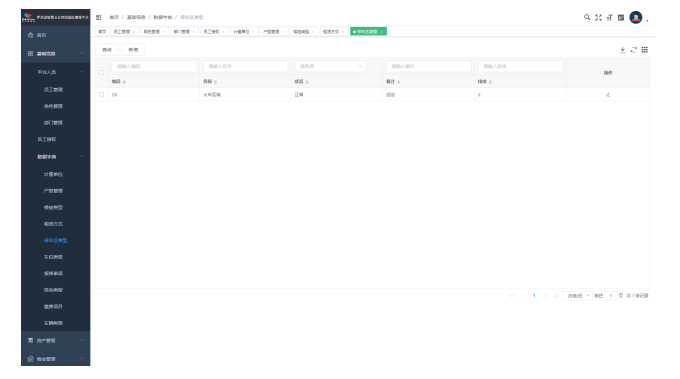

车位类型

"查询"按钮:根据输入的查询条件,单击查询按钮,进行数据查询展示。

"新增"按钮:单击新增按钮,进行车位类型的数据维护,保存后,车位类型信 息新增展示。

"编辑"按钮:单击编辑按钮,自动带出数据信息,修改后保存显示与修改信息 一。

## 图 **4-11** 车位类型

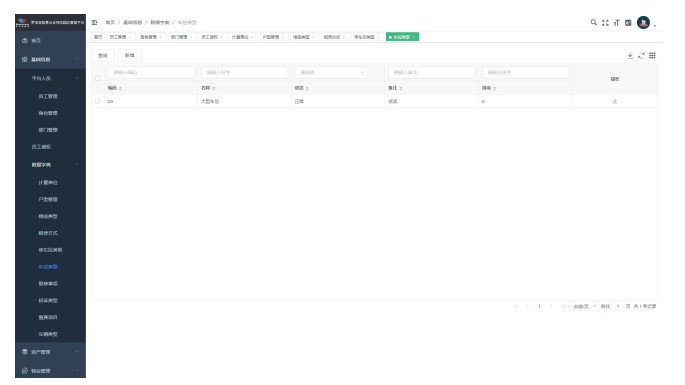

报修事项

"查询"按钮:根据输入的查询条件,单击查询按钮,进行数据查询展示。

"新增"按钮:单击新增按钮,进行报修事项的数据维护,保存后,报修事项信 息新增展示。

"编辑"按钮:单击编辑按钮,自动带出数据信息,修改后保存显示与修改信息 一。

图 **4-12** 报修事项

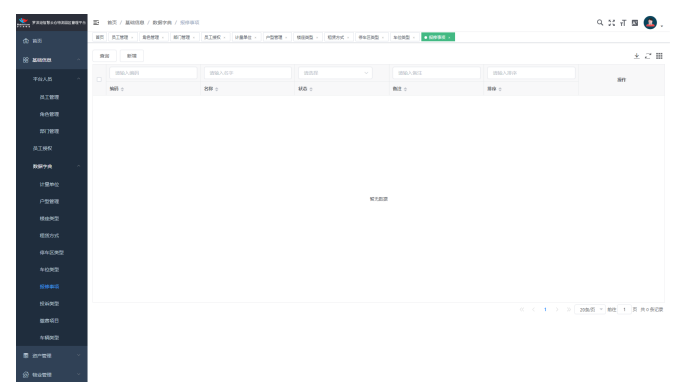

● 投诉类型

"查询"按钮:根据输入的查询条件,单击查询按钮,进行数据查询展示。

"新增"按钮:单击新增按钮,进行投诉类型的数据维护,保存后,投诉类型信 息新增展示。

"编辑"按钮:单击编辑按钮,自动带出数据信息,修改后保存显示与修改信息 一。

#### 图 **4-13** 投诉类型

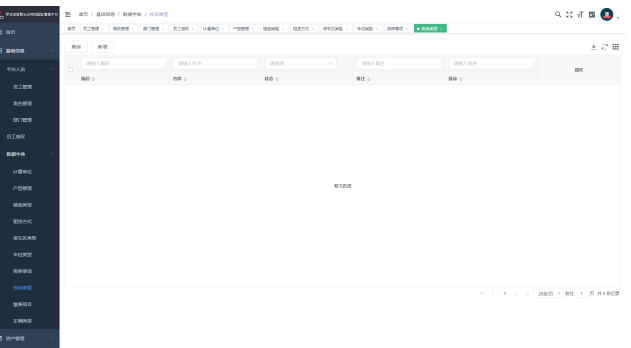

缴费项目

"查询"按钮:根据输入的查询条件,单击查询按钮,进行数据查询展示。

"新增"按钮:单击新增按钮,进行缴费项目的数据维护,保存后,缴费项目信 息新增展示。

"编辑"按钮:单击编辑按钮,自动带出数据信息,修改后保存显示与修改信息 一。

图 **4-14** 缴费项目

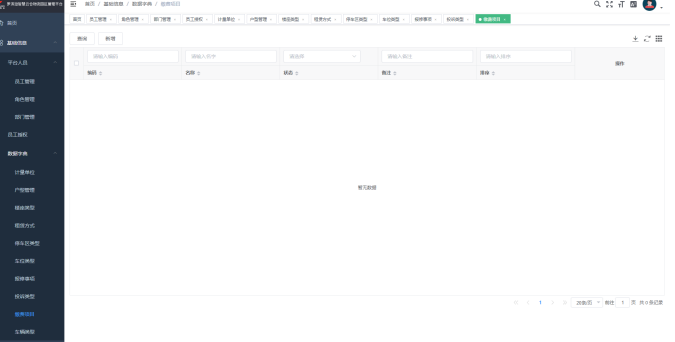

● 车辆类型

"查询"按钮:根据输入的查询条件,单击查询按钮,进行数据查询展示。

"新增"按钮:单击新增按钮,进行车辆类型的数据维护,保存后,车辆类型信 息新增展示。

"编辑"按钮:单击编辑按钮,自动带出数据信息,修改后保存显示与修改信息 一。

## <span id="page-19-0"></span>图 **4-15** 车辆类型

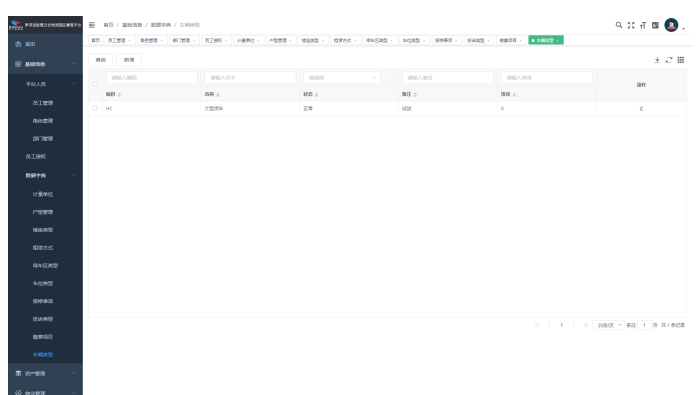

# **4.1.2** 资产管理

# **4.1.2.1** 资产配置

# 资产类目

"编辑"按钮:单击编辑按钮,自动带出数据信息,修改后保存显示与修改信息一。 "删除"按钮:单击删除按钮,数据删除成功,删除后列表不再显示该条数据。 "添加"按钮:选择任意区域数据,单击添加按钮,右侧页面显示选择的数据所属父 级菜单名称,编辑必填数据,单击保存按钮后,页面刷新,显示最新数据

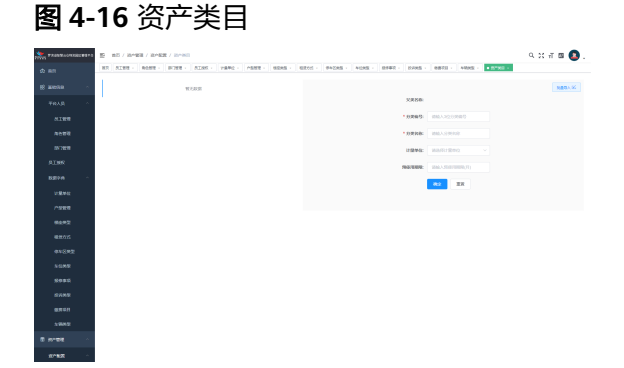

位置管理

"编辑"按钮:单击编辑按钮,自动带出数据信息,修改后保存显示与修改信息一。

"删除"按钮:单击删除按钮,数据删除成功,删除后列表不再显示该条数据。

"添加"按钮:选择任意区域数据,单击添加按钮,右侧页面显示选择的数据所属父 级菜单名称,编辑必填数据,单击保存按钮后,页面刷新,显示最新数据

#### 图 **4-17** 位置管理

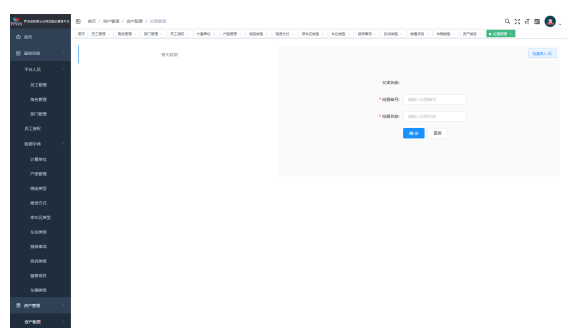

# 扩展信息管理

"查询"按钮:根据输入的查询条件,单击查询按钮,进行数据查询展示。

"新增"按钮:单击新增按钮,进行扩展信息的数据维护,保存后,扩展信息信息新 增展示。

"编辑"按钮:单击编辑按钮,自动带出数据信息,修改后保存显示与修改信息一。

"删除"按钮:单击删除按钮,数据删除成功,删除后列表不再显示该条数据。

## 图 **4-18** 扩展信息管理

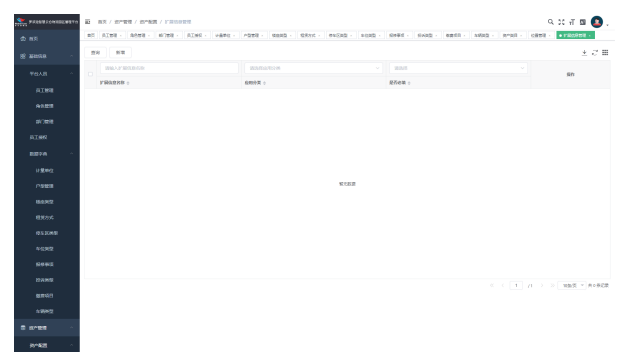

# 物料类目

"编辑"按钮:单击编辑按钮,自动带出数据信息,修改后保存显示与修改信息一。 "删除"按钮:单击删除按钮,数据删除成功,删除后列表不再显示该条数据。

"添加"按钮:选择任意区域数据,单击添加按钮,右侧页面显示选择的数据所属父

级菜单名称,编辑必填数据,单击保存按钮后,页面刷新,显示最新数据

#### <span id="page-21-0"></span>图 **4-19** 物料类目

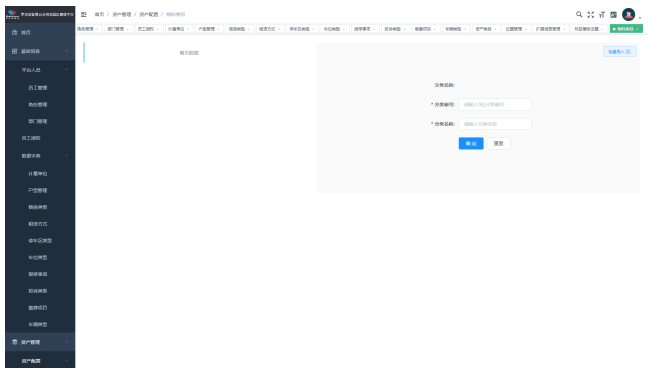

# 物料仓库

"查询"按钮:根据输入的查询条件,单击查询按钮,进行数据查询展示。

"新增"按钮:单击新增按钮,进行物料仓库的数据维护,保存后,物料仓库信息新 增展示。

"批量导入"按钮:单击批量导入按钮,弹出批量导入页面,下载模板后,维护好数 据保存后上传该模板即可导入数据,导入的数据在列表显示。

"编辑"按钮:单击编辑按钮,自动带出数据信息,修改后保存显示与修改信息一。

"删除"按钮:单击删除按钮,数据删除成功,删除后列表不再显示该条数据。

#### 图 **4-20** 物料仓库

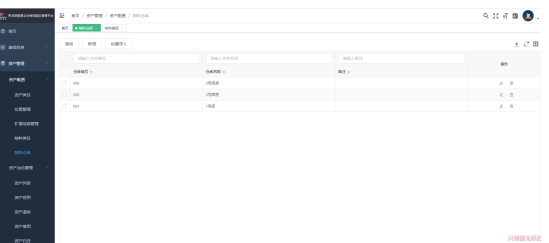

# **4.1.2.2** 资产动态管理

# 资产列表

"查询"按钮:根据输入的查询条件,单击查询按钮,进行数据查询展示。

"新增"按钮:单击新增按钮,进行资产列表的数据维护,保存后,资产列表信息新 增展示。

"批量导入"按钮:单击批量导入按钮,弹出批量导入页面,下载模板后,维护好数 据保存后上传该模板即可导入数据,导入的数据在列表显示。

"编辑"按钮:单击编辑按钮,自动带出数据信息,修改后保存显示与修改信息一。

"详情"按钮:单击详情按钮,查看数据详细信息。

#### 图 **4-21** 资产列表

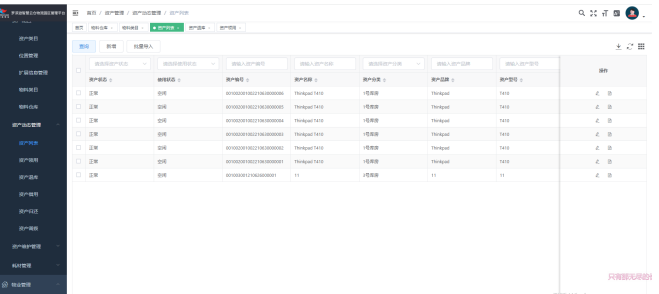

# 资产领用

"查询"按钮:根据输入的查询条件,单击查询按钮,进行数据查询展示。

"新增"按钮:单击新增按钮,进行资产领用的数据维护,保存后,资产领用信息新 增展示。

"审核"按钮: 选择未审核数据, 单击审核按钮, 跳转到审核页面, 通过后数据状态 变为已审核

"详情"按钮:单击详情按钮,查看数据详细信息。

图 **4-22** 资产领用

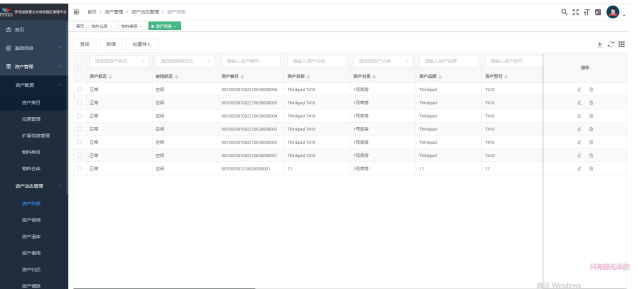

# 资产退库

"查询"按钮:根据输入的查询条件,单击查询按钮,进行数据查询展示。

"新增"按钮:单击新增按钮,进行资产退库的数据维护,保存后,资产退库信息新 增展示。

"详情"按钮:单击详情按钮,查看数据详细信息。

#### 图 **4-23** 资产退库

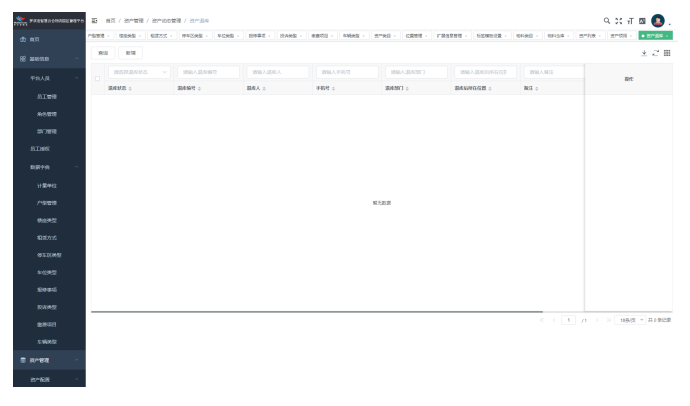

# 资产借用

"查询"按钮:根据输入的查询条件,单击查询按钮,进行数据查询展示。

"新增"按钮:单击新增按钮,进行资产借用的数据维护,保存后,资产借用信息新 增展示。

"审核"按钮:选择未审核数据,单击审核按钮,跳转到审核页面,通过后数据状态 变为已审核

图 **4-24** 资产借用

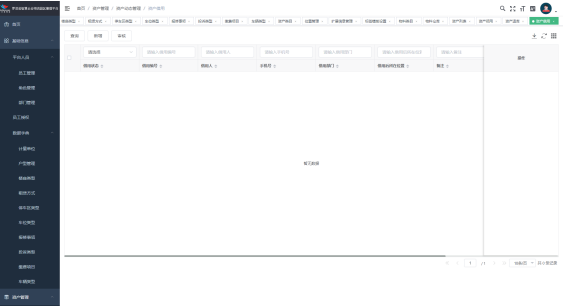

# 资产归还

"查询"按钮:根据输入的查询条件,单击查询按钮,进行数据查询展示。

"新增"按钮:单击新增按钮,进行资产归还的数据维护,保存后,资产归还信息新 增展示。

"详情"按钮:单击详情按钮,查看数据详细信息。

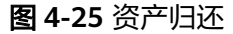

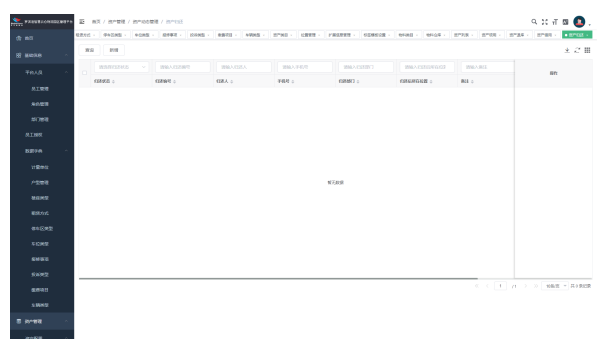

#### 资产调拨

"查询"按钮:根据输入的查询条件,单击查询按钮,进行数据查询展示。

"新增"按钮:单击新增按钮,进行资产调拨的数据维护,保存后,资产调拨信息新 增展示。

"资产调出"按钮:单击资产调出按钮,可进行查询,新增调出资产操作,新增的数 据默认已调拨

"资产调入"按钮:单击资产调入按钮,可进行查询,接收操作。选择已调拨状态的 数据后单击接收,该数据状态变为已接收

#### <span id="page-24-0"></span>图 **4-26** 资产调拨

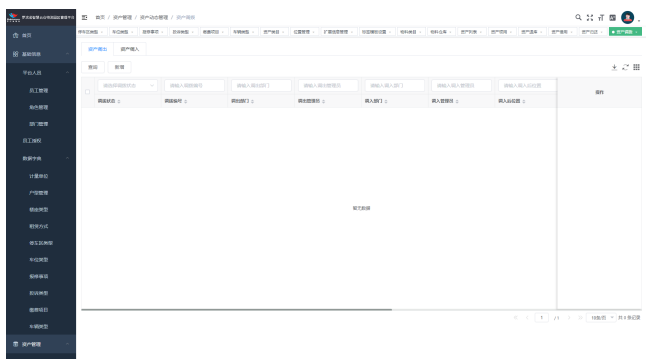

# **4.1.2.3** 资产维护管理

#### 盘点记录

"查询"按钮:根据输入的查询条件,单击查询按钮,进行数据查询展示。

"新增"按钮:单击新增按钮,进行盘点记录的数据维护,保存后,盘点记录信息新 增展示。

"详情"按钮:单击详情按钮,查看数据详细信息。

"完成"按钮:选择盘点中状态数据,单击完成按钮,弹出确定页面,单击确定按 钮,该数据状态变为已完成

"删除"按钮:单击删除按钮,数据删除成功,删除后列表不再显示该条数据。

#### 图 **4-27** 盘点记录

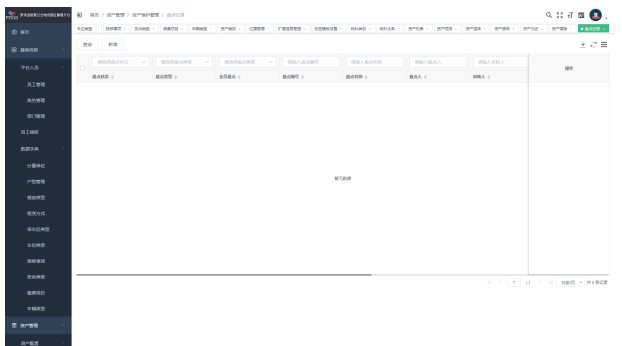

#### 资产维修

"查询"按钮:根据输入的查询条件,单击查询按钮,进行数据查询展示。

"新增"按钮:单击新增按钮,进行资产维修的数据维护,保存后,资产维修信息新 增展示。

"审核"按钮: 选择已申请状态数据, 单击审核按钮, 跳转到审核页面, 通过后数据 状态变为维修中

"完成"按钮:选择维修中状态数据,单击完成按钮该数据状态变为已完成

#### <span id="page-25-0"></span>图 **4-28** 资产维修

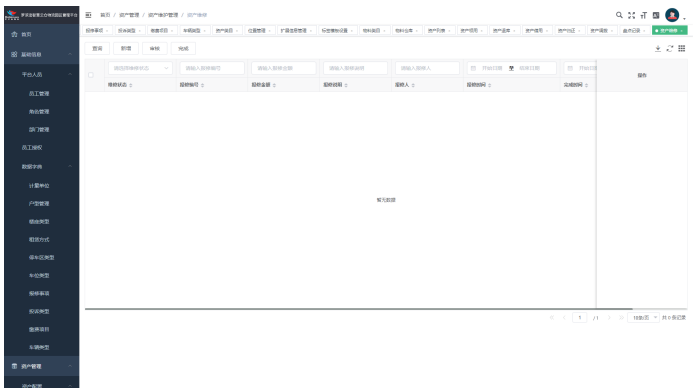

## 资产处置

"查询"按钮:根据输入的查询条件,单击查询按钮,进行数据查询展示。

"新增"按钮:单击新增按钮,进行资产处置的数据维护,保存后,资产处置信息新 增展示。

"详情"按钮:单击详情按钮,查看数据详细信息。

#### 图 **4-29** 资产处置

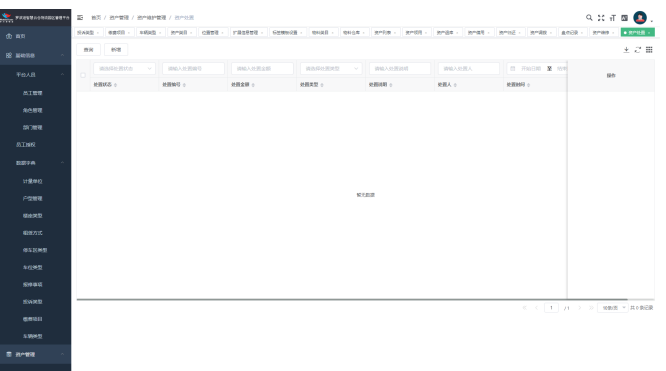

#### **4.1.2.4** 耗材管理

#### 物料档案

"查询"按钮:根据输入的查询条件,单击查询按钮,进行数据查询展示。

"新增"按钮:单击新增按钮,进行物料档案的数据维护,保存后,物料档案信息新 增展示。

"编辑"按钮:单击编辑按钮,自动带出数据信息,修改后保存显示与修改信息一。

"详情"按钮:单击详情按钮,查看数据详细信息。

"删除"按钮:单击删除按钮,数据删除成功,删除后列表不再显示该条数据。

"批量导入"按钮:单击批量导入按钮,弹出批量导入页面,下载模板后,维护好数 据保存后上传该模板即可导入数据,导入的数据在列表显示。

#### 图 **4-30** 物料档案

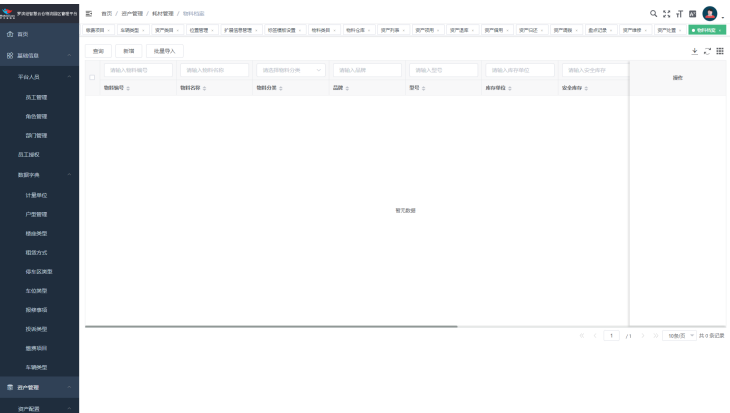

# 入库单

"查询"按钮:根据输入的查询条件,单击查询按钮,进行数据查询展示。

"新增"按钮:单击新增按钮,进行入库单的数据维护,保存后,入库单信息新增展 示。

"编辑"按钮:单击编辑按钮,自动带出数据信息,修改后保存显示与修改信息一。

"详情"按钮:单击详情按钮,查看数据详细信息。

"删除"按钮:单击删除按钮,数据删除成功,删除后列表不再显示该条数据。

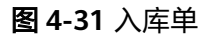

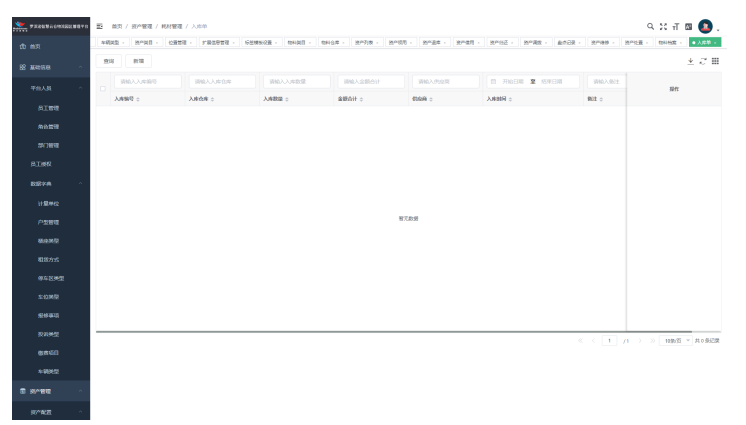

#### 出库单

"查询"按钮:根据输入的查询条件,单击查询按钮,进行数据查询展示。

"新增"按钮:单击新增按钮,进行出库单的数据维护,保存后,出库单信息新增展 示。

"审核"按钮:选择已申请状态数据,单击审核按钮,跳转到审核页面,通过后数据 状态变为已出库。

"编辑"按钮:单击编辑按钮,自动带出数据信息,修改后保存显示与修改信息一。 "详情"按钮:单击详情按钮,查看数据详细信息。

<span id="page-27-0"></span>"删除"按钮:单击删除按钮,数据删除成功,删除后列表不再显示该条数据。

#### 图 **4-32** 出库单

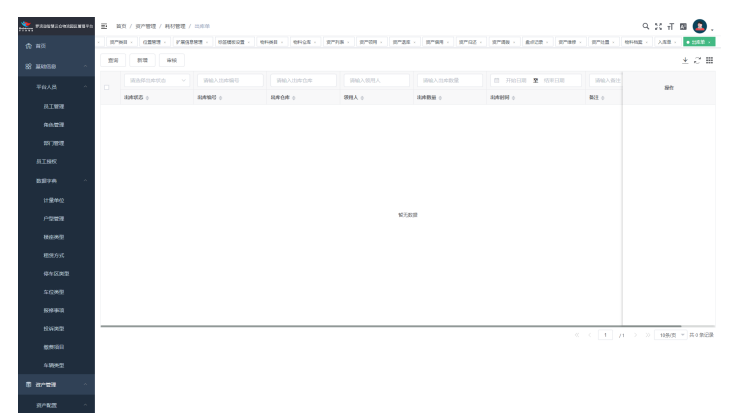

# 库存管理

"查询"按钮:根据输入的查询条件,单击查询按钮,进行数据查询展示。

#### 图 **4-33** 库存管理

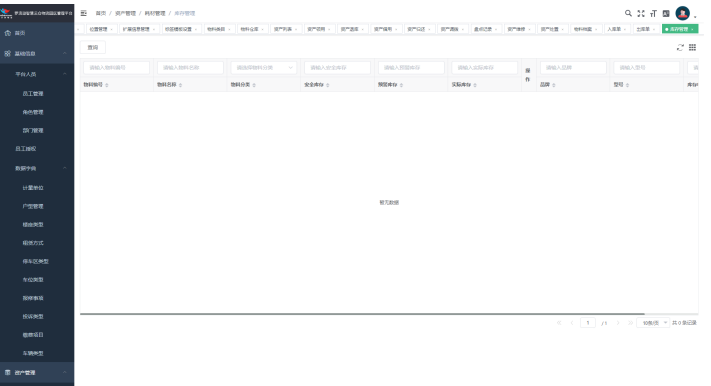

# **4.1.3** 物业管理

# 物业配置

- 收费标准
	- "查询"按钮:根据输入的查询条件,单击查询按钮,进行数据查询展示。

"新增"按钮:单击新增按钮,进行收费标准的数据维护,保存后,收费标准信 息新增展示。

"编辑"按钮:单击编辑按钮,自动带出数据信息,修改后保存显示与修改信息 一。

"删除"按钮:单击删除按钮,数据删除成功,删除后列表不再显示该条数据。

#### 图 **4-34** 收费标准 1

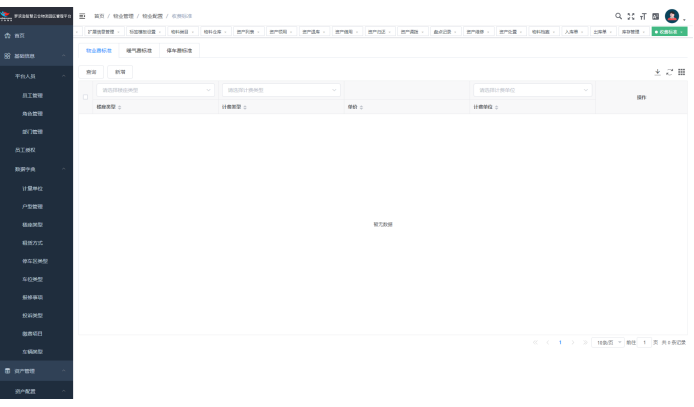

"停车费标准"单击停车费标准按钮,编辑必填信息,单击保存设置按钮后,车 辆停车按配置的数据收费。

#### 图 **4-35** 收费标准 2

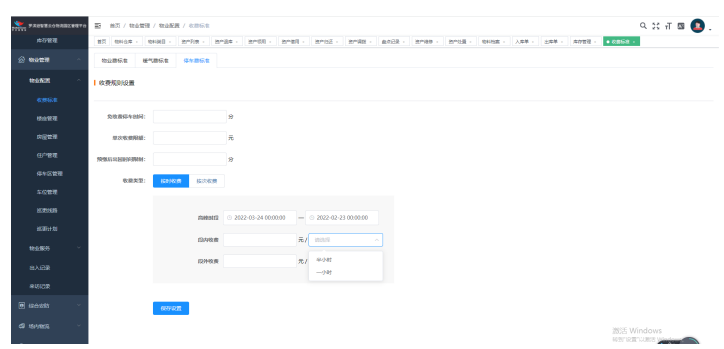

楼座管理

"查询"按钮:根据输入的查询条件,单击查询按钮,进行数据查询展示。 "新增"按钮:单击新增按钮,进行楼座的数据维护,保存后,楼座信息新增展 示。

"编辑"按钮:单击编辑按钮,自动带出数据信息,修改后保存显示与修改信息 一。

"删除"按钮:单击删除按钮,数据删除成功,删除后列表不再显示该条数据。

#### 图 **4-36** 楼座管理

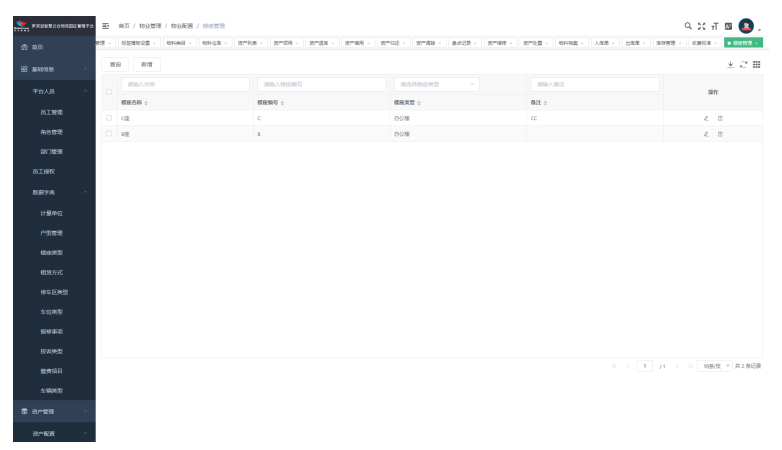

● 房屋管理

"查询"按钮:根据输入的查询条件,单击查询按钮,进行数据查询展示。

"新增"按钮:单击新增按钮,进行房屋的数据维护,保存后,房屋信息新增展 示。

"批量通知"按钮:选择任意房屋数据,单击批量通知按钮,跳转到批量通知页 面,输入标题,通知内容后,可选择任意租户进行通知

"编辑"按钮:单击编辑按钮,自动带出数据信息,修改后保存显示与修改信息 一。

"删除"按钮:单击删除按钮,数据删除成功,删除后列表不再显示该条数据。

"通知"按钮:选择任意房屋数据,单击通知按钮,弹出通知页面,输入主题, 通知内容后,单击确定按钮即可通知该房屋业主

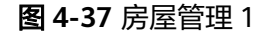

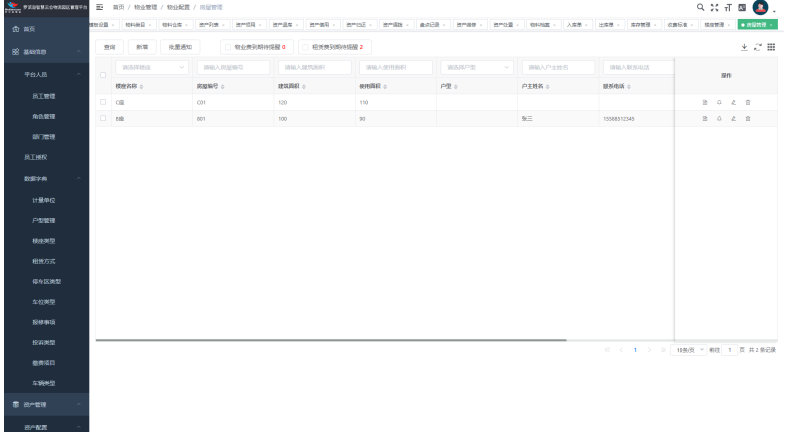

#### 图 **4-38** 房屋管理 2

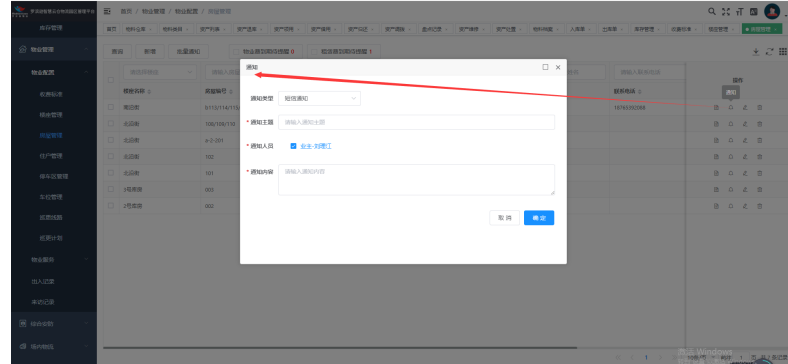

住户管理

"查询"按钮:根据输入的查询条件,单击查询按钮,进行数据查询展示。

"通知"按钮:选择任意住户数据,单击通知按钮,弹出通知页面,输入主题, 通知内容后,单击确定按钮即可通知

"删除"按钮:单击删除按钮,数据删除成功,删除后列表不再显示该条数据。 "详情"按钮:单击详情按钮,查看数据详细信息。

图 **4-39** 住户管理

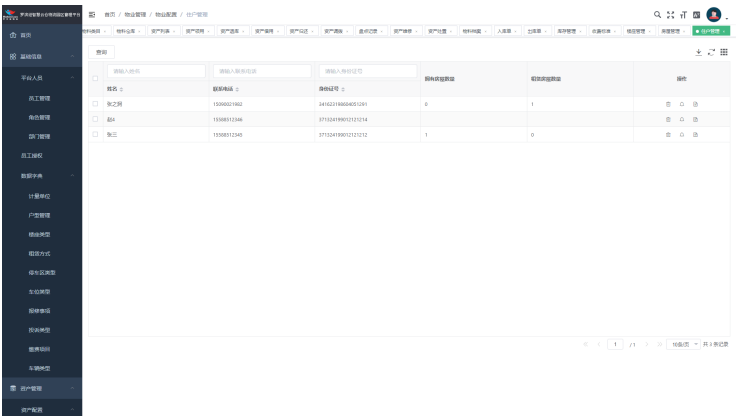

停车区管理

一。

"查询"按钮:根据输入的查询条件,单击查询按钮,进行数据查询展示。

"新增"按钮:单击新增按钮,进行停车区的数据维护,保存后,停车区信息新 增展示。 "编辑"按钮:单击编辑按钮,自动带出数据信息,修改后保存显示与修改信息

"删除"按钮:单击删除按钮,数据删除成功,删除后列表不再显示该条数据。

#### 图 **4-40** 停车区管理

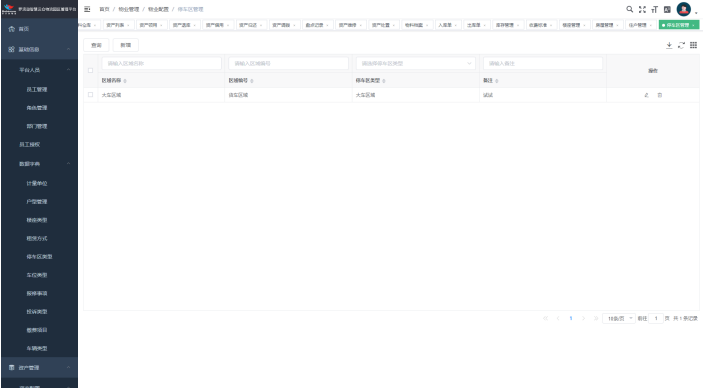

● 车位管理

"查询"按钮:根据输入的查询条件,单击查询按钮,进行数据查询展示。

"新增"按钮:单击新增按钮,进行车位的数据维护,保存后,车位信息新增展 示。 "编辑"按钮:单击编辑按钮,自动带出数据信息,修改后保存显示与修改信息

一。

"删除"按钮:单击删除按钮,数据删除成功,删除后列表不再显示该条数据。

#### 图 **4-41** 车位管理

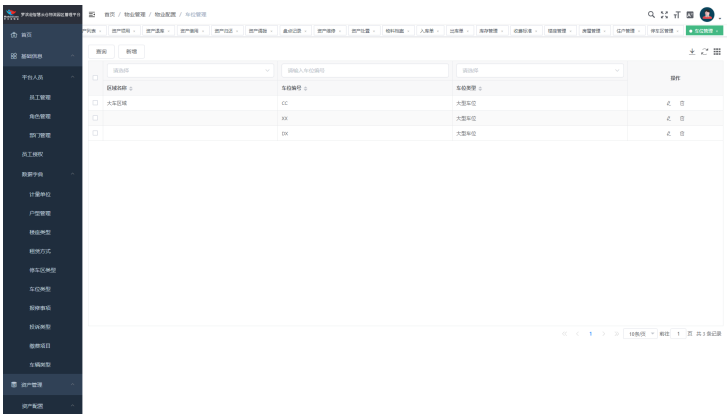

● 巡更线路

"查询"按钮:根据输入的查询条件,单击查询按钮,进行数据查询展示。

"新增"按钮:单击新增按钮,进行巡更线路的数据维护,保存后,巡更线路信 息新增展示。

图 **4-42** 巡更线路

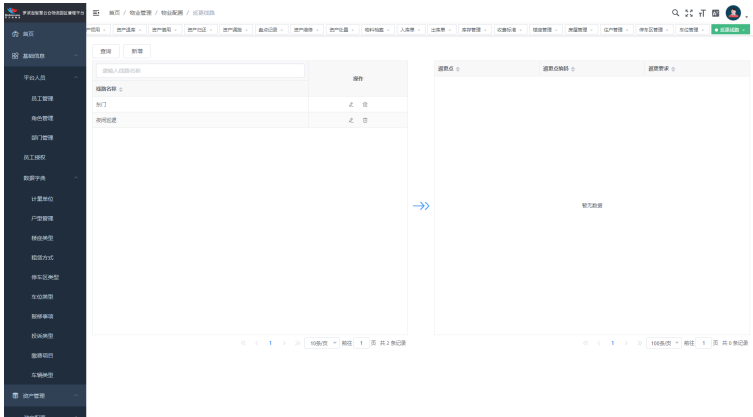

巡更计划

"查询"按钮:根据输入的查询条件,单击查询按钮,进行数据查询展示。 "新增"按钮:单击新增按钮,进行巡更计划的数据维护,保存后,巡更计划信 息新增展示。

#### 图 **4-43** 巡更线路

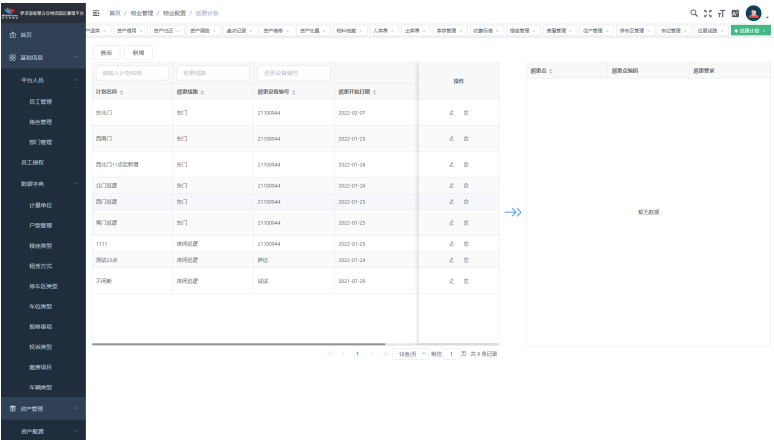

说明

当日23:00生成次日巡更记录,凌晨1:00更新前日巡更结果。

收费标准

"查询"按钮:根据输入的查询条件,单击查询按钮,进行数据查询展示。

"新增"按钮:单击新增按钮,进行收费标准的数据维护,保存后,收费标准信 息新增展示。

"编辑"按钮:单击编辑按钮,自动带出数据信息,修改后保存显示与修改信息 一。

"删除"按钮:单击删除按钮,数据删除成功,删除后列表不再显示该条数据。

#### 图 **4-44** 收费标准 1

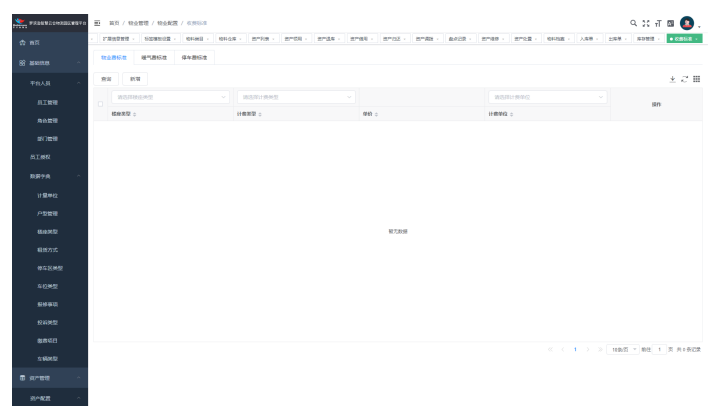

"停车费标准"单击停车费标准按钮,编辑必填信息,单击保存设置按钮后,车 辆停车按配置的数据收费。

图 **4-45** 收费标准 2

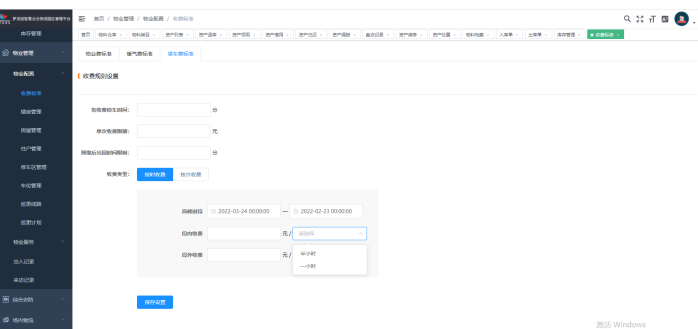

● 楼座管理

"查询"按钮:根据输入的查询条件,单击查询按钮,进行数据查询展示。 "新增"按钮:单击新增按钮,进行楼座的数据维护,保存后,楼座信息新增展 示。 "编辑"按钮:单击编辑按钮,自动带出数据信息,修改后保存显示与修改信息 一。

"删除"按钮:单击删除按钮,数据删除成功,删除后列表不再显示该条数据。

#### 图 **4-46** 楼座管理

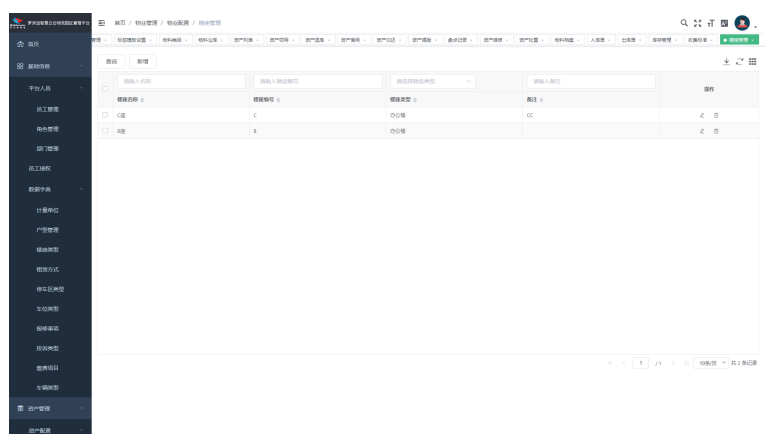

● 房屋管理

"查询"按钮:根据输入的查询条件,单击查询按钮,进行数据查询展示。

"新增"按钮:单击新增按钮,进行房屋的数据维护,保存后,房屋信息新增展 示。

"批量通知"按钮:选择任意房屋数据,单击批量通知按钮,跳转到批量通知页 面,输入标题,通知内容后,可选择任意租户进行通知

"编辑"按钮:单击编辑按钮,自动带出数据信息,修改后保存显示与修改信息 一。

"删除"按钮:单击删除按钮,数据删除成功,删除后列表不再显示该条数据。

"通知"按钮:选择任意房屋数据,单击通知按钮,弹出通知页面,输入主题, 通知内容后,单击确定按钮即可通知该房屋业主

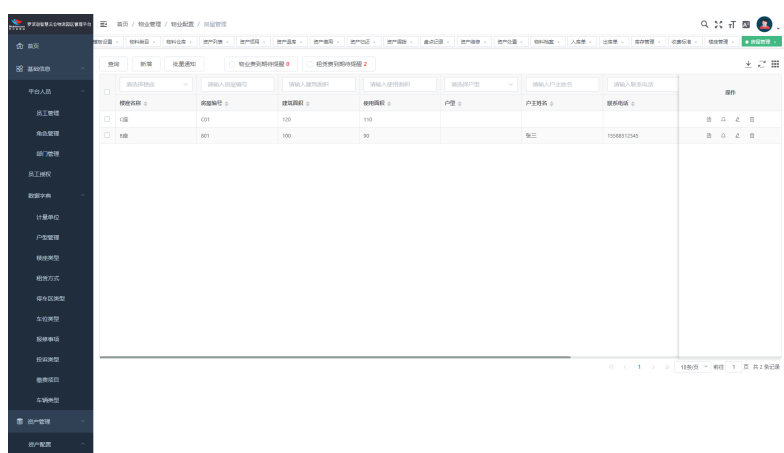

#### 图 **4-47** 房屋管理 1

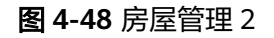

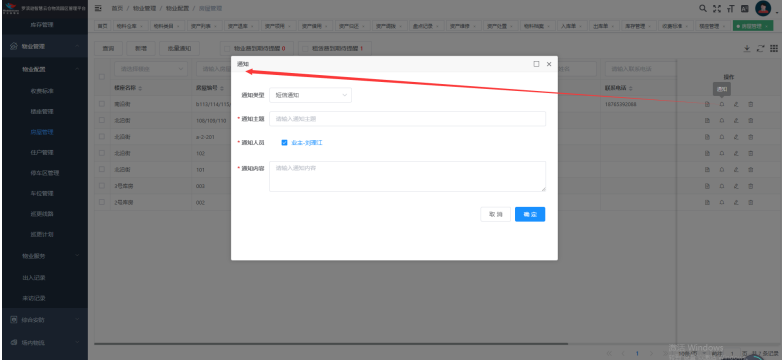

住户管理

"查询"按钮:根据输入的查询条件,单击查询按钮,进行数据查询展示。

"通知"按钮:选择任意住户数据,单击通知按钮,弹出通知页面,输入主题, 通知内容后,单击确定按钮即可通知

"删除"按钮:单击删除按钮,数据删除成功,删除后列表不再显示该条数据。 "详情"按钮:单击详情按钮,查看数据详细信息。

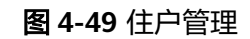

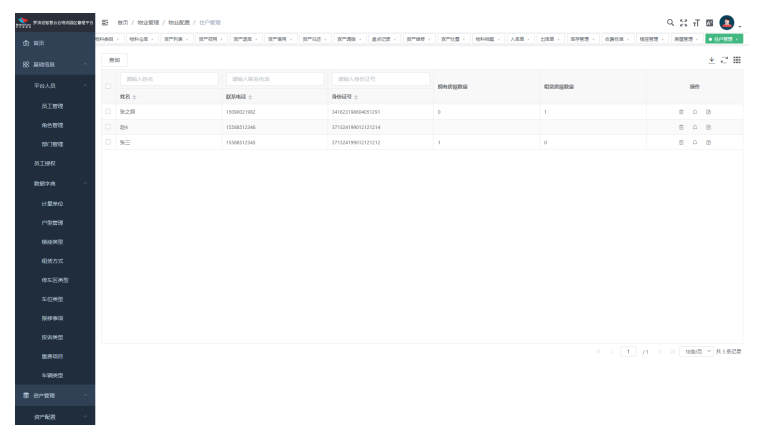

停车区管理

"查询"按钮:根据输入的查询条件,单击查询按钮,进行数据查询展示。

"新增"按钮:单击新增按钮,进行停车区的数据维护,保存后,停车区信息新 增展示。 "编辑"按钮:单击编辑按钮,自动带出数据信息,修改后保存显示与修改信息 一。 "删除"按钮:单击删除按钮,数据删除成功,删除后列表不再显示该条数据。

图 **4-50** 停车区管理

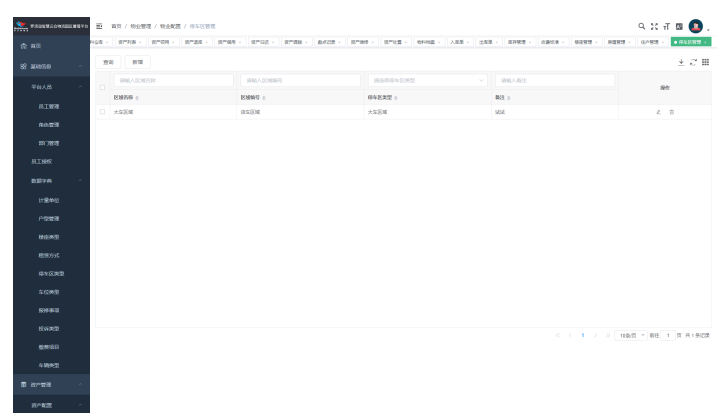

车位管理

"查询"按钮:根据输入的查询条件,单击查询按钮,进行数据查询展示。

"新增"按钮:单击新增按钮,进行车位的数据维护,保存后,车位信息新增展 示。

"编辑"按钮:单击编辑按钮,自动带出数据信息,修改后保存显示与修改信息 一。

"删除"按钮:单击删除按钮,数据删除成功,删除后列表不再显示该条数据。

#### 图 **4-51** 车位管理

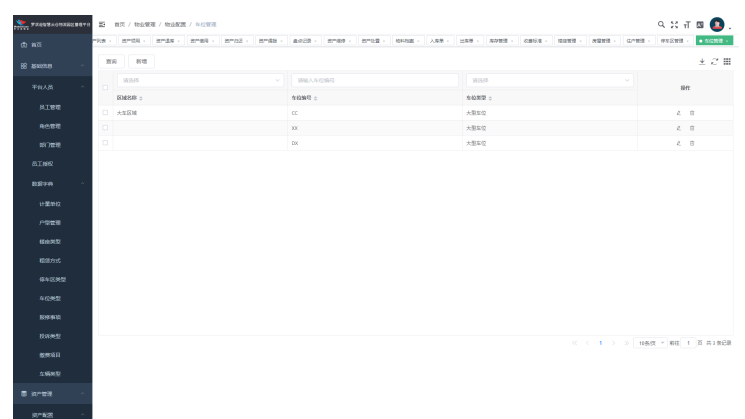

巡更线路

"查询"按钮:根据输入的查询条件,单击查询按钮,进行数据查询展示。

"新增"按钮:单击新增按钮,进行巡更线路的数据维护,保存后,巡更线路信 息新增展示。
图 **4-52** 巡更线路

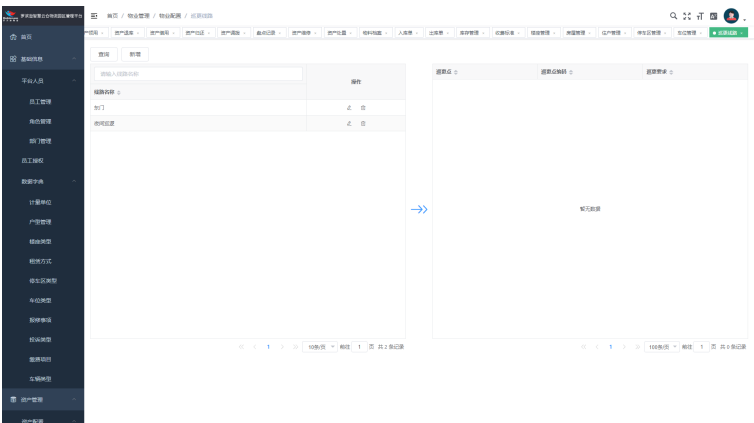

● 巡更计划

"查询"按钮:根据输入的查询条件,单击查询按钮,进行数据查询展示。 "新增"按钮:单击新增按钮,进行巡更计划的数据维护,保存后,巡更计划信 息新增展示。

#### 图 **4-53** 巡更线路

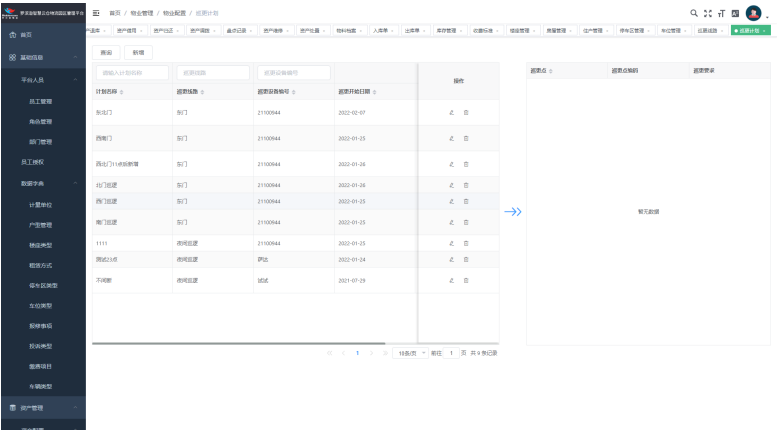

说明

当日23:00生成次日巡更记录,凌晨1:00更新前日巡更结果。

### 物业服务

租赁管理

"查询"按钮:根据输入的查询条件,单击查询按钮,进行数据查询展示。

"新增"按钮:单击新增按钮,进行租赁的数据维护,保存后,租赁信息新增展 示。

"编辑"按钮:单击编辑按钮,自动带出数据信息,修改后保存显示与修改信息 一。

"删除"按钮:单击删除按钮,数据删除成功,删除后列表不再显示该条数据。

"完成"按钮:选择租赁中状态数据,单击完成按钮,弹出确定完成页面,单击 确定按钮,该数据状态变为已完成

#### 图 **4-54** 租赁管理

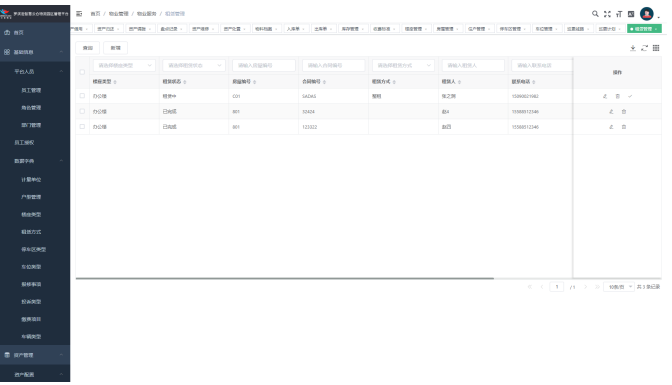

● 物业通知

"查询"按钮:根据输入的查询条件,单击查询按钮,进行数据查询展示。 "新增"按钮:单击新增按钮,跳转到批量通知页面,进行物业通知的数据维 护,保存后,物业通知信息新增展示。

图 **4-55** 物业通知

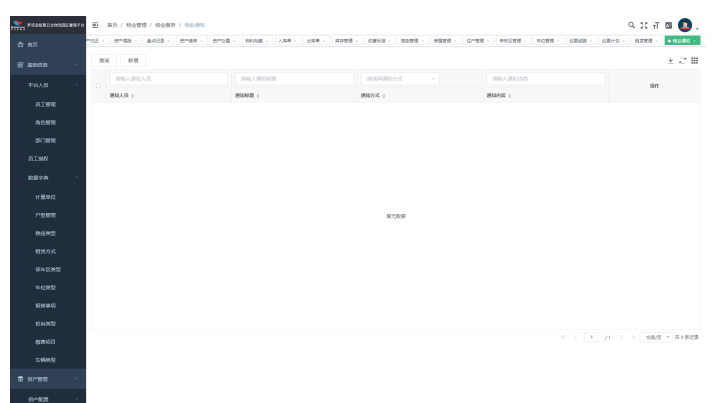

● 物业报修

"查询"按钮:根据输入的查询条件,单击查询按钮,进行数据查询展示。

"新增"按钮:单击新增按钮,进行物业报修的数据维护,保存后,物业报修信 息新增展示。

"新增报修"按钮:单击新增报修按钮,弹出新增报修页面,编辑必填数据,单 击保存按钮后该数据状态变为未受理,

"受理"按钮:选择未受理状态数据,单击受理按钮,在物业报修受理页面编辑 必填数据,单击保存按钮后,该数据状态变为已完成

图 **4-56** 物业报修

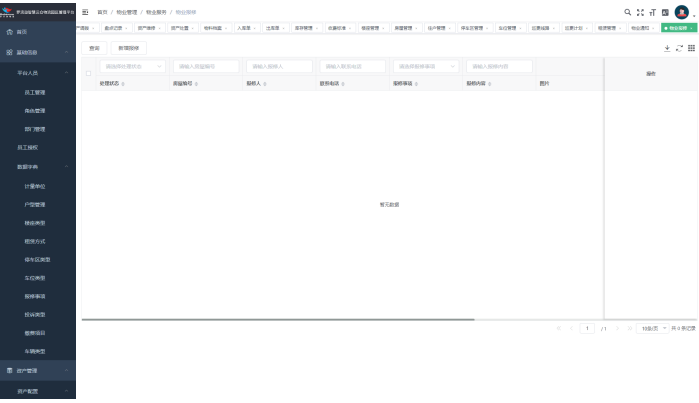

● 投诉管理

"查询"按钮:根据输入的查询条件,单击查询按钮,进行数据查询展示。

"新增"按钮:单击新增按钮,进行投诉的数据维护,保存后,投诉信息新增展 示。

"新增投诉"按钮:单击新增投诉按钮,弹出新增投诉页面,编辑必填数据,单 击保存按钮后该数据状态变为未受理

"受理"按钮:选择未受理状态数据,单击受理按钮,在物业投诉受理页面编辑 必填数据,单击保存按钮后,该数据状态变为已完成

#### 图 **4-57** 投诉管理

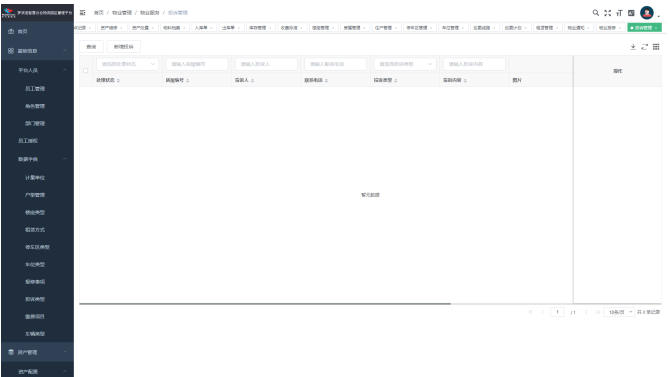

巡更记录

"查询"按钮:根据输入的查询条件,单击查询按钮,进行数据查询展示。

### 图 **4-58** 巡更记录

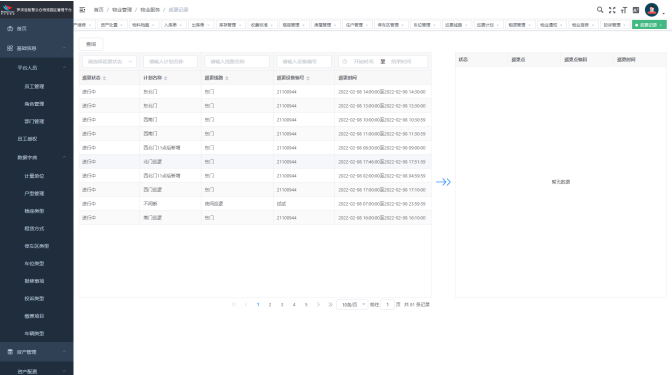

### 说明

#### 当日**23:00**生成次日巡更记录,凌晨**1:00**更新前日巡更结果。

### 出入记录

"查询"按钮:根据输入的查询条件,单击查询按钮,进行数据查询展示。

#### 图 **4-59** 出入记录

图 **4-60** 来访记录

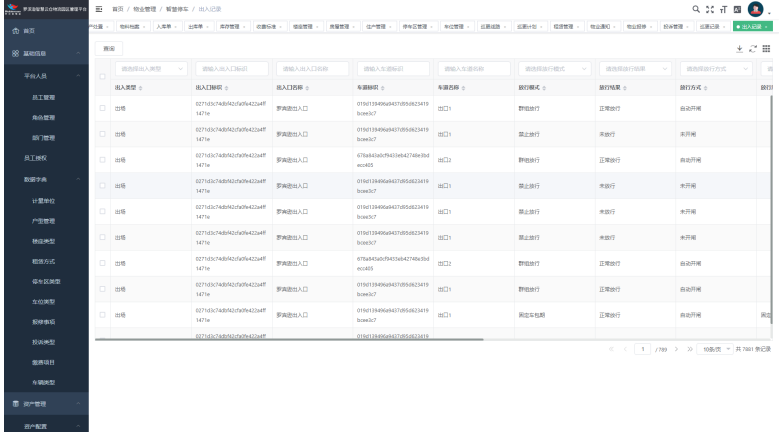

### 来访记录

"查询"按钮:根据输入的查询条件,单击查询按钮,进行数据查询展示。

# **QETHA Seattle Seattle Seattle**  $10000$  ,  $10000$  ,  $10000$  ,  $vans$  $rac{1}{1000}$

# **4.1.4** 综合安防

### 设备区域管理

"添加"按钮:选择任意区域数据,单击添加按钮,右侧页面显示选择的数据所属父 级菜单名称,编辑必填数据,单击保存按钮后,页面刷新,显示最新数据

#### 图 **4-61** 设备区域管理

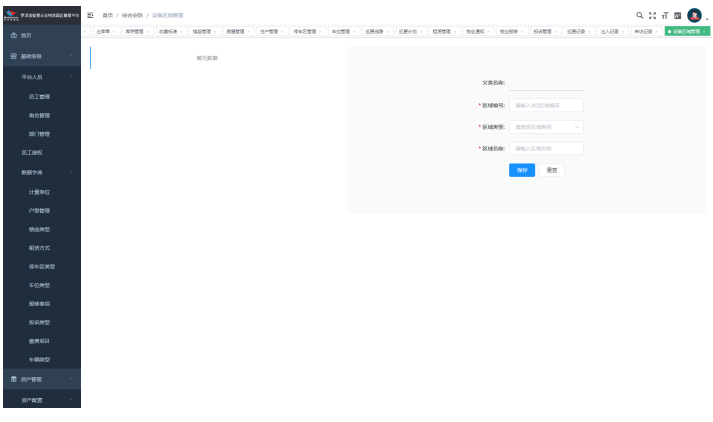

### 监控设备管理

"更新状态"按钮:选择任意设备数据,单击更新状态按钮,页面刷新,显示最新数 据,

"同步设备"按钮:选择任意设备数据,单击同步设备按钮,页面刷新,同步最新数 据,

"查看通道"按钮:单击查看通道按钮,数据下方显示所有监控点数据信息,可进行 监控设备的编辑、展示、直播、回放操作

#### 图 **4-62** 监控设备管理

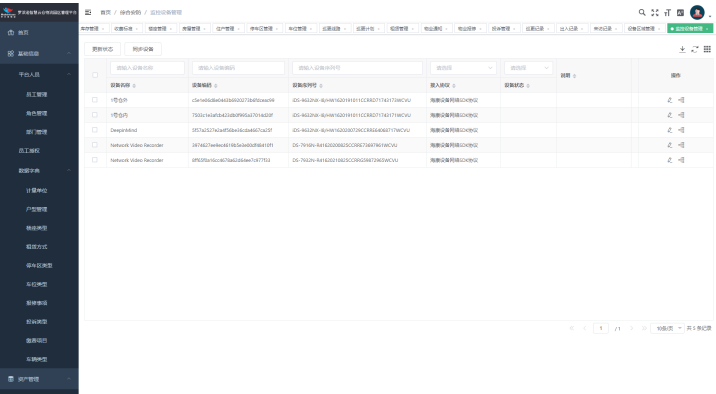

### 门禁设备管理

"更新状态"按钮:选择任意设备数据,单击更新状态按钮,页面刷新,显示最新数 据,

"同步设备"按钮:选择任意设备数据,单击同步设备按钮,页面刷新,同步最新数 据,

"查询通道"按钮:单击查看通道按钮,数据下方显示所有监控点数据信息,可进行 监控设备的编辑、开门、关门、常开操作

#### 图 **4-63** 门禁设备管理

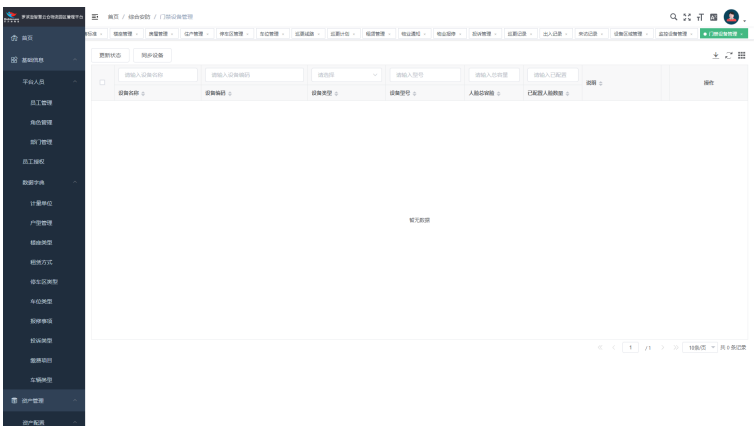

### 车闸设备管理

"更新状态"按钮:选择任意设备数据,单击更新状态按钮,页面刷新,显示最新数 据,

"同步设备"按钮:选择任意设备数据,单击同步设备按钮,页面刷新,同步最新数 据,

"查看通道"按钮:单击查看通道按钮,数据下方显示所有监控点数据信息,可进行 监控设备的编辑、开门、关门、常开操作

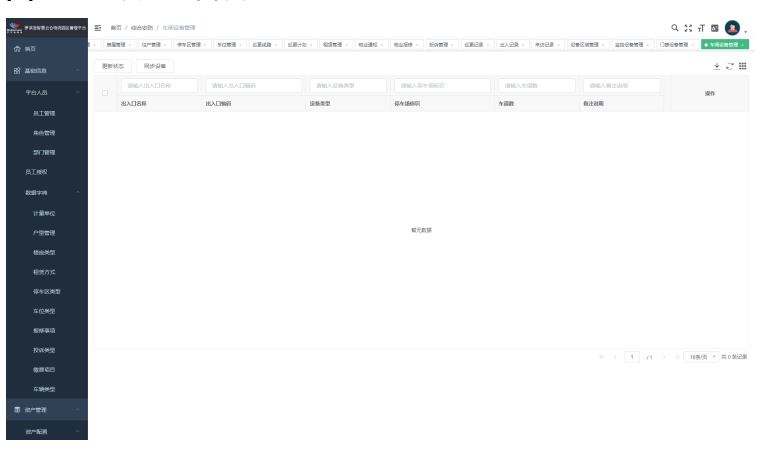

### 图 **4-64** 车闸设备管理

### 实时监控

"设备"按钮:选择任意设备数据,单击该设备,可显示该设备下所有监控画面,可 进行放大,缩小,回放操作

#### 图 **4-65** 实时监控

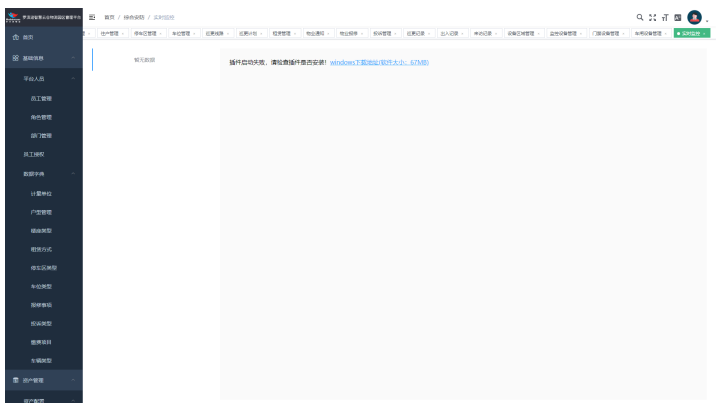

# **4.1.5** 消防管理与能耗管理

### 消防管理

消防设施管理; 消防设施运行状态管理; 消防预警;

### 能耗管理

电能管理; 冷热管理; 能耗管理;

## **4.1.6** 财务管理

### 物业收费

物业缴费

"查询"按钮:根据输入的查询条件,单击查询按钮,进行数据查询展示。

"新增"按钮:单击新增按钮,进行物业缴费的数据维护,保存后,物业缴费信 息新增展示。

"详情"按钮:单击详情按钮,查看数据详细信息。

图 **4-66** 物业缴费

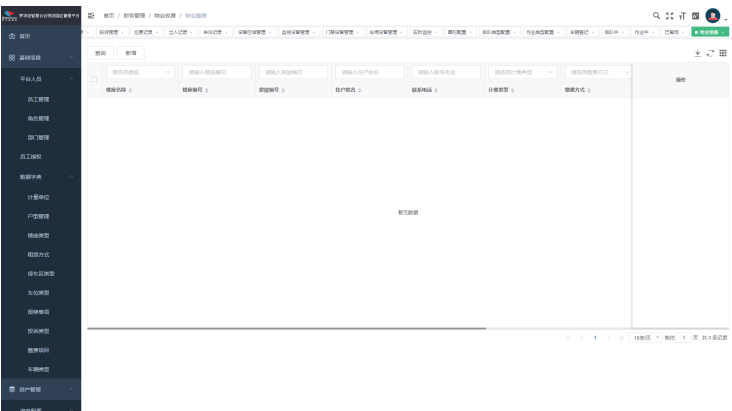

采暖缴费

"查询"按钮:根据输入的查询条件,单击查询按钮,进行数据查询展示。

"新增"按钮:单击新增按钮,进行采暖缴费的数据维护,保存后,采暖缴费信 息新增展示。。

"详情"按钮:单击详情按钮,查看数据详细信息。

"删除"按钮:单击删除按钮,数据删除成功,删除后列表不再显示该条数据。

#### 图 **4-67** 采暖缴费

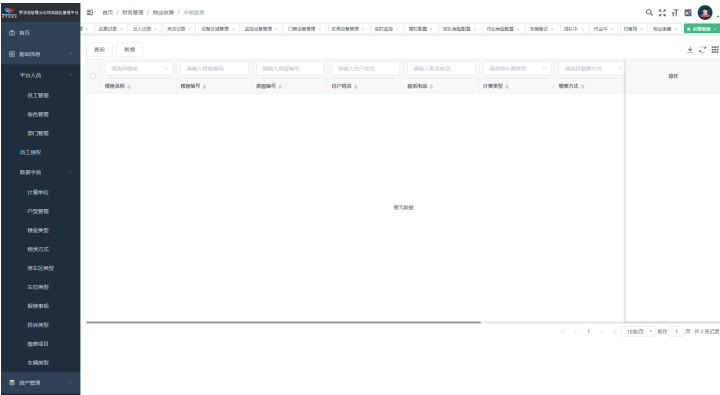

租赁缴费

"查询"按钮:根据输入的查询条件,单击查询按钮,进行数据查询展示。

"新增"按钮:单击新增按钮,进行租赁缴费的数据维护,保存后,租赁缴费信 息新增展示。

"编辑"按钮:单击编辑按钮,自动带出数据信息,修改后保存显示与修改信息 一。

#### 图 **4-68** 租赁缴费

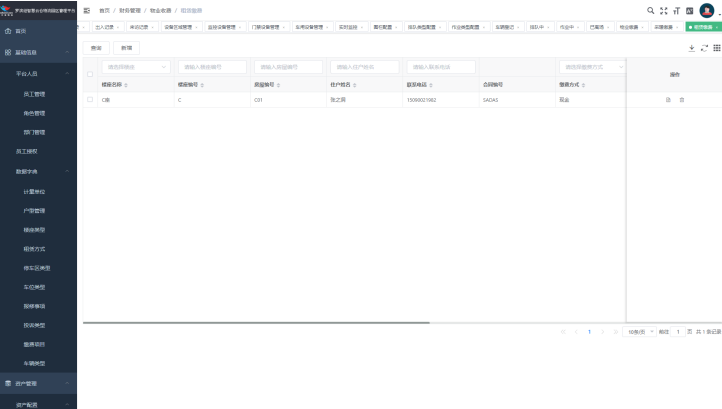

水电缴费

"查询"按钮:根据输入的查询条件,单击查询按钮,进行数据查询展示。

"新增"按钮:单击新增按钮,进行水电缴费的数据维护,保存后,水电缴费信 息新增展示。

"详情"按钮:单击详情按钮,查看数据详细信息。

"删除"按钮:单击删除按钮,数据删除成功,删除后列表不再显示该条数据。

### 图 **4-69** 水电缴费

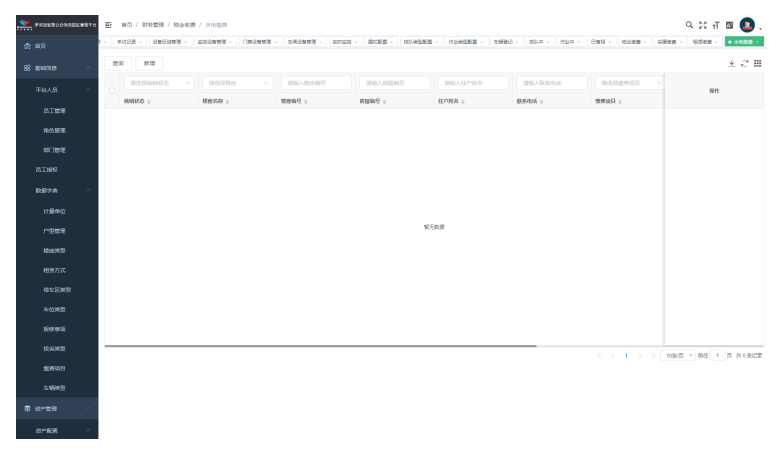

停车缴费

"查询"按钮:根据输入的查询条件,单击查询按钮,进行数据查询展示。

"编辑"按钮:单击编辑按钮,自动带出数据信息,修改后保存显示与修改信息 一。

"详情"按钮:单击详情按钮,查看数据详细信息。

#### 图 **4-70** 停车缴费

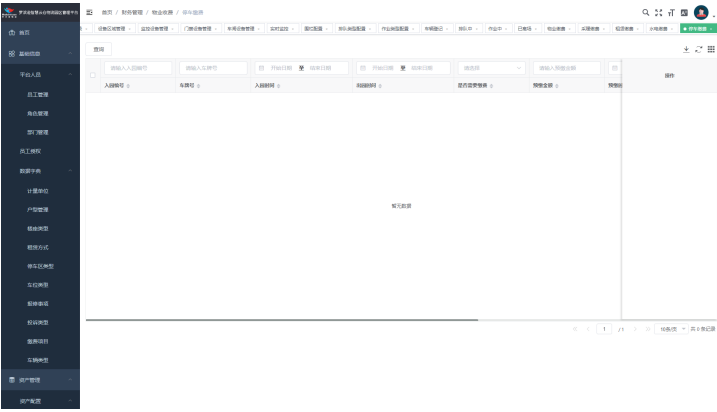

● 其他收支

"查询"按钮:根据输入的查询条件,单击查询按钮,进行数据查询展示。

"新增"按钮:单击新增按钮,进行其他收支的数据维护,保存后,其他收支信 息新增展示。

"详情"按钮:单击详情按钮,查看数据详细信息。

"删除"按钮:单击删除按钮,数据删除成功,删除后列表不再显示该条数据。

### 图 **4-71** 其他收支

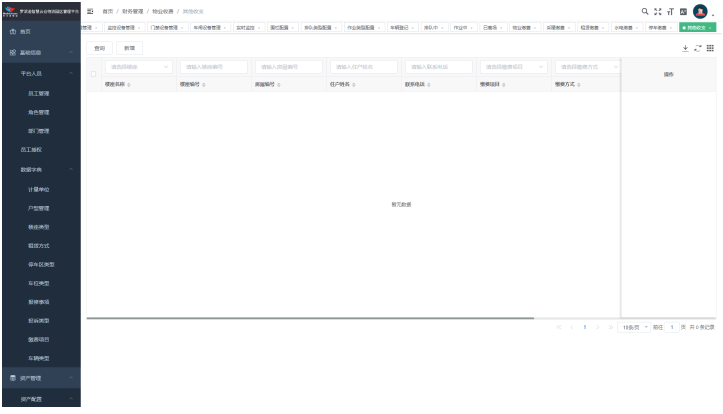

● 物业流水

"查询"按钮:根据输入的查询条件,单击查询按钮,进行数据查询展示。

# $\mathbf{Q} \times \mathbf{H} \times \mathbf{Q}$  $\pm$   $\bar{\phi}$  iii  $_{\rm BH}$  ,  $\overline{\mathbf{m}}$  .  $\begin{array}{c} \begin{array}{c} \text{const}\\ \text{const}\\ \end{array} \end{array}$

### 图 **4-72** 物业流水

# **4.1.7** 数据报表

### 资产报表

资产使用统计

"查询"按钮:根据输入的查询条件,单击查询按钮,进行数据查询展示。

图 **4-73** 资产使用统计

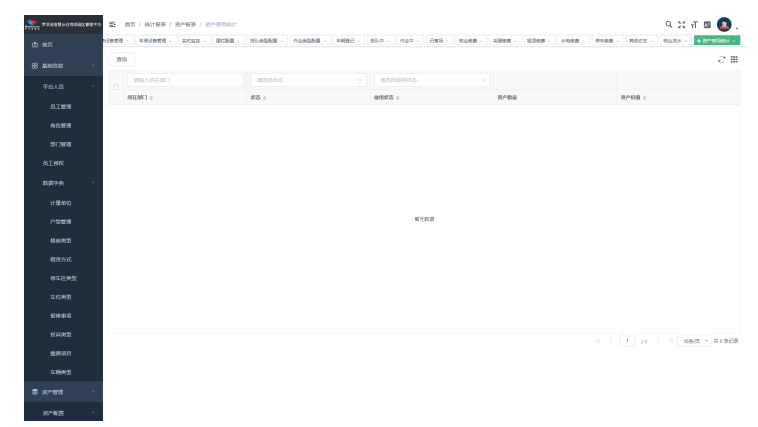

分类资产报表

"查询"按钮:根据输入的查询条件,单击查询按钮,进行数据查询展示。

图 **4-74** 分类资产报表

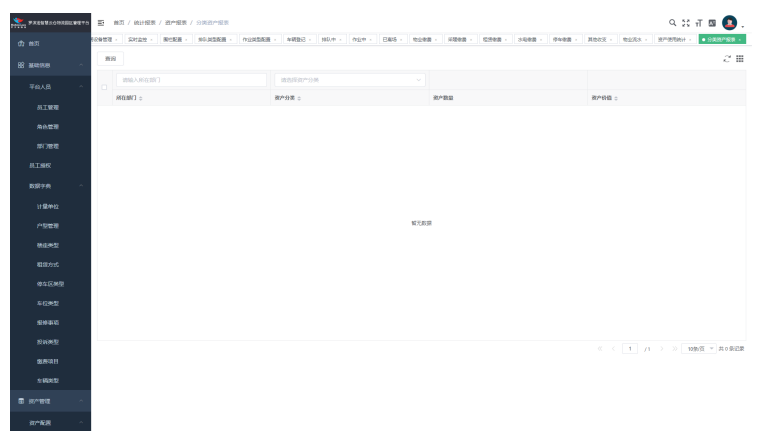

### 物业报表

- 租赁明细表
	- "查询"按钮:根据输入的查询条件,单击查询按钮,进行数据查询展示。

#### 图 **4-75** 租赁明细表

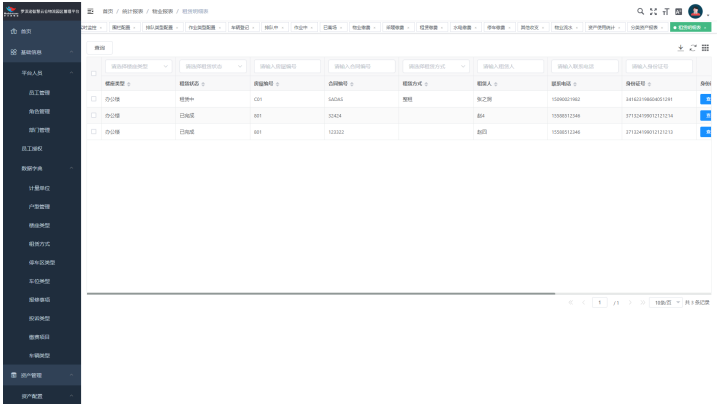

● 出租率报表

"查询"按钮:根据输入的查询条件,单击查询按钮,进行数据查询展示。 "刷新"按钮:单击刷新按钮,页面刷新,显示最新数据。

### 图 **4-76** 出租率报表

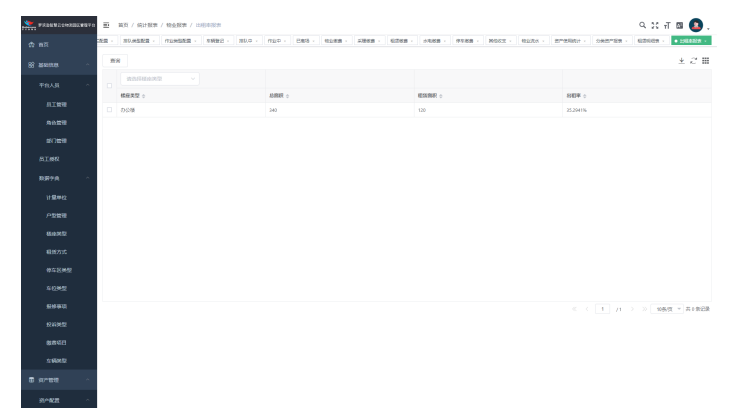

● 收支汇总表

"查询"按钮:根据输入的查询条件,单击查询按钮,进行数据查询展示。 "刷新"按钮:单击刷新按钮,页面刷新,显示最新数据

### 图 **4-77** 出租率报表

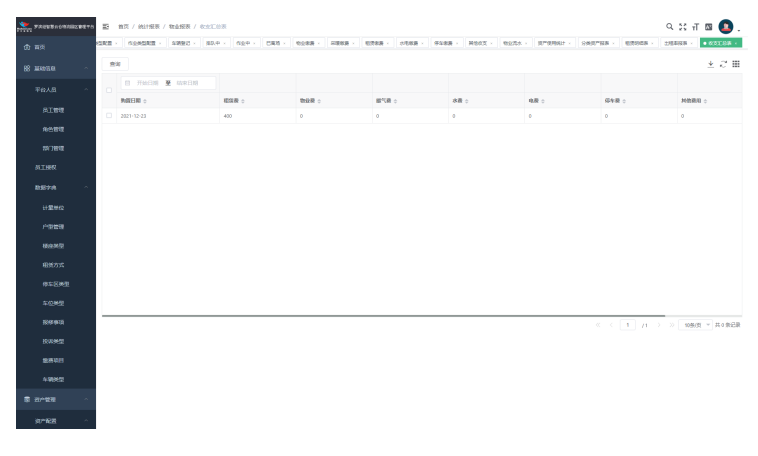

# **4.1.8** 系统管理

### 修改密码

"修改密码"修改当前登录账号密码,需输入正确的原密码。且原密码和新密码不能 一致。新密码与确认密码要一致

#### 图 **4-78** 修改密码

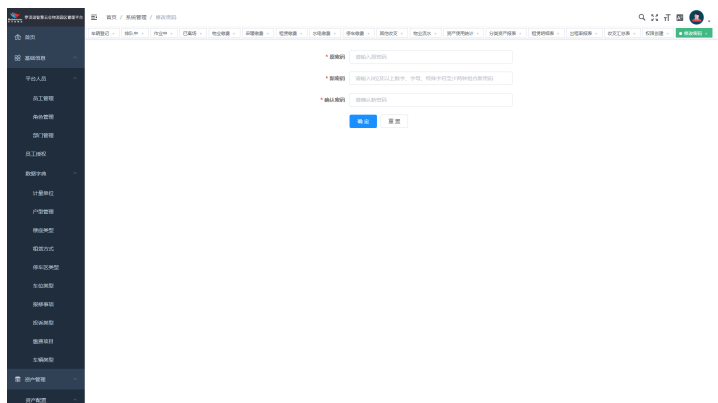

### 机构信息

"机构信息"编辑机构的公司名称、简称、简称码,上传不同logo图片,确定后更新 显示数据

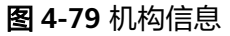

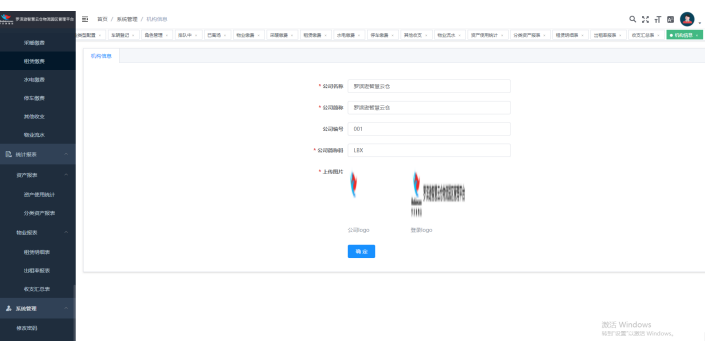

# **4.2** 场内物流功能操作说明

# **4.2.1** 系统功能

### 厂区设置

"厂区设置"设置厂区编号、名称等基本信息,设置厂区电子围栏范围,设置厂区过 磅作业相关配置,如整车磅差等。

#### 图 **4-80** 厂区设置

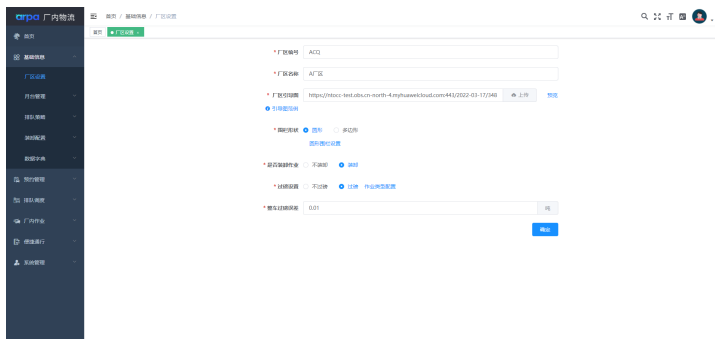

### 月台管理

● 仓库管理

"查询"按钮:根据输入的查询条件,单击查询按钮,进行数据查询展示。 "新增"按钮:单击新增按钮,进行仓库的数据维护,保存后,仓库信息新增展 示。 "编辑"按钮:单击编辑按钮,自动带出数据信息,修改后保存显示与修改信息

一致。

"删除"按钮:单击删除按钮,数据删除成功,删除后列表不再显示该条数据。

● 月台管理

"查询"按钮:根据输入的查询条件,单击查询按钮,进行数据查询展示。

"新增"按钮:单击新增按钮,进行月台的数据维护,保存后,月台信息新增展 示。 "编辑"按钮:单击编辑按钮,自动带出数据信息,修改后保存显示与修改信息

一致。

"删除"按钮:单击删除按钮,数据删除成功,删除后列表不再显示该条数据。

### 排队策略

- 排队通道
	- "查询"按钮:根据输入的查询条件,单击查询按钮,进行数据查询展示。

"新增"按钮:单击新增按钮,进行排队通道的数据维护,保存后,排队通道信 息新增展示。

"编辑"按钮:单击编辑按钮,自动带出数据信息,修改后保存显示与修改信息 一致。

"删除"按钮:单击删除按钮,数据删除成功,删除后列表不再显示该条数据。

#### 作业类型

"查询"按钮:根据输入的查询条件,单击查询按钮,进行数据查询展示。

"新增"按钮:单击新增按钮,进行作业类型的数据维护,保存后,作业类型信 息新增展示。

"编辑"按钮:单击编辑按钮,自动带出数据信息,修改后保存显示与修改信息 一致。

### 装卸配置

- 装卸队管理
	- "查询"按钮:根据输入的查询条件,单击查询按钮,进行数据查询展示。

"新增"按钮:单击新增按钮,进行装卸队的数据维护,保存后,装卸队信息新 增展示。

"编辑"按钮:单击编辑按钮,自动带出数据信息,修改后保存显示与修改信息 一致。

"人员配置"按钮:单击人员配置按钮,选取作业人员单击保存,绑定装卸队成 功。

"删除"按钮:单击删除按钮,数据删除成功,删除后列表不再显示该条数据。

- 作业人员管理
	- "查询"按钮:根据输入的查询条件,单击查询按钮,进行数据查询展示。

"新增"按钮:单击新增按钮,进行作业人员的数据维护,保存后,作业人员信 息新增展示。

"编辑"按钮:单击编辑按钮,自动带出数据信息,修改后保存显示与修改信息 一致。

"删除"按钮:单击删除按钮,数据删除成功,删除后列表不再显示该条数据。

- 排班配置
	- "查询"按钮:根据输入的查询条件,单击查询按钮,进行数据查询展示。

"任务设置"按钮:单击任务设置按钮,下拉选择作业类型,设置排班规则,发 生装卸业务时自动更新装卸排班时间。

"删除"按钮:单击删除按钮,数据删除成功,删除后列表不再显示该条数据。

### 数据字典

- 装卸工种
	- "查询"按钮:根据输入的查询条件,单击查询按钮,进行数据查询展示。

"新增"按钮:单击新增按钮,进行装卸工种的数据维护,保存后,装卸工种信 息新增展示。

"编辑"按钮:单击编辑按钮,自动带出数据信息,修改后保存显示与修改信息 一致。

- "删除"按钮:单击删除按钮,数据删除成功,删除后列表不再显示该条数据。
- 车辆类型

"查询"按钮:根据输入的查询条件,单击查询按钮,进行数据查询展示。

"新增"按钮:单击新增按钮,进行车辆类型的数据维护,保存后,车辆类型信 息新增展示。

"编辑"按钮:单击编辑按钮,自动带出数据信息,修改后保存显示与修改信息 一致。

"删除"按钮:单击删除按钮,数据删除成功,删除后列表不再显示该条数据。

### 预约管理

三方预约单

"查询"按钮:根据输入的查询条件,单击查询按钮,进行数据查询展示。 "取消预约"按钮:单击取消预约按钮,数据更新为已取消状态。

### 自助预约单

"查询"按钮:根据输入的查询条件,单击查询按钮,进行数据查询展示。 "取消预约"按钮:单击取消预约按钮,数据更新为已取消状态。

### 图 **4-81** 自助预约单

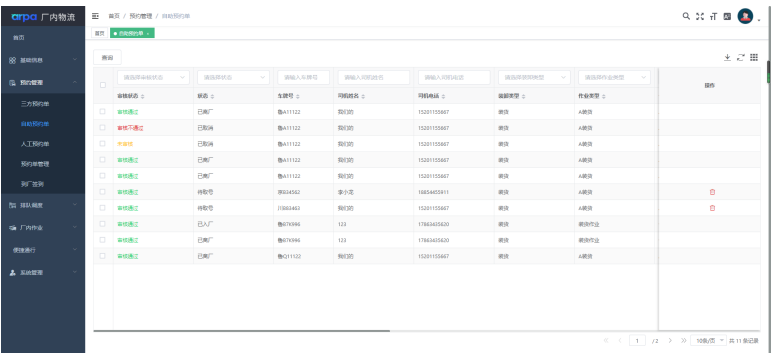

● 人工预约单

"查询"按钮:根据输入的查询条件,单击查询按钮,进行数据查询展示。

"取消预约"按钮:单击取消预约按钮,数据更新为已取消状态。

"新增预约"按钮:单击新增预约 按钮,进行人工预约单的数据维护,保存后, 人工预约单信息新增展示。

"导入"按钮:单击导入按钮,下载模板,维护数据并上传,预览数据后确认导 出,导入成功后列表显示导入数据。

图 **4-82** 人工预约单

| <b>arpa</b> 厂内物流    |          | 第 新页 / 图位数据 / 人工照扣单                   |                         |                 |             |             |                       |                   |                                   |  |
|---------------------|----------|---------------------------------------|-------------------------|-----------------|-------------|-------------|-----------------------|-------------------|-----------------------------------|--|
| 前页                  |          | <b>BR ANSOF</b>                       |                         |                 |             |             |                       |                   |                                   |  |
| <b>SR MEDIA</b>     |          | ★ 2 冊<br>8000<br><b>INTERIO</b><br>查询 |                         |                 |             |             |                       |                   |                                   |  |
| <b>C. Street</b>    | $\Box$   | 消洗控制系统器<br>14                         | <b>BOZEKS</b><br>$\sim$ | 当協入系評号          | 地域入資収出名     | 消除入炭素の調     | 地式技术技术学<br><b>COL</b> | 流流控作业选择<br>$\sim$ | art                               |  |
| Extern              |          | 得格式の :                                | 规范:                     | <b>SHO</b> 0    | 同期各士        | 四括機師○       | 装卸表型:                 | 作金売却:             |                                   |  |
|                     | $\Box$   | 事情通过                                  | 4582.02                 | <b>BL123456</b> | 63112       | 17800000000 | 10.7                  | <b>NWT4</b>       | a.                                |  |
| nassa               | $\Box$   | 事情通过                                  | <b>BRF</b>              | $\Xi$ 422222    | <b>BM</b>   | 15407455084 | 873                   | 0.8707            |                                   |  |
| ATMON               | $\Box$   | 事情通过                                  | BRE                     | EATH1           | <b>Std.</b> | 15405555440 | 203                   | み無数               |                                   |  |
| <b>Non-William</b>  | $\Box$   | 実験番組                                  | <b>BAF</b>              | \$              | <b>Bit</b>  | 15555555555 | $+0.7$                | 无限时间              |                                   |  |
| <b>WER</b>          | $\Box$   | 実験番組                                  | 480.0                   | <b>古431111</b>  | 865         | 15250325455 | $+85$                 | AMIS              | e                                 |  |
|                     | O.       | availa                                | 460.0                   | Weaven          | 865         | 15555555555 | see                   | 101573000         | ø                                 |  |
| <b>for services</b> | $\sim$   | 実験番点                                  | 460.0                   | Wenne           | 865         | TRANSMARTIN | 467                   | 9157800           | ø                                 |  |
| de Fining           | $\circ$  | weeks                                 | <b>BAF</b>              | <b>Massess</b>  | 355         | TMARMATING  | $50\%$                | 430%              |                                   |  |
|                     | $\Omega$ | week                                  | BW                      | <b>WALLETT</b>  | 355         | TRASDAETAE  | 225                   | 13000             |                                   |  |
| <b>GREAT</b>        | $\Box$   | 91050                                 | <b>BBF</b>              | <b>MA222222</b> | <b>Std.</b> | 15440555465 | <b>MST</b>            | ARR               |                                   |  |
| A NAME              |          |                                       |                         |                 |             |             |                       |                   |                                   |  |
|                     |          |                                       |                         |                 |             |             |                       |                   |                                   |  |
|                     |          |                                       |                         |                 |             |             |                       |                   |                                   |  |
|                     |          |                                       |                         |                 |             |             |                       |                   |                                   |  |
|                     |          |                                       |                         |                 |             |             |                       |                   | ※ <   1   /3 > >   109/8 > #4192R |  |

预约单管理

"查询"按钮:根据输入的查询条件,单击查询按钮,进行数据查询展示。 "取号排队"按钮:单击取号排队按钮,在厂内数量限制内,状态更新为可入

场,在厂内数量限制内,状态更新为排队中。

"取消预约"按钮:单击取消预约按钮,数据更新为已取消状态。

"打印排队号"按钮:单击打印排队号按钮,打印作业排队凭证,显示排队号、 车牌号、业务单号和取号时间。

#### 图 **4-83** 预约单管理

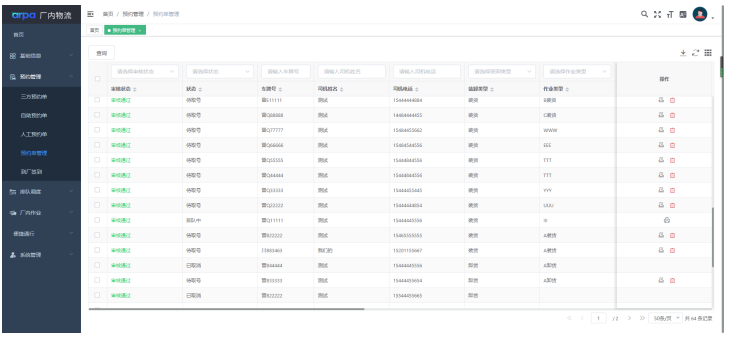

● 到厂签到

"查询"按钮:根据输入的查询条件,单击查询按钮,进行数据查询展示。 "查看位置"按钮:单击查看位置按钮,定位到当前车辆位置。

### 图 **4-84** 预约单管理

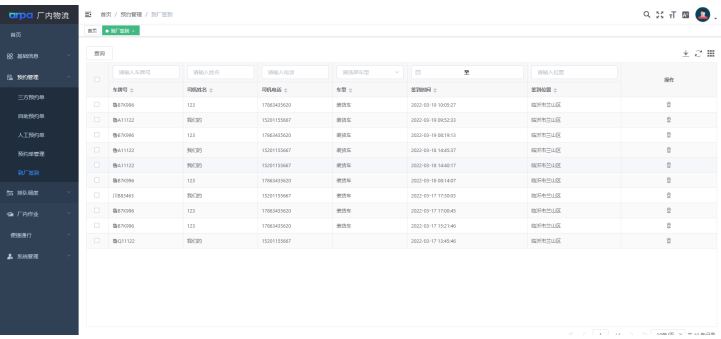

### 排队调度

● 排队中

"查询"按钮:根据输入的查询条件,单击查询按钮,进行数据查询展示。

"允许入场"按钮:单击允许入场按钮,可直接指派车辆入场,数据更新为可入 场状态。

"取消排队"按钮:单击取消排队按钮,状态更新为待取号,可重新取号排队。

#### 图 **4-85** 排队中

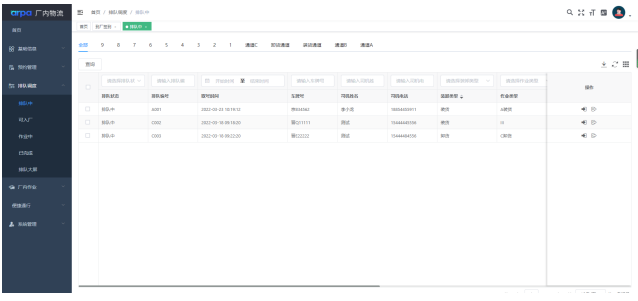

● 可入厂

"查询"按钮:根据输入的查询条件,单击查询按钮,进行数据查询展示。 "取消排队"按钮:单击取消排队按钮,状态更新为待取号,可重新取号排队。

#### 图 **4-86** 可入厂

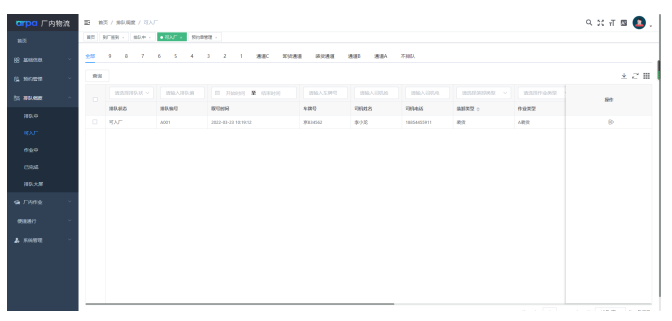

#### 作业中

"查询"按钮:根据输入的查询条件,单击查询按钮,进行数据查询展示。 "离场检查"按钮:单击离场检查按钮,判断是否符合离场条件。

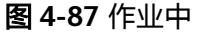

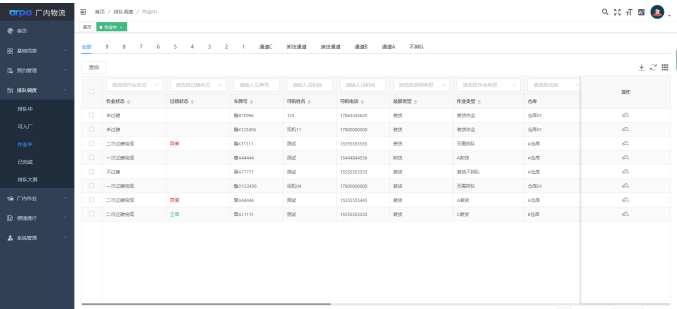

● 已完成

"查询"按钮:根据输入的查询条件,单击查询按钮,进行数据查询展示。

#### 图 **4-88** 已完成

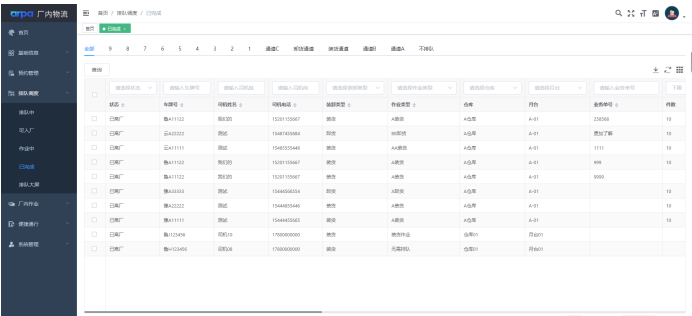

● 排队大屏

"排队大屏":查看物流排队大屏,显示总排队车辆,作业状态,排队通道,车 牌号,司机姓名和司机电话

### 图 **4-89** 排队大屏

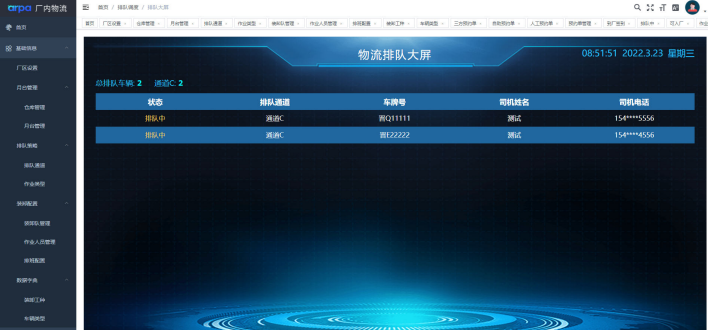

### 厂内作业

自助称重

"查询"按钮:根据输入的查询条件,单击查询按钮,进行数据查询展示。 "称重详情"按钮:单击称重详情按钮,管理和查看车辆的过磅记录。 "确认正常"按钮:过磅状态为异常时,单击确认正常按钮,过磅状态更新为正 常。

### 图 **4-90** 自助称重

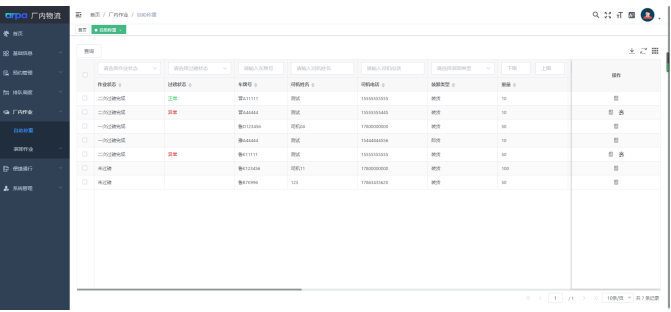

- 装卸作业
	- a. 作业调度

"查询"按钮:根据输入的查询条件,单击查询按钮,进行数据查询展示。 "指派装卸位"按钮:单击指派装卸位按钮,选择仓库和月台,指派装卸位 成功。

"指派装卸队"按钮:单击指派装卸队按钮,选择装卸队,自动带出作业人 员,指派装卸队成功。

"确认完成"按钮:单击确认完成按钮,装卸作业已完成。

### 图 **4-91** 作业调度

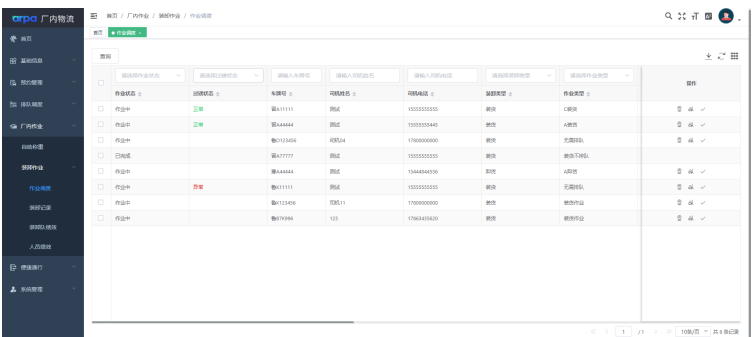

### b. 装卸记录

"查询"按钮:根据输入的查询条件,单击查询按钮,进行数据查询展示。 "人员绩效"按钮:单击人员绩效按钮,查看此装卸记录下作业人员的绩效 明细。

### 图 **4-92** 装卸记录

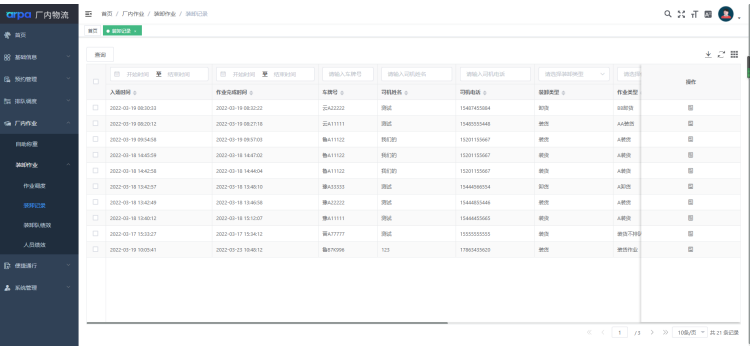

c. 装卸队绩效

"查询"按钮:根据输入的查询条件,单击查询按钮,进行数据查询展示。

#### 图 **4-93** 装卸队绩效

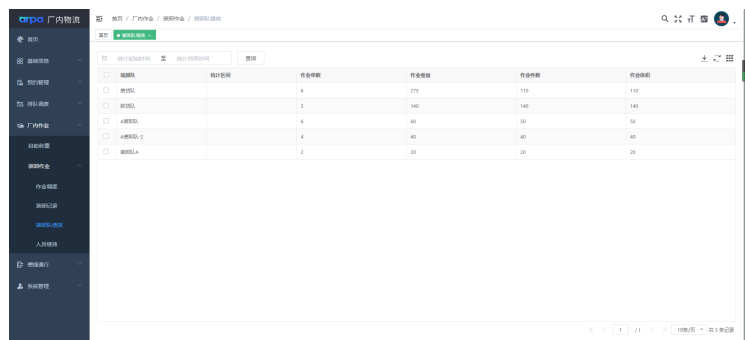

d. 人员绩效

"查询"按钮:根据输入的查询条件,单击查询按钮,进行数据查询展示。

#### 图 **4-94** 人员绩效

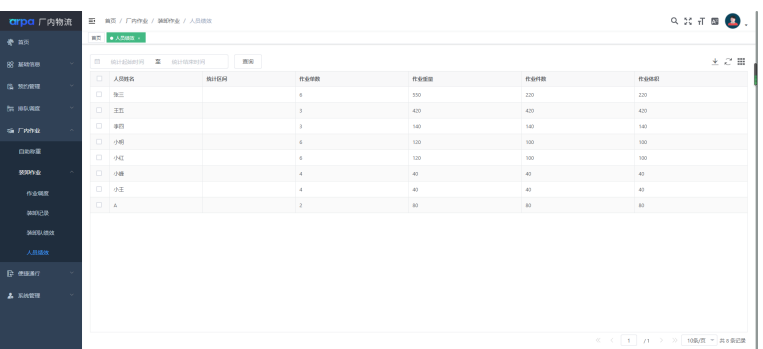

### 便捷通行

- 车闸设备管理
	- "查询"按钮:根据输入的查询条件,单击查询按钮,进行数据查询展示。
	- "编辑"按钮:单击编辑按钮,自动带出数据信息,修改后保存显示与修改信息 一致。
	- "查看通道"按钮:单击查看通道按钮,查看该出入口下面的通道信息。

### 图 **4-95** 车闸设备管理

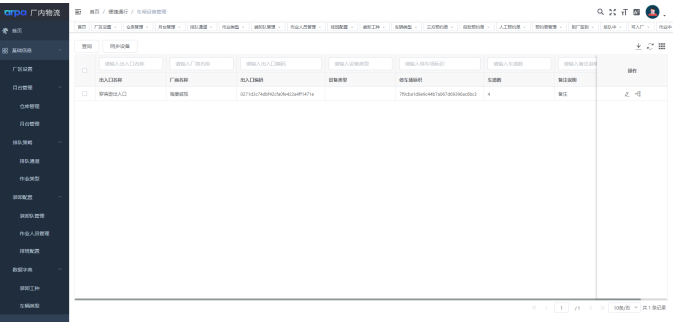

● 车辆出入管理

"查询"按钮:根据输入的查询条件,单击查询按钮,进行数据查询展示。

#### 图 **4-96** 车辆出入管理

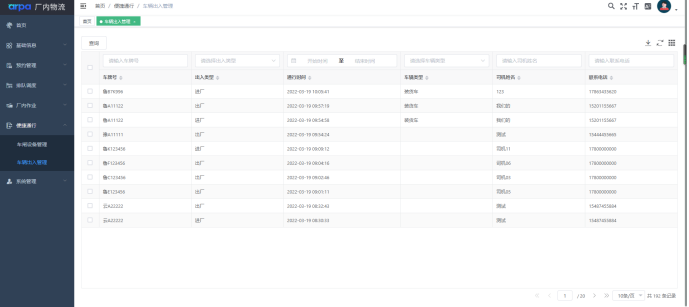

### 系统管理

- 平台信息
	- "平台信息":管理和查看平台基本信息,平台logo设置等。

### 图 **4-97** 车辆出入管理

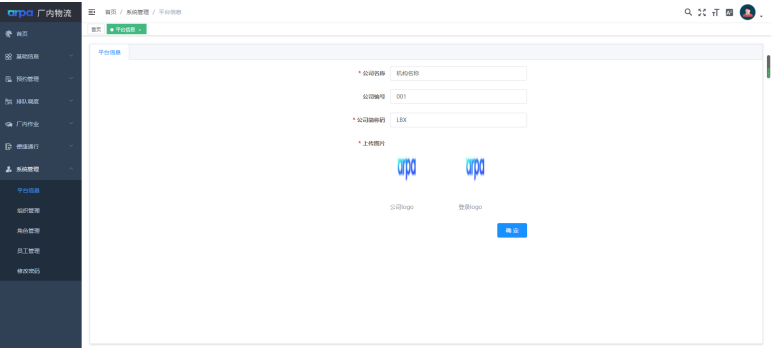

组织管理

"查询"按钮:根据输入的查询条件,单击查询按钮,进行数据查询展示。

"新增"按钮:单击新增按钮,进行组织的数据维护,保存后,组织信息新增展 示。 "编辑"按钮:单击编辑按钮,自动带出数据信息,修改后保存显示与修改信息 一致。

"删除"按钮:单击删除按钮,数据删除成功,删除后列表不再显示该条数据。

#### 图 **4-98** 组织管理

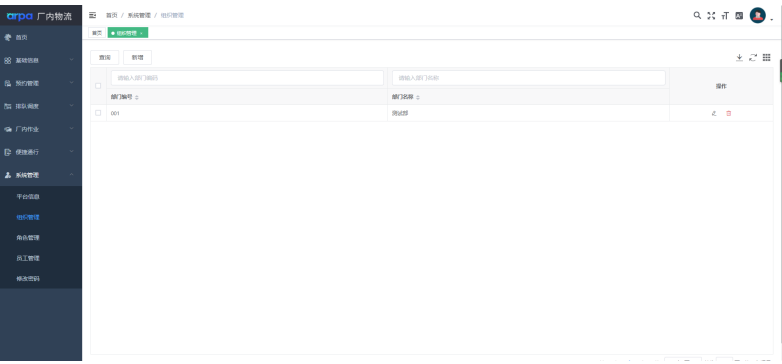

● 角色管理

"查询"按钮:根据输入的查询条件,单击查询按钮,进行数据查询展示。 "新增"按钮:单击新增按钮,进行角色的数据维护,保存后,角色信息新增展 示。 "编辑"按钮:单击编辑按钮,自动带出数据信息,修改后保存显示与修改信息

一致。

"删除"按钮:单击删除按钮,数据删除成功,删除后列表不再显示该条数据。

"授权"按钮:单击授权按钮,页面展示系统所有页面菜单信息,勾选菜单,单 击确定,后续赋予此角色的账号,登录后台后,拥有勾选菜单的权限。

图 **4-99** 角色管理

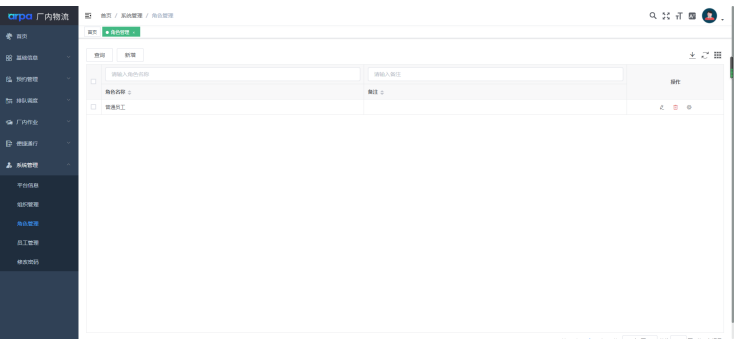

● 员工管理

"查询"按钮:根据输入的查询条件,单击查询按钮,进行数据查询展示。

"新增"按钮:单击新增按钮,进行员工的数据维护,保存后,员工信息新增展 示。

"编辑"按钮:单击编辑按钮,自动带出数据信息,修改后保存显示与修改信息 一致。

"删除"按钮:单击删除按钮,数据删除成功,删除后列表不再显示该条数据。

"授权管理"按钮:单击授权管理按钮,授权管理后,该员工即拥有运营APP登 录使用权限

图 **4-100** 员工管理

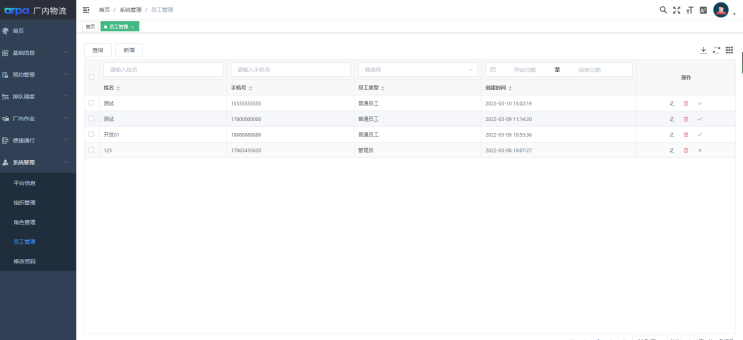

修改密码

"修改密码":输入正确的原密码,输入符合规则的新密码,确认密码与新密码 一致,单击立即提交,修改当前登录账号的密码成功,重新登录时,原密码无法 登录,用新密码才能登录。页面单击重置,清空页面三个输入框的数据,重新输 入。

图 **4-101** 修改密码

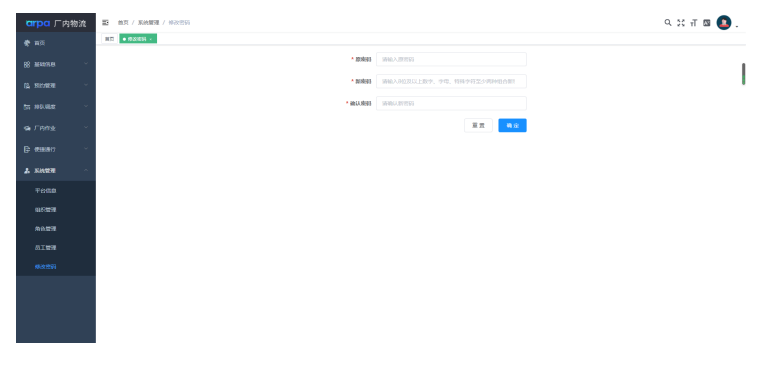

### **IOC** 大数据

● 大数据中心 厂区作业大数据中心

### 一体机

● 首页

"查询"按钮:根据输入的车牌号,单击查询按钮,进行数据查询展示。 "取号排队"按钮:单击取号排队按钮,取号成功,在厂内数量限制内,状态更 新为可入场,在厂内数量限制内,状态更新为排队中。

图 **4-102** 修改密码

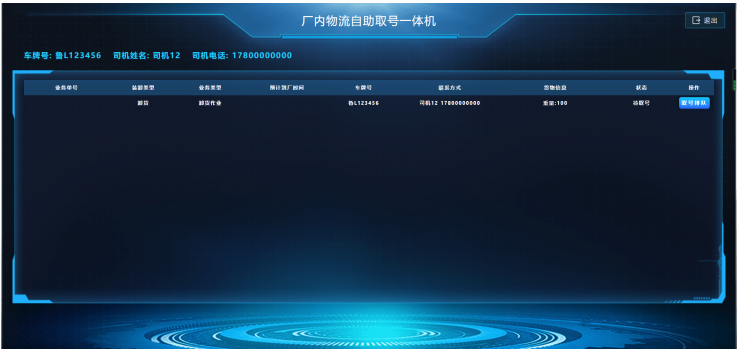

# **4.2.2** 司机小程序

### 登录绑定

"登录绑定":首次打开司机小程序时,弹出授权绑定页面,司机输入手机号和验证 码,自动生成账号

### 图 **4-103** 登录绑定

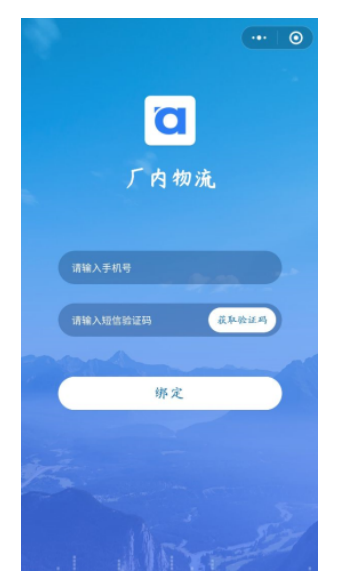

### 首页

"预约登记":单击预约登记按钮,维护必填信息,提交预约单,后台自助预约单生 成未审核数据。

### 图 **4-104** 首页

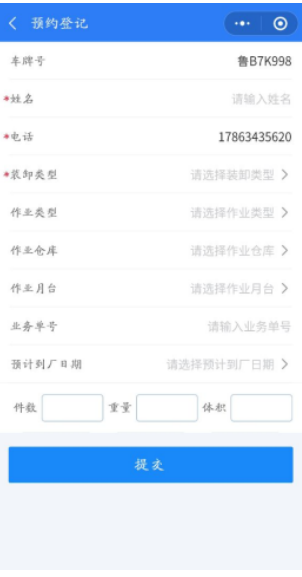

"作业引导":维护厂区预约作业引导图,司机通过小程序查看作业流程和作业位置

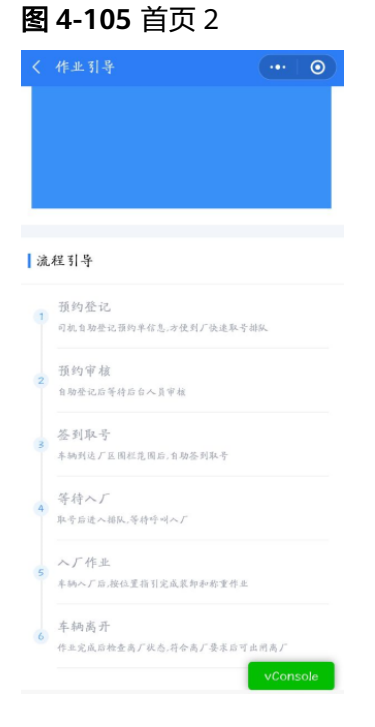

### 绑定车辆

"绑定车辆":单击绑定车辆按钮,输入车牌号、行驶证号,选择车型,上传行驶证 照片, 绑定车辆成功。

# 图 **4-106** 绑定车辆

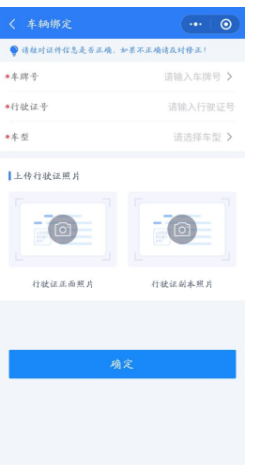

## 账户信息

"账户信息":单击账户信息按钮按钮,维护和管理账户信息

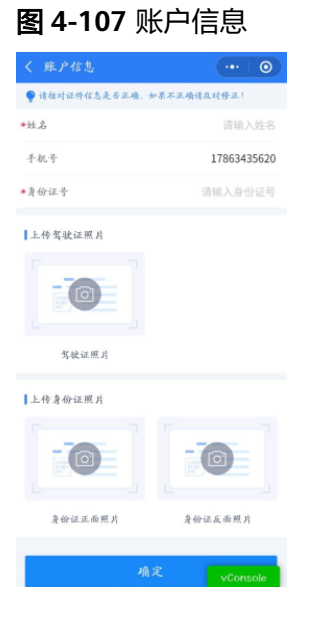

### 预约记录

"预约记录":查看司机已绑定车牌号关联的预约单信息

#### 图 **4-108** 预约记录

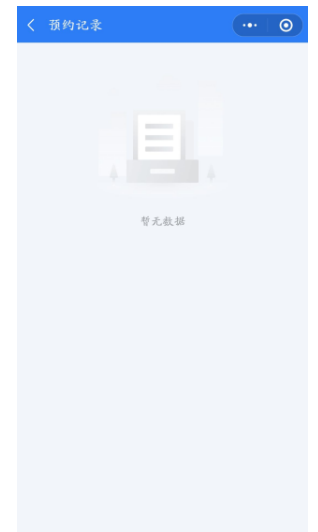

# **4.2.3** 员工小程序

### 登录绑定

"登录绑定":首次打开员工小程序,弹出授权绑定页面,输入用户名和密码,登录 成功,进入到首页。

### 图 **4-109** 登录绑定

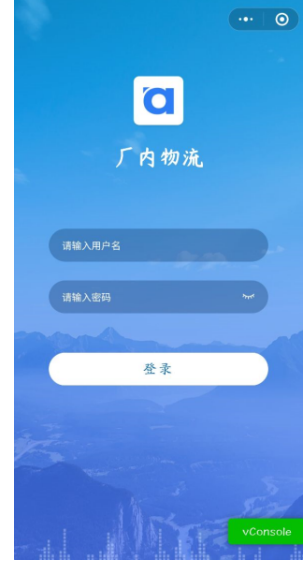

### 预约排队

预约登记

"预约登记":维护必填信息,单击提交按钮,预约登记成功,后台新增未审核 的人工预约单。

#### 图 **4-110** 登录绑定

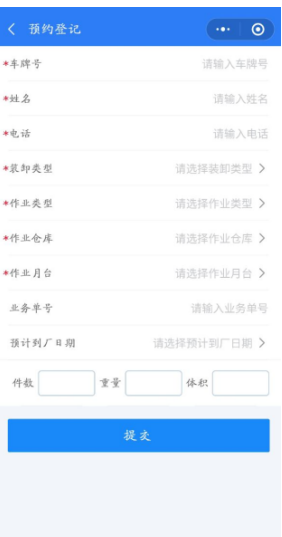

预约单管理

"未审核-预约审核"按钮:单击预约审核按钮,单击通过后,预约单审核通过, 状态为待取号,然而在这就是对话的运动,于出程定治,这55年下该超过,<br>状态为待取号,数据进入到审核通过页面,单击不通过,预约单审核不通过,状 态为已取消,数据进入到审核不通过页面。

图 **4-111** 预约单管理 1

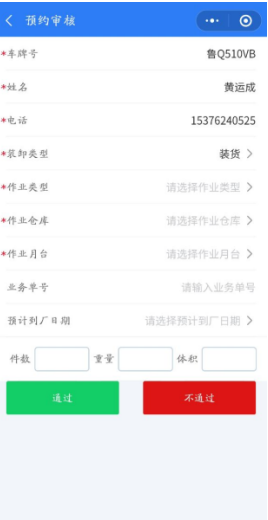

图 **4-112** 预约单管理 2

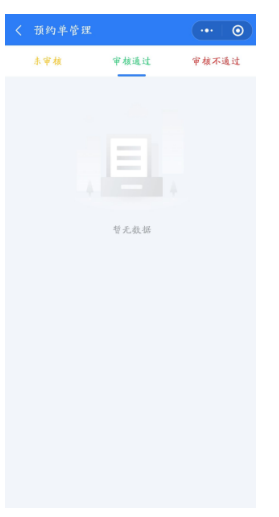

### 图 **4-113** 预约单管理 3

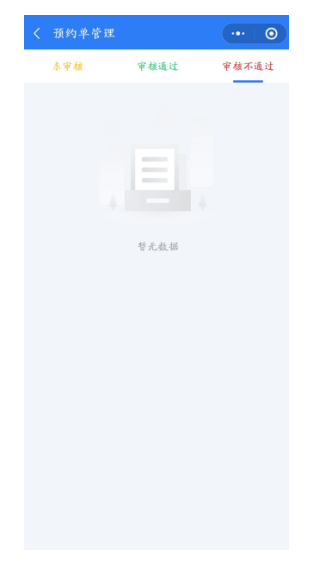

"未审核-取消预约"按钮:单击取消预约按钮,数据更新为已取消状态。

#### 图 **4-114** 预约单管理 4

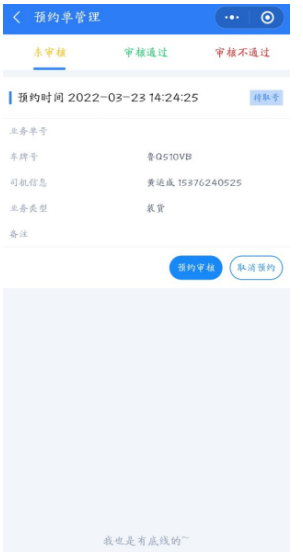

● 排队调度

"排队中":取号后进入排队中状态,司机可查看排队号等信息,选择数据,单 击上移/下移按钮,数据向上/向下移动,按排队顺序,依次入厂,单击允许入场按 钮,数据进入到可入场页面

图 **4-115** 排队调度 1

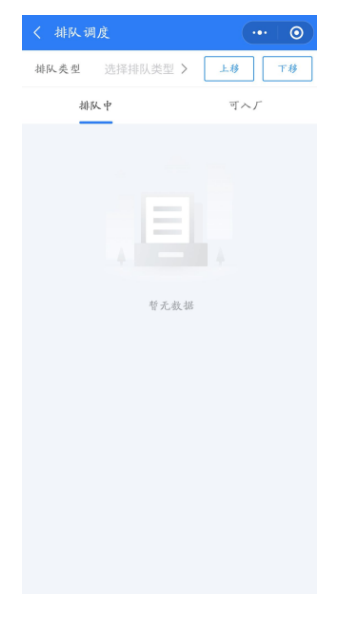

"可入场":系统按排队顺序自动计算,排到后变更为可入厂状态

#### 图 **4-116** 排队调度 2

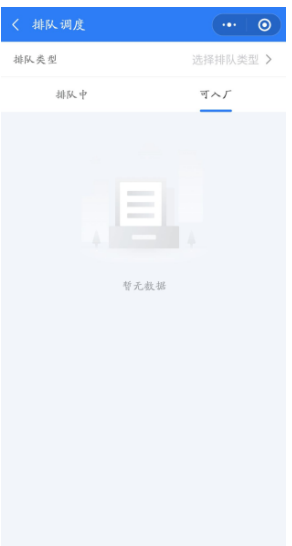

### 作业管理

装卸调度

"未开始-指派装卸位"按钮:单击指派装卸位按钮,选择仓库和月台,指派装卸 位成功。

"未开始-指派装卸队"按钮:单击指派装卸队按钮,选择装卸队,自动带出作业 人员,指派装卸队成功。

### 图 **4-117** 装卸调度 1

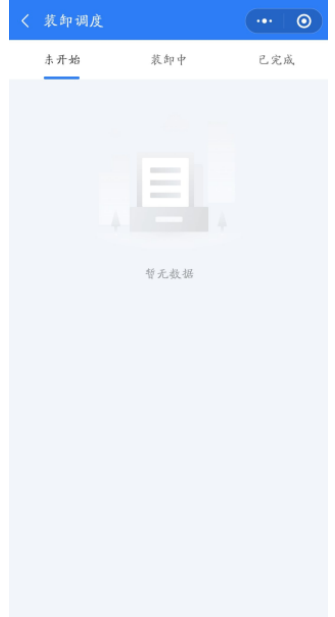

"装卸中-指派装卸位"按钮:单击指派装卸位按钮,选择仓库和月台,指派装卸 位成功。

"装卸中-指派装卸队"按钮:单击指派装卸队按钮,选择装卸队,自动带出作业 人员,指派装卸队成功。

"确认完成"按钮:单击确认完成按钮,装卸作业已完成。

图 **4-118** 装卸调度 2

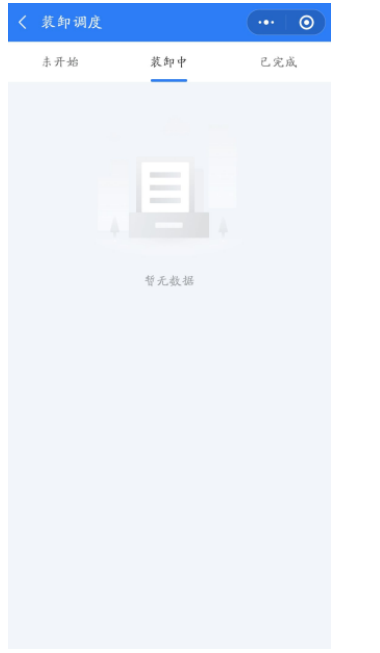

"已完成":装卸作业完成后,数据进入到已完成页面中

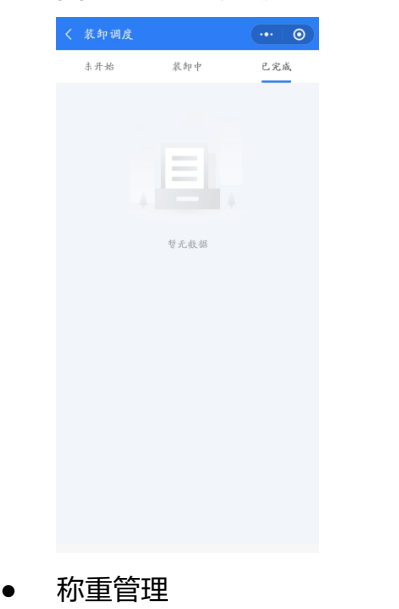

图 **4-119** 装卸调度 3

"未过磅":页面显示还未过磅的数据

#### 图 **4-120** 称重管理

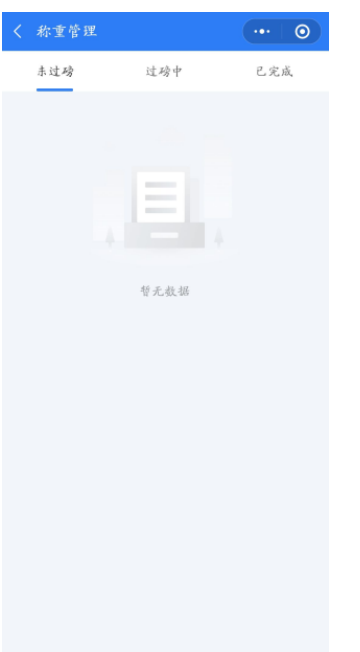

"过磅中":单击称重详情按钮,管理和查看车辆的过磅记录。

"已完成":单击称重详情按钮,管理和查看车辆的过磅记录。过磅状态为异常 时,单击确认正常按钮,过磅状态更新为正常。

### 我的

账户信息

"账户信息":页面显示姓名和登录账户,单击姓名可修改,单击提交按钮后, 显示修改后的姓名。

#### 图 **4-121** 账户信息

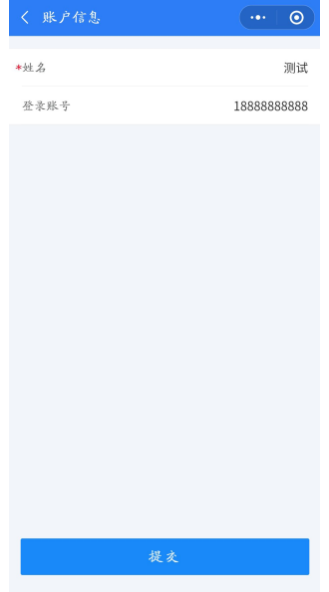

● 修改密码

"修改密码":输入正确的原密码,输入符合规则的新密码,确认密码与新密码 一致,单击立即提交,修改当前登录账号的密码成功,重新登录时,原密码无法 登录,用新密码才能登录。

# **4.3 WMS** 仓储管理功能操作说明

## **4.3.1** 入库

### **4.3.1.1 OMS** 操作入库

### 采购单

### 采购进入自有仓库

- a. 登录进入OMS
- b. 单击"采购 > 采购单"

### 图 **4-122** 图示 1

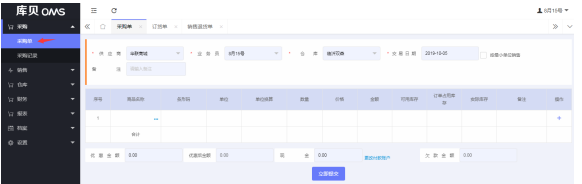

- c. 填写供应商,业务员,选择自有仓库,选择交易日期,再搜索选择商品后, 提交
- d. 提交成功后,可进入采购记录中,查看提交记录

### 图 **4-123** 图示 2

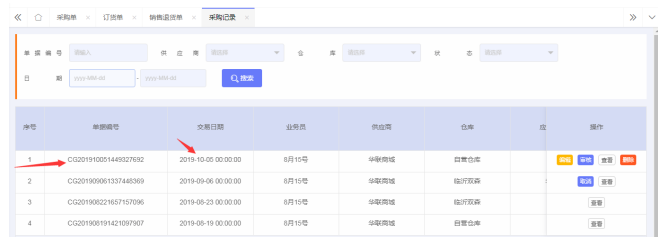

- e. 可重新编辑该采购单,删除该采购单 审核通过后,该商品即可入库成功,增加库存
- f. 审核通过,在库存操作记录中,查看立即生成一条变动记录,发现库存立即 发生变化
- g. 该入库操作完成,入库成功
- 采购进入云仓

#### 图 **4-124** 图示 3

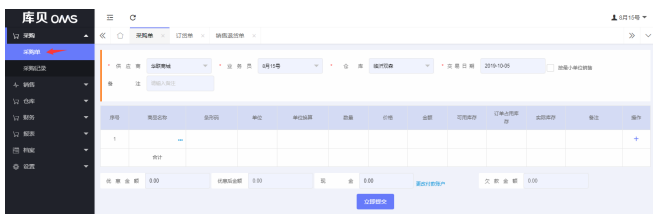

### 销售退货单入库

销售退货单进自有仓库

进入"销售 > 销售退货单", 新建一个销售退货单

图 **4-125** 图示 3

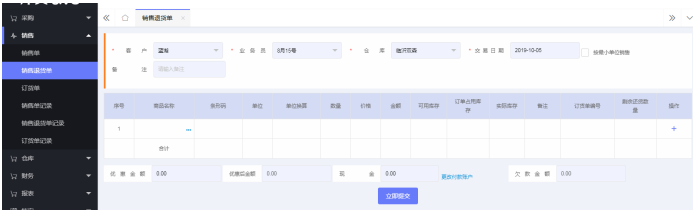

进入销售退货单记录 销售退货单进云仓

**4.3.1.2 WMS** 操作入库

### 新增入库

步骤**1** 登录进入WMS,单击"入库 > 新增入库"

图 **4-126** 新增入库 1

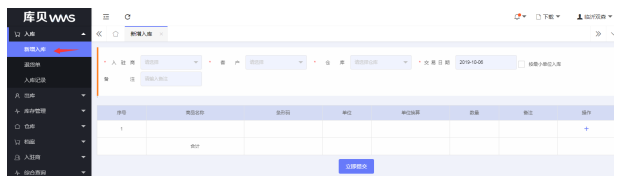

步骤**2** 选择入驻商,客户,仓库,选择交易日期,选择需要入库的商品,填写数量,单击立 即提交;

#### 图 **4-127** 新增入库 2

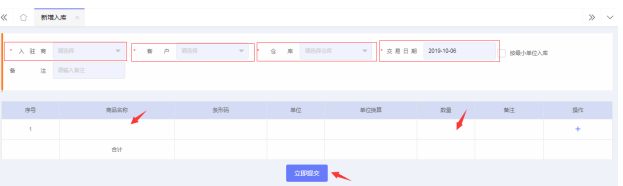

步骤**3** 提交保存成功后,进入入库记录中,查看该入库记录

### 图 **4-128** 新增入库 3

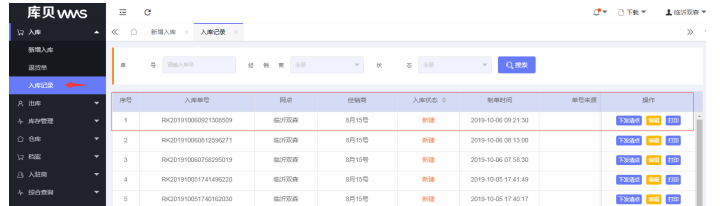

步骤**4** 入库记录单击,下发清点,该入库记录,将进入APP中,操作清点;可以编辑入库记 录,修改入库信息;可以单击打印按钮,打印商品条码;

图 **4-129** 新增入库 4

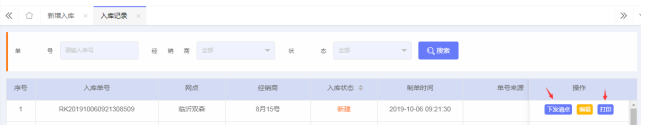

步骤**5** 下发清点后,剩下的操作在APP上完成,详细请看APP上清点上架的功能介绍; **----**结束

### 退货

步骤**1** 登录进入WMS,单击"入库 > 退货单"

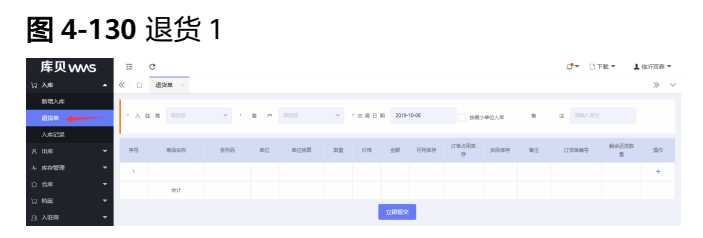

步骤**2** 选择入驻商,客户,选择交易日期,选择需要入库的商品,填写数量,单击立即提 交;

#### 图 **4-131** 退货 2

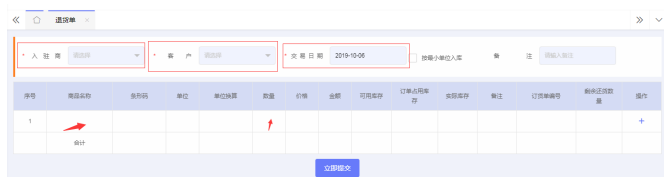

步骤**3** 提交保存成功后,进入入库记录中,查看该入库记录

#### 图 **4-132** 退货 3

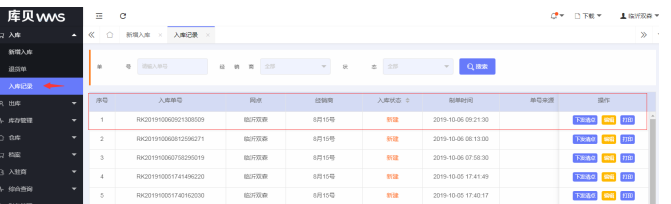
步骤**4** 入库记录单击,下发清点,该入库记录,将进入APP中,操作清点; 可以编辑入库记录,修改入库信息;可以单击打印按钮,打印商品条码;

图 **4-133** 退货 4

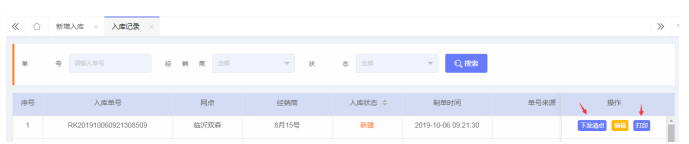

步骤**5** 下发清点后,剩下的操作在APP上完成,详细请看APP上清点上架的功能介绍; **----**结束

# **4.3.1.3 APP** 入库和上架操作

1. 登录PDA账户,单击"验收"按钮,进行清单操作

图 **4-134** 入库和上架 1

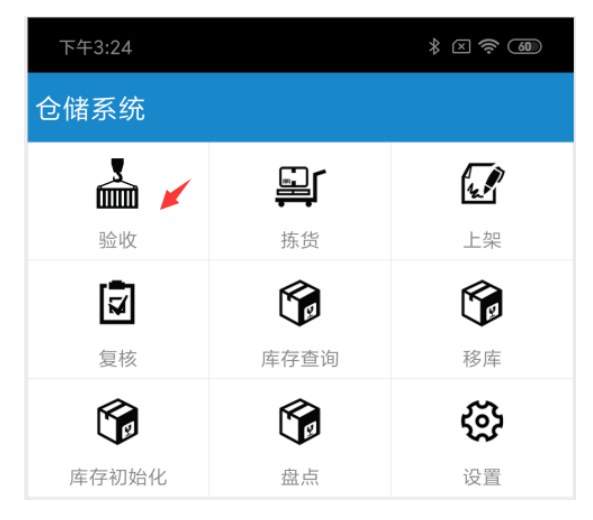

图 **4-135** 入库和上架 2

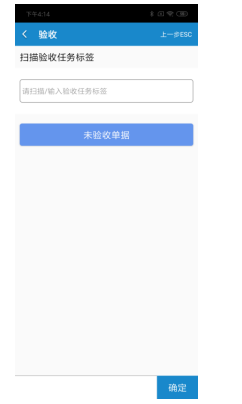

三种方式进行验收:

– 输入入库码,单击确定,进入清点信息界面;

- 扫描入库单之后,出现入库码信息,单击确定,进入清点信息界面;
- 单击未验收单据,选择待清点的单据,进行清点;
- 2. 确定入库单之后,进行清点操作

#### 图 **4-136** 入库和上架 3

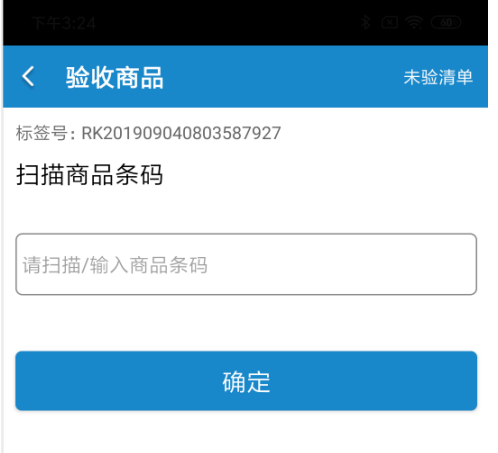

- 输入商品条码;
- 扫描商品条码;

单击确定,进入该商品的清点过程

#### 图 **4-137** 入库和上架 4

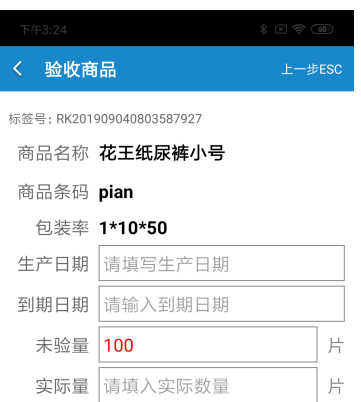

确定

填写生成日期,到期日期,实际清点数量,单击确定,链接蓝牙打印机,打印上 架标签

3. 上架

图 **4-138** 上架

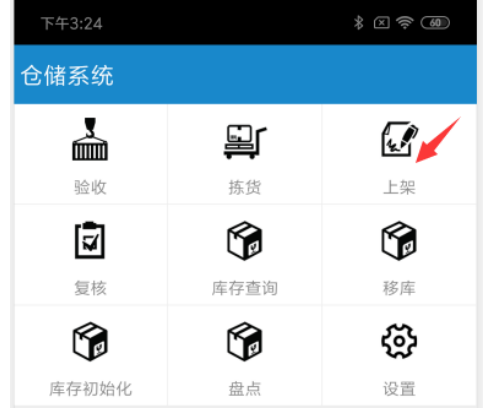

单击上架按钮,进入上架界面;

4. 输入或者扫描上架标签,确认上架信息

图 **4-139** 确认上架信息 1

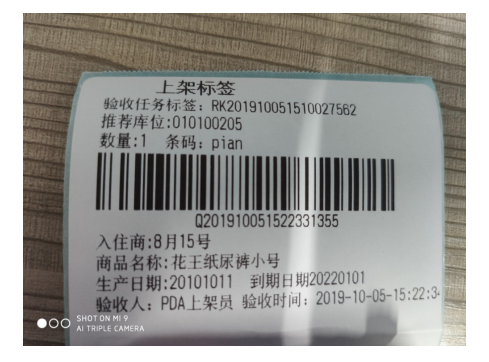

#### 图 **4-140** 确认上架信息 2

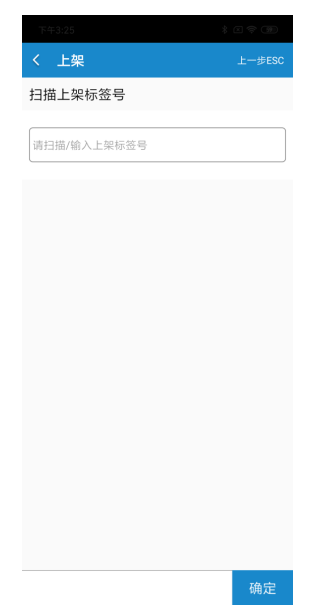

5. 单击确认,进入上架信息确认界面;

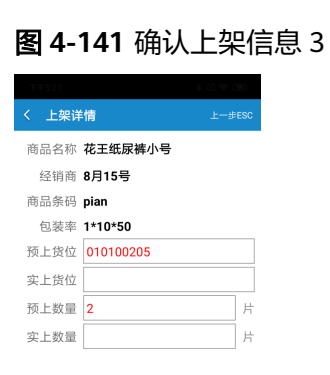

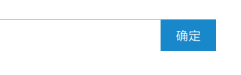

输入实际库位和实际上架数量,单击确认,该商品在改库位上上架成功;

6. 进入WMS可查看该商品的库位有所增加;

图 **4-142** 查看商品

| ☆ 入库                  | $\cdot$    | «               | 角色管理 | $\infty$     | 品工管理 × |          | 食库区域 × |  | 食库管理 × | 清清管理 | $\mathcal{R}$ |          | 新增调整 × |           | 入社房管理 | $\times$ |        | <b>采射应存(按库位) ×</b> | 实时库存(按原品) | $\infty$                 |        | $\gg$<br>$\sim$ |
|-----------------------|------------|-----------------|------|--------------|--------|----------|--------|--|--------|------|---------------|----------|--------|-----------|-------|----------|--------|--------------------|-----------|--------------------------|--------|-----------------|
| 8 出库                  | ٠          |                 |      |              |        |          |        |  |        |      |               |          |        |           |       |          |        |                    |           |                          |        |                 |
| + #存管理                | $\check{}$ | л               | 社    | w            | 8月15号  |          | 再是关系   |  | 短尾弹 ×  |      | $\sim$        | $\alpha$ |        | $\approx$ | 周防全   |          | $\tau$ | 商品名称               |           |                          |        |                 |
| $\Omega$ $\mathbb{R}$ | $\cdot$    | $\overline{55}$ |      | $\mathbf{u}$ | 司23年   |          | 数量小于   |  | 初級入数量  |      |               |          |        |           | 0.88  | 三波       |        | $\circledA$ as     |           |                          |        |                 |
| <b>V7 8580</b>        | ٠          |                 |      |              |        |          |        |  |        |      |               |          |        |           |       |          |        |                    |           |                          |        |                 |
| 8 入驻商                 |            | 序号              |      | 意図なり         |        | 商品条码     | 入驻房    |  | 实际方序   |      | 占用库存          |          |        | 97°E8     |       | 6,600    |        | 做用                 | 里景        | 单位                       | 包装率    |                 |
| + 9099                | л.         | ×               |      | 花王纸菜摊小号      |        | plan     | 8月15号  |  | 1495   |      | $50 -$        |          |        | 20190821  |       |          |        |                    |           | $\mathcal{W}$            | 110/50 |                 |
| 实时库存(经库位)             |            | $\overline{2}$  |      | 花干纸层解大号      |        | 80035050 | 8月15号  |  | ă.     |      | $^{\circ}$    |          |        | 20190808  |       |          |        |                    | $\sim$    | $\mathcal{V}^{\ast}_{t}$ | 115110 |                 |
| 实时库存(按窗品)             | $\epsilon$ | $\overline{a}$  |      | 花王纸服裤大导      |        | 19935555 | 8月15号  |  | s.     |      | $\Omega$      |          |        | 20190909  |       |          |        |                    | c.        | ×                        | 115110 |                 |
| + 財务管理                | $\check{}$ | A.              |      | 花王感瑟解大哥      |        | 89095656 | 8月15号  |  | 100    |      | $^{\circ}$    |          |        | 20190823  |       |          |        |                    | $\kappa$  | $\mathbb{R}^n$           | 115110 |                 |

# **4.3.2** 出库

**4.3.2.1 OMS** 操作出库

# 销售单自有仓库出库

步骤**1** 登录进入OMS,进入"销售 > 销售单";

#### 图 **4-143** 自有仓库出库 1

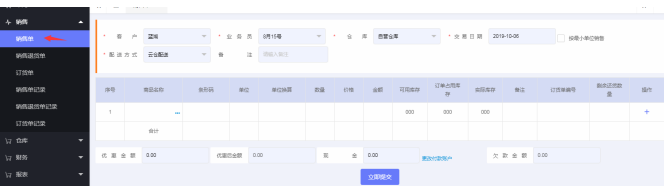

步骤**2** 选择客户,业务员,自有仓库,选择交易日期,选择配送方式,搜索选择商品后,单 击立即提交;

图 **4-144** 自有仓库出库 2

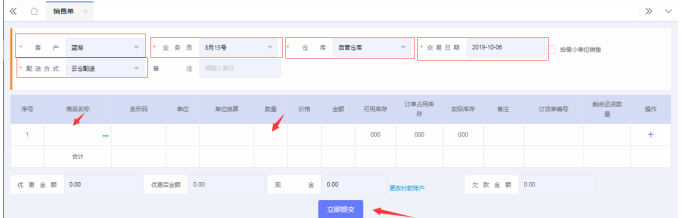

步骤**3** 提交后,进入销售单记录中,查看最新的一条记录

#### 图 **4-145** 自有仓库出库 3

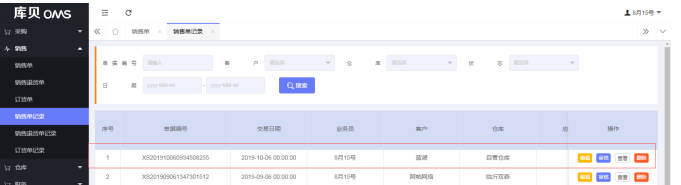

步骤**4** 编辑销售单,可以修改销售单信息;审核该销售单,审核通过之后,该商品的库品, 立即减少;可删除该销售单,该销售单作废,需要重新再下;

图 **4-146** 自有仓库出库 4

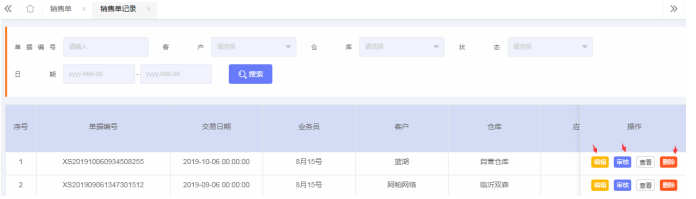

步骤**5** 审核通过改销售单,可以进入库品变动记录中查看,该商品的库品记录减少;

#### 图 **4-147** 自有仓库出库 5

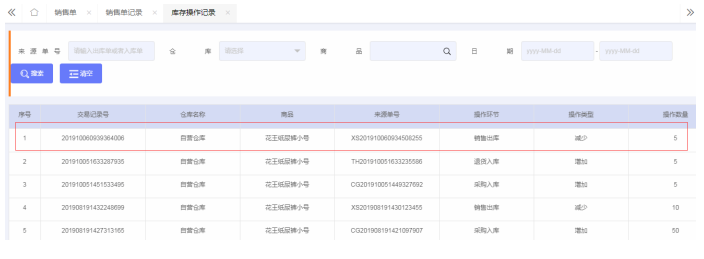

**----**结束

### 销售单云仓出库

步骤**1** 登录进入OMS,进入"销售 > 销售单";

#### 图 **4-148** 云仓出库 1

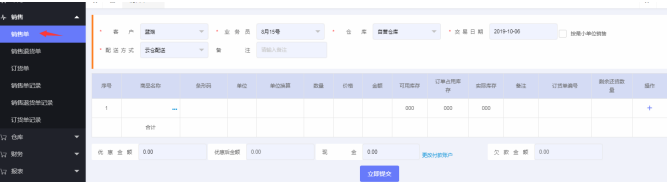

步骤**2** 选择客户,业务员,云仓,选择交易日期,选择配送方式,搜索选择商品后,单击立 即提交;

#### 图 **4-149** 云仓出库 2

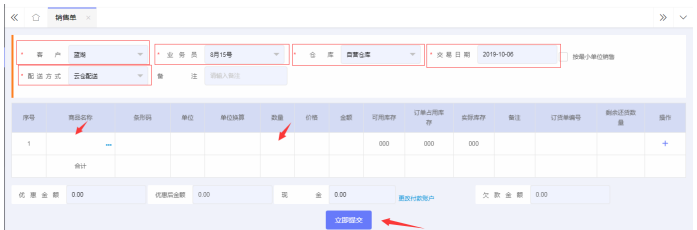

#### 步骤**3** 提交后,进入销售单记录中,查看最新的一条记录

#### 图 **4-150** 云仓出库 3

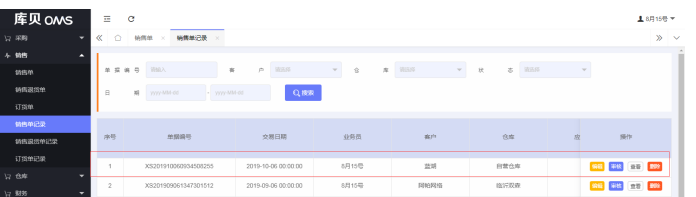

步骤**4** 编辑销售单,可以修改销售单信息;审核该销售单,审核通过之后,进入WMS的出库 记录中;可删除该销售单,该销售单作废,需要重新再下;

图 **4-151** 云仓出库 4

| $\Omega$<br>$\ll$ | 销售单记录<br>销售单<br>$\times$<br>$-80$ |                     |                                            |             |              | $\mathcal{P}$            |
|-------------------|-----------------------------------|---------------------|--------------------------------------------|-------------|--------------|--------------------------|
| 单据编号              | 图解入<br>容                          | 道河县<br>p.           | 库<br>$\overline{\phantom{a}}$<br>$\hat{u}$ | $-$<br>9938 | 酒店<br>志<br>状 | $\overline{\phantom{a}}$ |
| 8                 | 18<br>yyyy-MM-dd<br>- yyyy-MM-dd  | <b>Q 级求</b>         |                                            |             |              |                          |
| 序号                | 单据编号                              | 交易日期                | 业务员                                        | 客户          | 仓库           | 提作<br>应                  |
| 1                 | XS201910060934508255              | 2019-10-06 00:00:00 | 8月15号                                      | 固期          | 自营仓库         | 编辑 审核 <b>图1 图</b>        |
| $\,$ 2 $\,$       | XS201909061347301512              | 2019-09-06 00:00:00 | 8月15号                                      | 阿帕网络        | 临沂双森         | 996 RM 377 B99           |

步骤**5** 审核通过改销售单,可以进WMS的出库记录中查看该销售单;

#### 图 **4-152** 云仓出库 5

| 8 出库<br>в        |     |               |                      |                |           |                |               |        |             |        |    |                                |
|------------------|-----|---------------|----------------------|----------------|-----------|----------------|---------------|--------|-------------|--------|----|--------------------------------|
| 新環出车             | 入社  | 1981          | <b>INTEGE</b>        | p.<br>$\infty$ | 请表条       | 出席单号<br>$\sim$ | <b>前入出度地号</b> |        | 请求权<br>单索类型 | $\sim$ |    |                                |
| 出席计划             | 块   |               | 请选择<br>25            | 百员名称           | 商品地区局纳品名称 | 配送方式           | 话语            | $\sim$ | 调选择<br>图送单型 |        |    |                                |
| 波次管理             |     |               | Qmil<br>□ 加急 □ 有备注   | 三重面            | 日扣曲脚      |                |               |        |             |        |    |                                |
| 出库任务下发           |     |               |                      |                |           |                |               |        |             |        |    |                                |
| 株価値              | ø.  | 序号            | 出席单号                 |                | 经销商       | 客户             |               | 单据类型 ÷ | 配送方式 ÷      | 配送类型 : | 55 | 提作                             |
| 忽桩               | M   |               | CK201910060941564563 |                | 8月15号     | 巫湖             |               | 销售出库   | 云仓配送        | 前進配送   |    | 5110                           |
| 4 库存管理<br>۰      | Ø   | $\mathcal{D}$ | CK201910051650425608 |                | 8月15号     | 2235           |               | 销售出库   | 云仓配送        | 世通配置   |    | $\overline{\rm H\overline{m}}$ |
| ○ 食库<br>٠        | ø   | $\mathcal{R}$ | CK201909031636121441 |                | 8月15号     | 型胡             |               | 销售出库   | 云仓配送        | 普通配法   |    | FIND                           |
| <b>WH U</b><br>٠ | Ø   | $\Delta$      | CK201909031420184988 |                | 8月15号     | 芸術             |               | 销售出库   | 云仓配送        | 普通配送   |    | 打印                             |
| 八 入驻商<br>۰       | . . | $\sim$        | CK201909031358128115 |                | 8月15号     | 芸恩             |               | 销售出库   | 云色配送        | 問題配送   |    | 翅                              |
| 4 综合查询<br>۰      | v   | 6             | CK201908231411085280 |                | 8月15号     | 黄湖             |               | 調整出席   | 云仓配送        | 常道配送   |    | 打印                             |

步骤6 接下来就是出库流程, 现在后台生成波次, 单击出库任务下发;

图 **4-153** 云仓出库 6

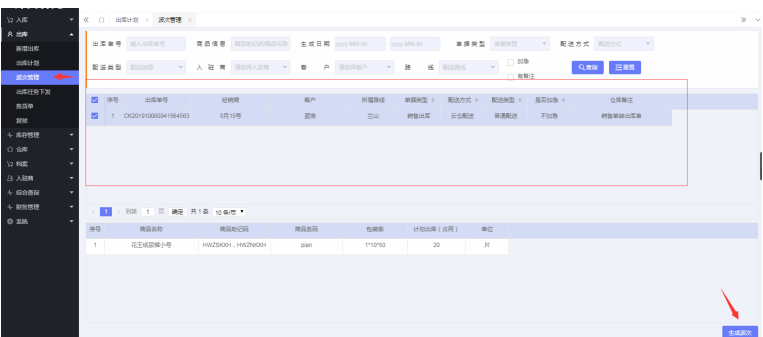

勾选不同的出库单,生成波次

步骤**7** 进入出库任务下发菜单,勾选不同的波次,单击下发;

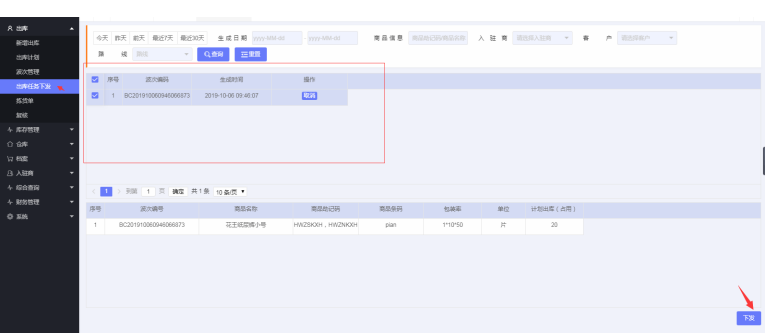

图 **4-154** 云仓出库 7

步骤**8** 接下来的拣货和复核流程,可以在电脑上完成,也可以在手机上完成; 详情请看**4.3.2.3 WMS** [拣货、复核流程和](#page-80-0)**4.3.2.4 PDA** [拣货,复核流程](#page-81-0) **----**结束

### **4.3.2.2 WMS** 操作出库

步骤**1** 登录进入WMS,进入"出库 > 新增出库";

图 **4-155** WMS 操作出库 1

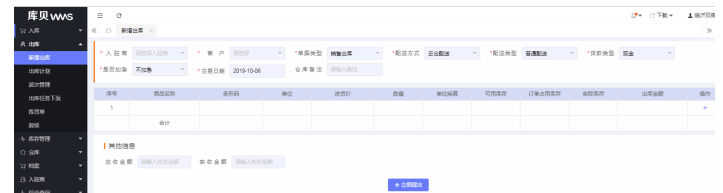

步骤**2** 选择入驻商,客户,单据类型,配送方式,配送类型,贷款类型,是否加急,选择交 易日期,搜索选择商品后,单击立即提交;

图 **4-156** WMS 操作出库 2

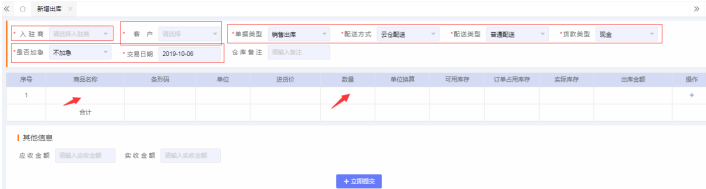

步骤**3** 提交后,单击出库记录中,产生一条记录,可打印出库单

#### 图 **4-157** WMS 操作出库 3

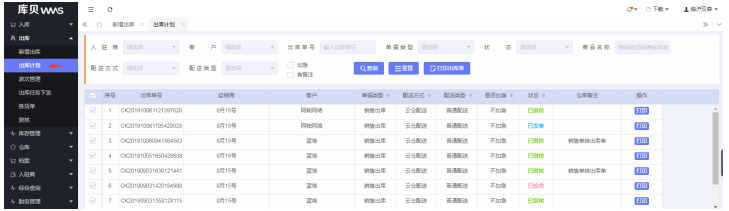

步骤4 接下来就是出库流程, 现在后台生成波次, 单击出库任务下发;

图 **4-158** WMS 操作出库 4

| 异入库                  | ۰           |                        |   | << ○ 出向计划 × 読次簡理 ×           |     |              |                       |             |    |                  |                |                  |               |                 |              |                 |        | $28 - 9$ |  |
|----------------------|-------------|------------------------|---|------------------------------|-----|--------------|-----------------------|-------------|----|------------------|----------------|------------------|---------------|-----------------|--------------|-----------------|--------|----------|--|
| A 出库<br>新菜出库         | ж.          |                        |   | 出库单号 能入出印印号                  |     |              | <b>RANS REACHASER</b> |             |    | 生成日期 2007-000-01 | yyy-MM-dd      |                  | 单接关型 加深地      | $\sim$          |              | 配送方式 图30元       | $\sim$ |          |  |
| 出库计划<br>↞<br>波次管理    |             |                        |   | 配送关系 图588<br>$\tau$          | 入社商 |              | 流线中入驻网                | 寮<br>$\sim$ | p. | 流远岸面产            | 55<br>$\sim$   | <b>16 NETRIC</b> | ۰             | $-100$<br>□ 有資注 |              | 三重置<br>Q直向      |        |          |  |
| 出库任务下放<br>排列单        |             | 图 序号<br>$\blacksquare$ |   | 出车单号<br>CK201910060941564563 |     | 经预期<br>8月15号 |                       | 有户<br>森林    |    | R198365C<br>三山   | 单据类型 。<br>劈掛过车 | 配面方式 。<br>云金配塔   | 配送类型。<br>硅道配法 |                 | 是否加靠。<br>不加量 | 合理開注<br>转售单转出库单 |        |          |  |
| 规统<br>4 库存管理         | ۰           |                        |   |                              |     |              |                       |             |    |                  |                |                  |               |                 |              |                 |        |          |  |
| 0.9<br><b>17.80%</b> | ۰<br>٠      |                        |   |                              |     |              |                       |             |    |                  |                |                  |               |                 |              |                 |        |          |  |
| 3 入狱所<br>+ 综合数据      | ۰<br>٠<br>۰ |                        |   |                              |     |              |                       |             |    |                  |                |                  |               |                 |              |                 |        |          |  |
| 4 財务管理<br>O SM       | ۰           |                        | m | > 列防 1 页 确定 共1条 设备度 *        |     |              |                       |             |    |                  |                |                  |               |                 |              |                 |        |          |  |
|                      |             | 序号                     |   | 直显实际                         |     | 商品给记码        |                       | 周显条码        |    | 包装柜              | 计划出库(占用)       |                  | 单位            |                 |              |                 |        |          |  |
|                      |             | $\mathbf{1}$           |   | <b>故干线层维小导</b>               |     |              | HW2SKXH. HW2NKXH      | plan        |    | 1110/50          |                | 20               | 片             |                 |              |                 |        |          |  |
|                      |             |                        |   |                              |     |              |                       |             |    |                  |                |                  |               |                 |              |                 |        |          |  |
|                      |             |                        |   |                              |     |              |                       |             |    |                  |                |                  |               |                 |              |                 |        |          |  |
|                      |             |                        |   |                              |     |              |                       |             |    |                  |                |                  |               |                 |              |                 |        | 生成成化     |  |

勾选不同的出库单,生成波次

步骤**5** 进入出库任务下发菜单,勾选不同的波次,单击下发;

图 **4-159** WMS 操作出库 5

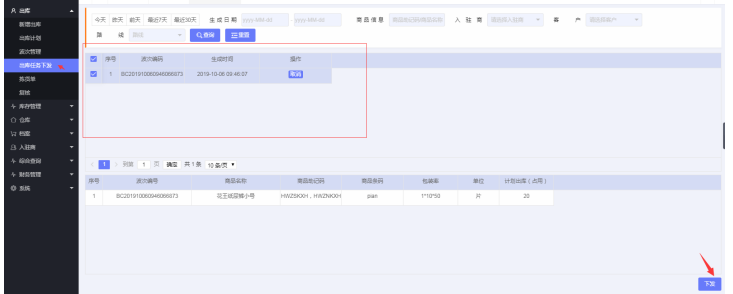

步骤**6** 接下来的拣货和复核流程,可以在电脑上完成,也可以在手机上完成; 详情请看**4.3.2.3 WMS** [拣货、复核流程和](#page-80-0)**4.3.2.4 PDA** [拣货,复核流程](#page-81-0);

**----**结束

# <span id="page-80-0"></span>**4.3.2.3 WMS** 拣货、复核流程

步骤1 进入拣货单菜单,选择拣货单,修改实际拣货数量后,单击拣货确认;

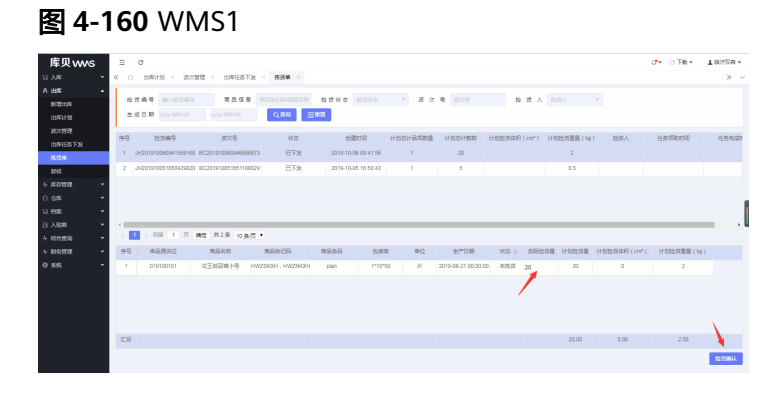

输入拣货的库位,单击确定

#### 图 **4-161** WMS2

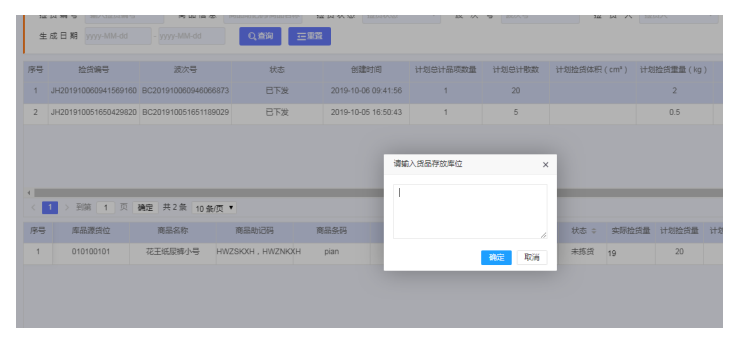

确定完成后,改波次拣货完成,接下来就是复核的过程;

步骤**2** 进入复核界面,单击该出库记录,输入实际复核数量,单击确认复核;复核数量和出 库数量一致时,该商品复核完成,完成出库;复核数量和出库数量不一致时,提示需 要再去拣货;

图 **4-162** WMS3

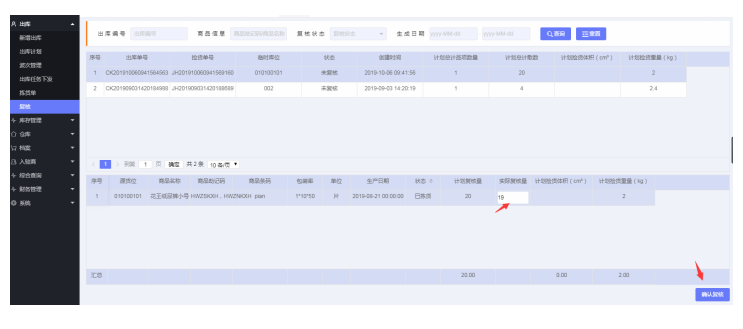

**----**结束

# <span id="page-81-0"></span>**4.3.2.4 PDA** 拣货,复核流程

# 拣货

步骤1 登录APP,单击"拣货"按钮

图 **4-163** 拣货 1

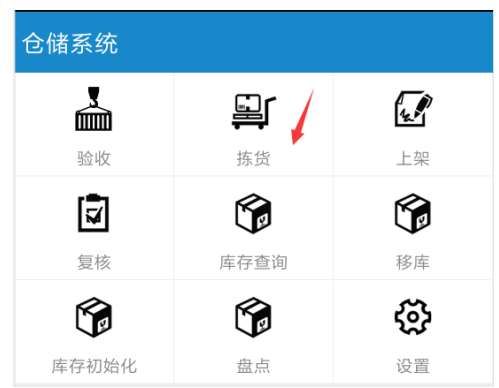

列表展示所有已经接的拣货任务,如果没有任务,单击领取任务,获取拣货任务;

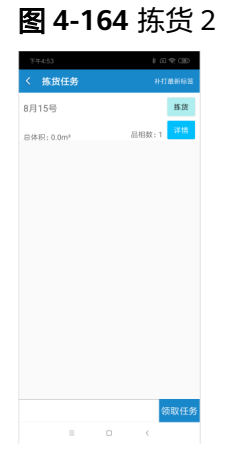

步骤**2** 任意一个任务,单击拣货按钮,进入拣货详情 输入或者扫描库位码,单击确定;

#### 图 **4-165** 拣货 3

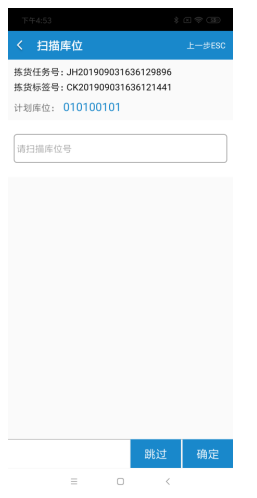

步骤**3** 输入或者扫描商品条码,单击确定,进入商品详情

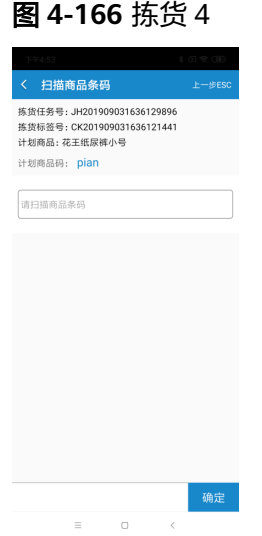

步骤**4** 进入商品详情后,确认输入拣货件数,单击确定,拣货完成,填写拣货存放位置,打 印拣货标签,出库单进入复核流程;

图 **4-167** 拣货 5

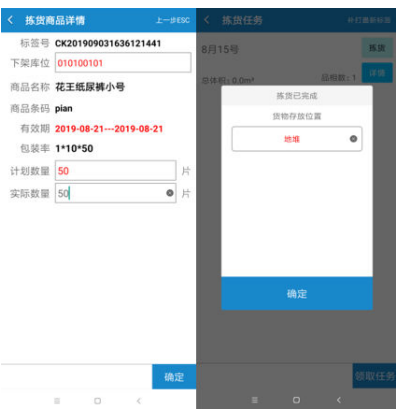

#### 图 **4-168** 拣货 6

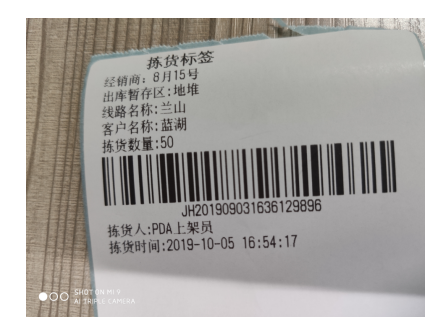

**----**结束

# 复核

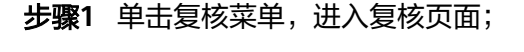

图 **4-169** 复核 1

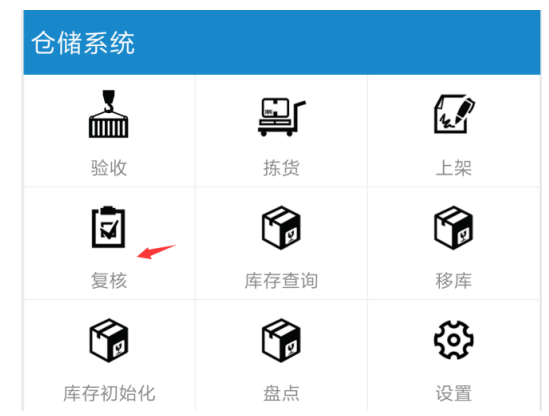

步骤**2** 扫描或者输入拣货完成打印的标签码,单击确认

### 图 **4-170** 复核 2

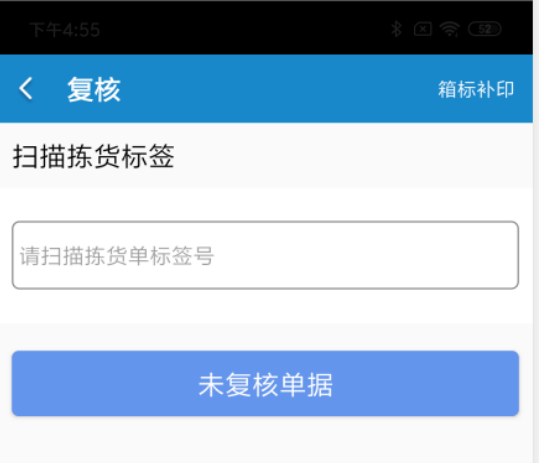

#### 步骤**3** 进入复核详情,输入或者扫描商品条码,单击确定;

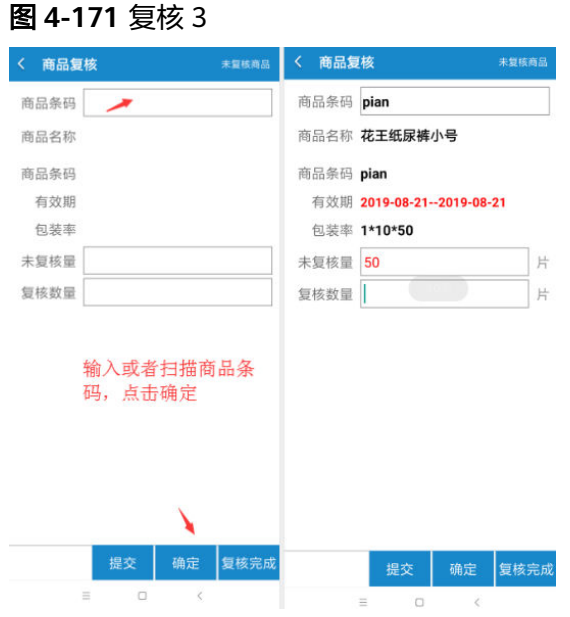

步骤4 输入复核数量,单击提交,进行下一个商品的复核;

步骤**5** 单击复核完成,本出库单,复核完成,查看该出库单的商品,减掉对应的库品;

#### 图 **4-172** 复核 4

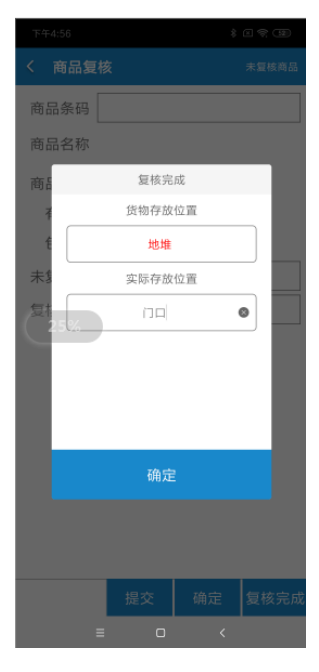

**----**结束

# **4.3.3** 配送

### **4.3.3.1** 装车

#### 装车建议

步骤**1** 登录进入TMS,进入"装车建议"菜单,单击添加;

图 **4-173** 装车建议 1

图 **4-174** 装车建议 2

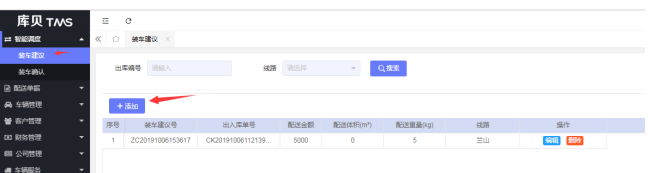

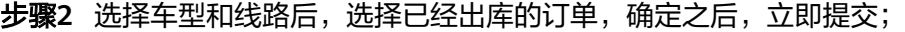

通常建設運賃  $(8) : 32444$ 配送体だ (3)(法)<br>(m<sup>2</sup>): <br><br>*RE*は(量 (3)(法)<br>(vg): (3) an an India.<br><mark>Can ta 13 M</mark> 

步骤**3** 提交之后,在装车确认菜单,可以看到刚才的装车建议;

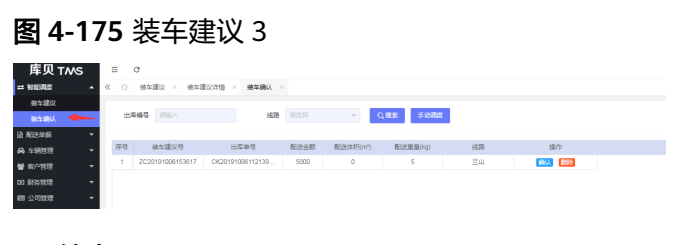

**----**结束

# 装车确认

- 步骤**1** 进入"装车确认"菜单;
- 步骤**2** 单击缺少确认的装车记录,单击确认按钮;

#### 图 **4-176** 装车确认 1

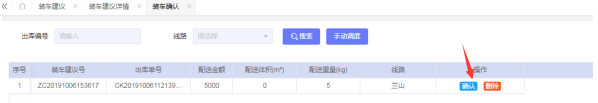

步骤**3** 选择车辆,司机,配送方式和件数,单击确认;该订单会推送给该司机,司机会接收 到该订单的通知,进行配送;

图 **4-177** 装车确认 2

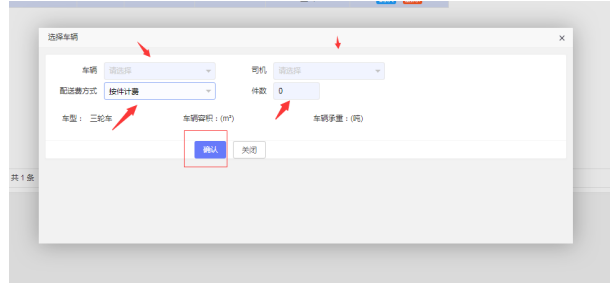

**----**结束

### **4.3.3.2** 配送

步骤**1** 司机登录配送APP;查看到刚才装车确认的订单,有推送

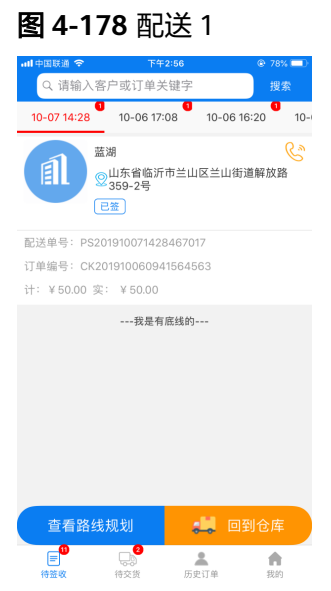

步骤**2** 单击进入运单详情,查看签收信息

#### 图 **4-179** 配送 2

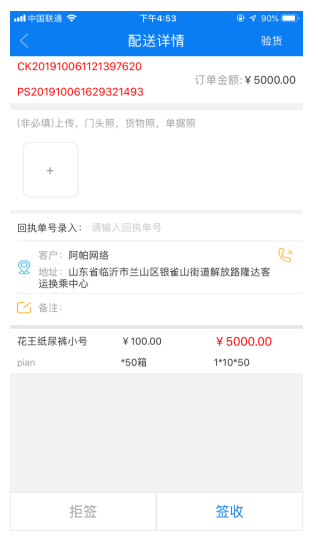

步骤**3** 确认签收信息后,确认金额

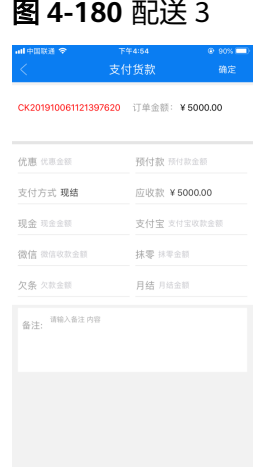

**----**结束

# **4.3.4** 基础数据维护

# 商品

步骤1 进入OMS,单击"档案 > 商品档案";

#### 图 **4-181** 商品 1

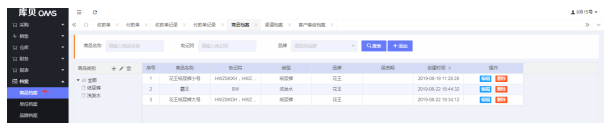

步骤**2** 单击新增商品类别;

图 **4-182** 商品 2

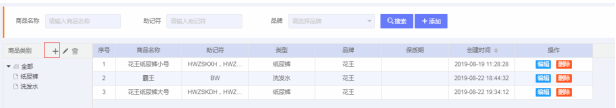

步骤**3** 对应的类别上,单击添加按钮,新增商品;

#### 图 **4-183** 商品 3

|                       | <b>商品名称 请给入商品名称</b> |                | 戦略等 明線入地図符 |              | 品牌 请求评品牌       | $\sim$ | $+3520$<br><b>Quine</b> |                     |                 |
|-----------------------|---------------------|----------------|------------|--------------|----------------|--------|-------------------------|---------------------|-----------------|
| 简显英则                  | $+ 12$              | 序号             | 商品名称       | 助设符          | 阅              | 品牌     | <b>GREES</b>            | 创时间:                | 提作              |
| ▼印金郎                  |                     |                | 花王妖禁阵小号    | HWZSKXH. HWZ | 送菜館            | 花玉     |                         | 2019-08-19 11:28:28 | SSS 898         |
| □ 纸层解<br><b>D 洗发水</b> |                     | $\overline{2}$ | 花王城屋摊大导    | HWZSKOH, HWZ | 低层牌            | 花王     |                         | 2019-08-22 19:34:12 | <b>SVE 2993</b> |
|                       |                     |                |            |              | 选择某一个类别,点击添加按钮 |        |                         |                     |                 |

步骤**4** 输入商品信息,单击立即提价,维护商品;

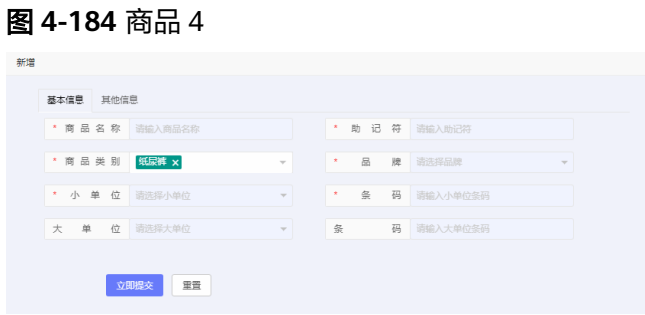

```
----结束
```
# 单位

步骤**1** 单击进入OMS,单击"档案 > 单位档案";

#### 图 **4-185** 单位 1

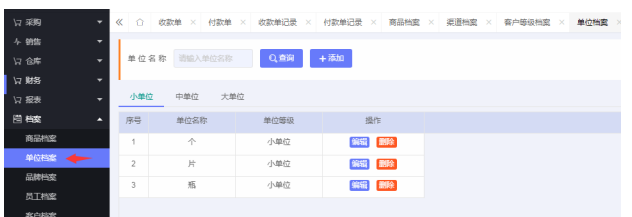

步骤**2** 单击添加按钮,新增大,中,小单位;

#### 图 **4-186** 单位 2

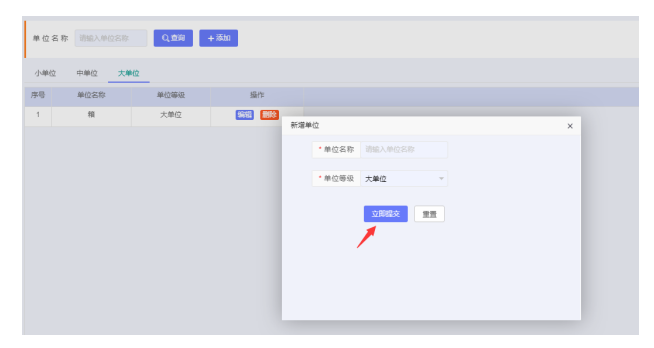

**----**结束

# 品牌

步骤**1** 单击进入OMS,单击"档案 > 品牌档案";

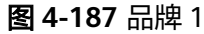

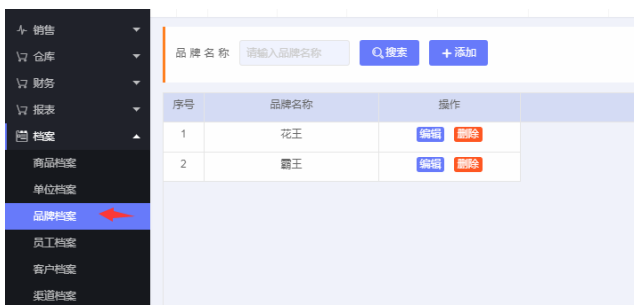

步骤2 单击添加按钮,输入品牌名称,单击提交;

图 **4-188** 品牌 2

| 序号<br>品牌名称<br>操作                 |
|----------------------------------|
|                                  |
|                                  |
| 删除<br>花王<br>编辑<br>4              |
| 编辑<br>删除<br>霸王<br>$\overline{2}$ |

图 **4-189** 品牌 3

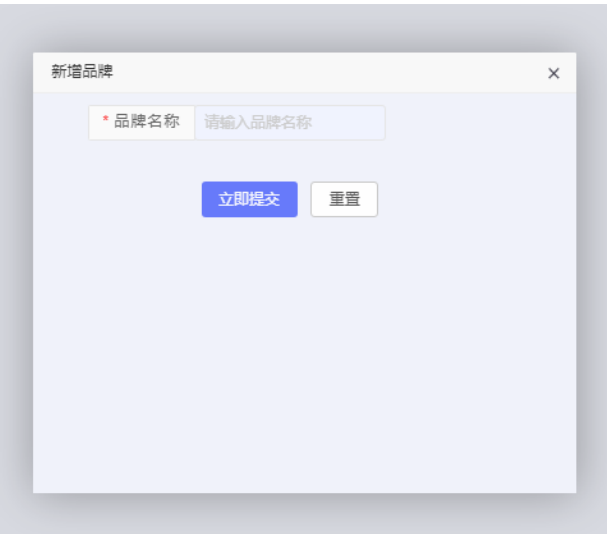

**----**结束

# **4.4 TMS** 运输管理功能操作说明

# **4.4.1** 系统管理后台

### **4.4.1.1** 运单管理

● 运单开单

运单开单,填写发货方基本信息、收货方基本信息、多种货物信息、上游运费 (通过相应计算规则计算,单击计算器可选择计算规则并计算),司机运费,支 付方式、代收款、指派司机(指派车队)等保存运单。

#### 图 **4-190** 运单开单

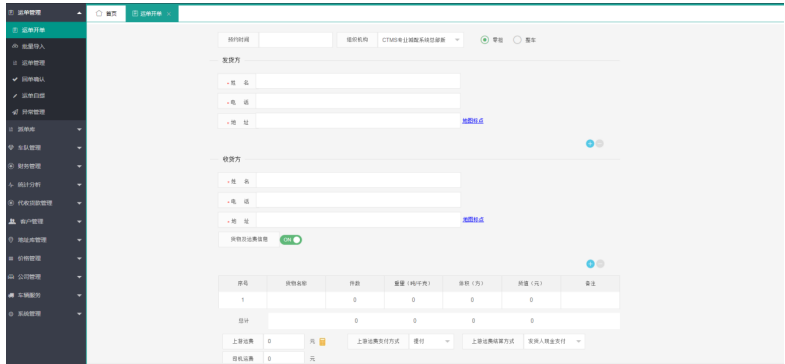

● 批量导入

查询、下载订单导入导入文件信息列表; 查询导入文件对应导入的订单;此功能 导入的订单为详单,可在下边介绍的指派订单功能中进行订单组装以及派送

#### 图 **4-191** 批量导入

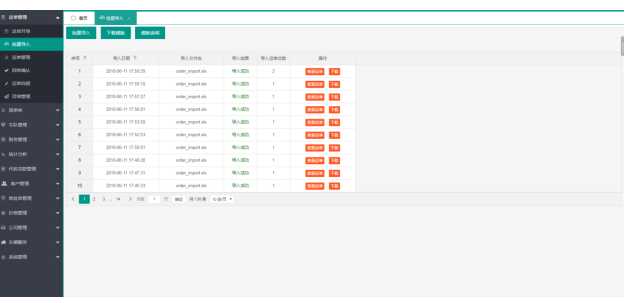

● 运单管理

详单列表条件查询、导出;查看运单图片、货物详情及运单轨迹信息。

#### 图 **4-192** 运单管理

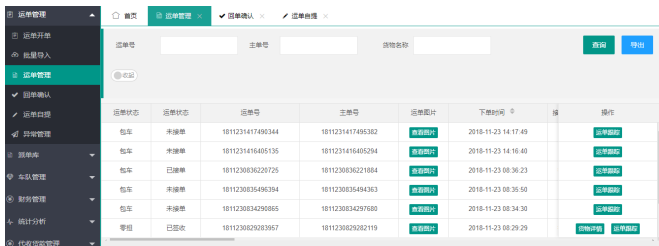

● 回单确认

回单确认订单列表条件查询;回单确认操作;

#### 图 **4-193** 回单确认

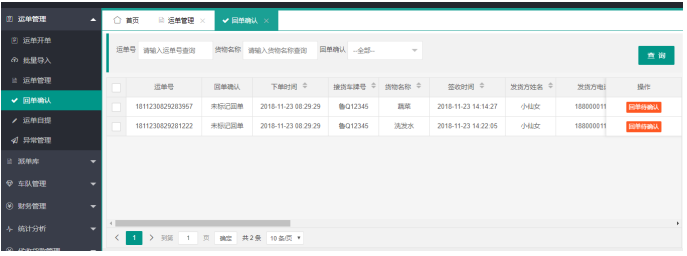

● 运单自提

自提运单条件查询;可进行签收以及自提通知操作;

#### 图 **4-194** 运单自提

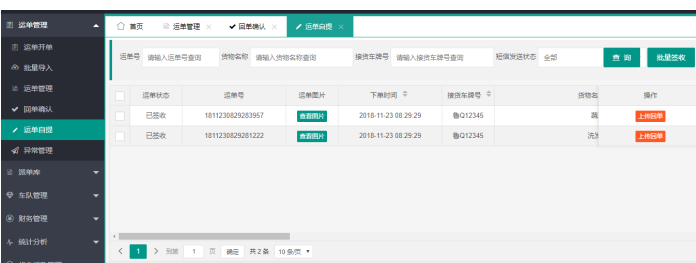

● 异常管理

订单异常列表条件查询;可查看异常对应订单,处理异常以及查看日志操作;共 分为零担异常和包车异常两部分。异常信息主要为司机端派送过程中的装货和签 收异常。

#### 图 **4-195** 异常管理 1

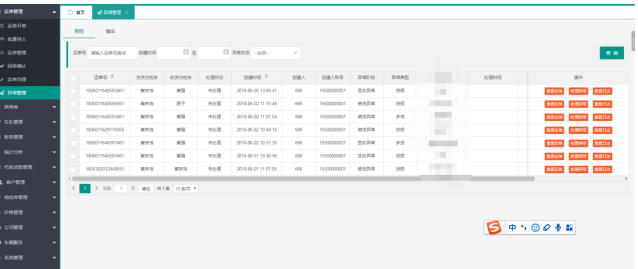

#### 图 **4-196** 异常管理 2

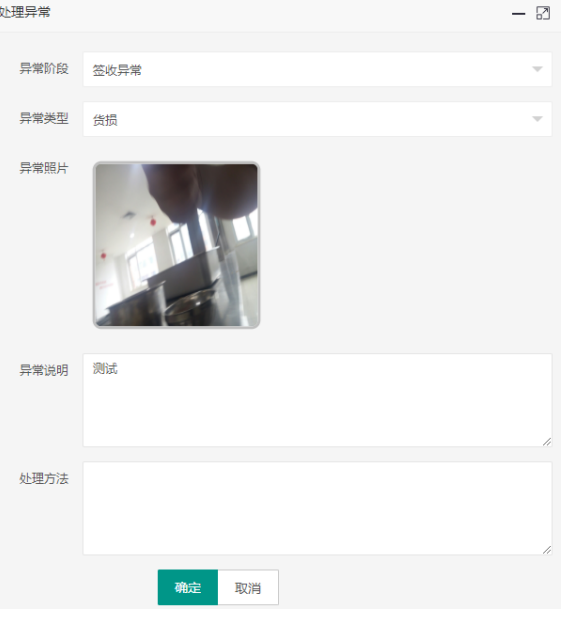

# **4.4.1.2** 派单库

● 按单派车

主单列表条件查询;可进行订单修改,详单查询,线路优化即优化调整配送顺序, 派单,取消订单操作。

图 **4-197** 按单派车 1

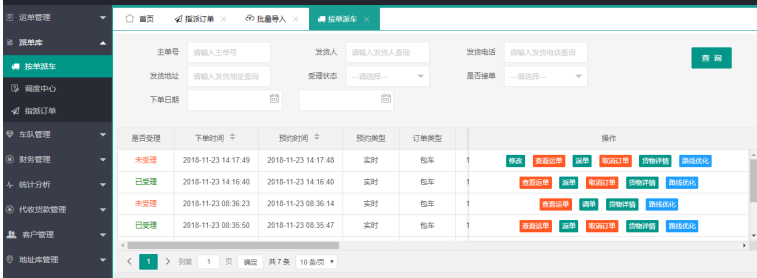

#### 图 **4-198** 按单派车 2

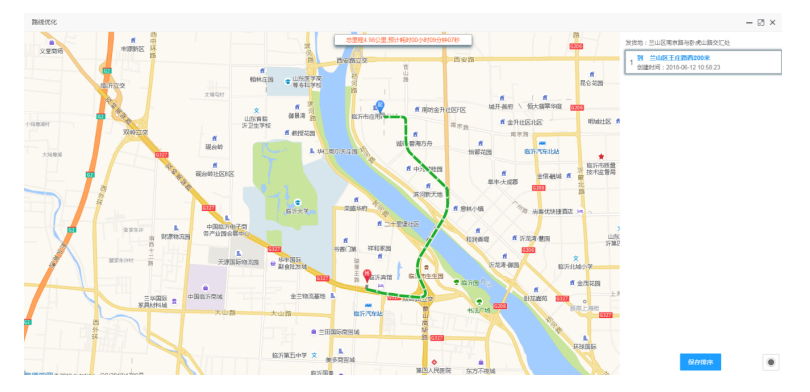

● 调度中心

条件查询所有已集货订单; 可对订单进行转干线或者批量转干线操作, 将订单发 送给对应的指定物流的物流系统中。

#### 图 **4-199** 调度中心

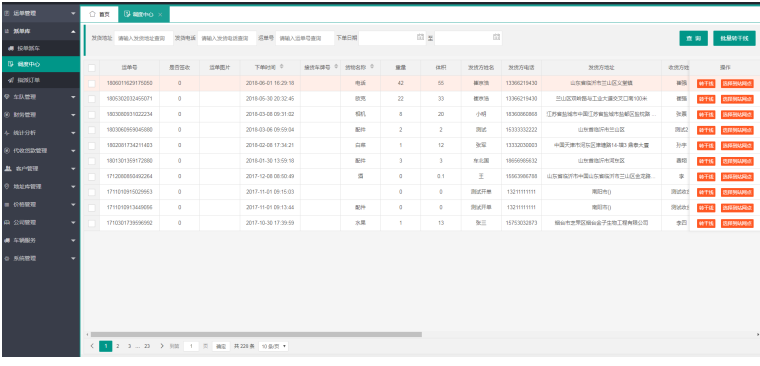

● 指派订单

查询批量导入的订单,组装生成订单并选择司机/车队进行派送;可单个或批量生 成订单以及派送。

#### 图 **4-200** 指派订单

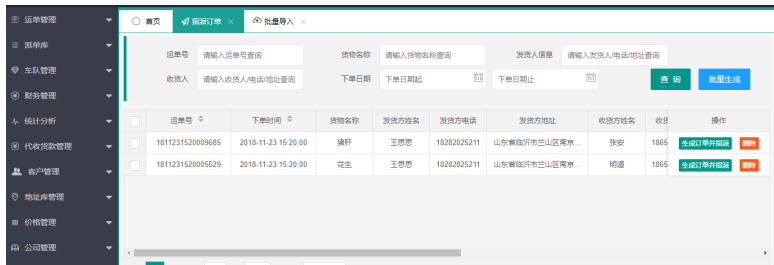

# **4.4.1.3** 车队管理

● 车队管理

查询平台下司机角色的用户信息;司机角色包含独立司机、车队以及车队司机; 对用户进行编辑、删除、详情、冻结、绑定/解绑车辆操作。

#### 图 **4-201** 车队管理

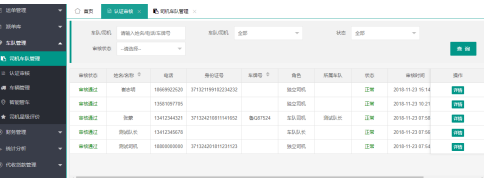

● 认证审核

对司机角色的用户进行审核、查看详情;

#### 图 **4-202** 认证审核

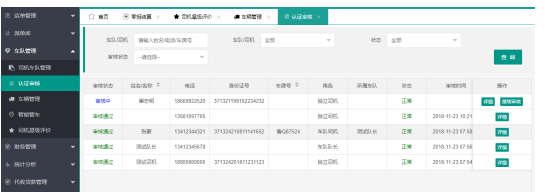

● 车辆管理

新增车辆;条件查询平台下车辆列表信息;可对车辆进行修改、删除、冻结。

#### 图 **4-203** 车辆管理

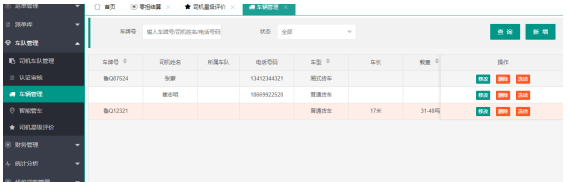

智能管车

地图展示平台车辆信息;

● 司机星级评价 查询司机对应的评价信息列表;可查看评价详情列表。

图 **4-204** 司机星级评价

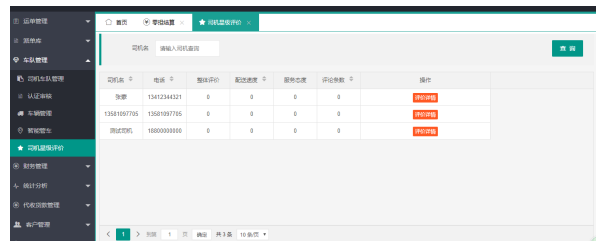

### **4.4.1.4** 财务管理

● 零担结算

查询零担类型订单列表;结算订单以及查看结算记录。

#### 图 **4-205** 零担结算 1

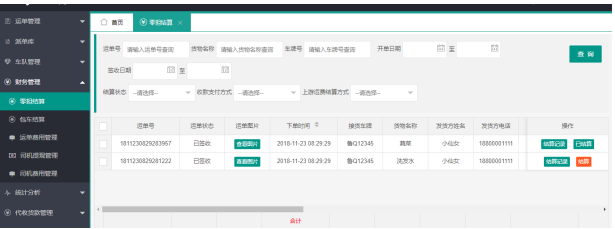

#### 图 **4-206** 零担结算 2

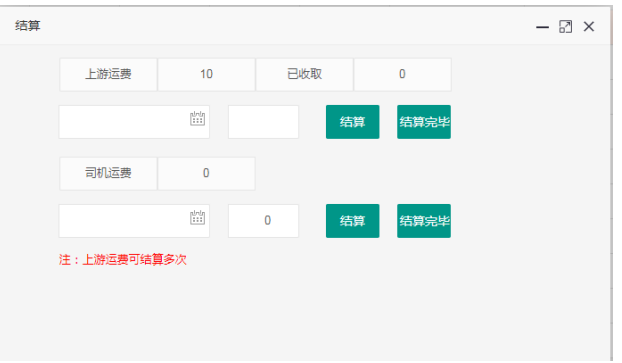

### ● 运单费用管理

查询统计客户对应的上游运费;单击运单数可查看对应订单;添加备注;

#### 图 **4-207** 运单费用管理

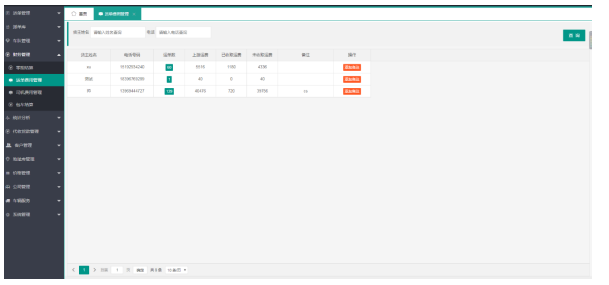

● 司机费用管理 查询统计司机运费及代收款信息;单击运单数可查看对应订单;添加备注;

#### 图 **4-208** 司机费用管理

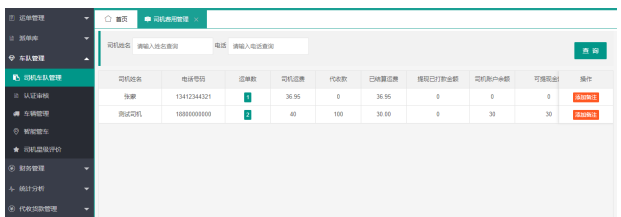

● 包车结算 查询包车类型订单列表;结算订单以及查看结算记录。

#### 图 **4-209** 包车结算

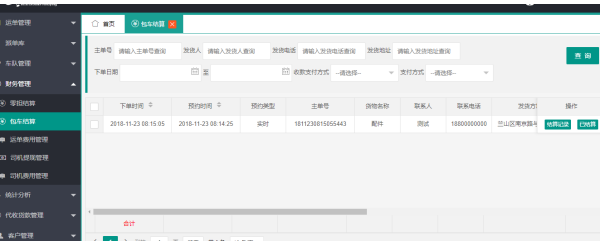

● 司机提现管理

司机可以申请将账号中的钱提现到银行卡中,后台可以审核,有驳回和打款的操 作

#### 图 **4-210** 司机提现管理

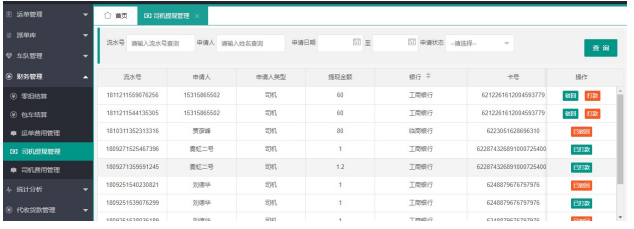

# **4.4.1.5** 统计分析

● 首页统计 统计各类信息数据进行展示。

### 图 **4-211** 首页统计

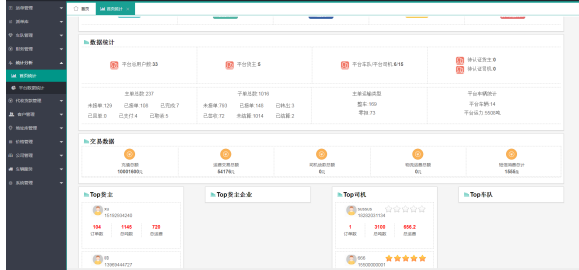

● 平台数据统计

统计用户、订单、运费等信息进行柱状图、折线图等的展示。

#### 图 **4-212** 平台数据统计

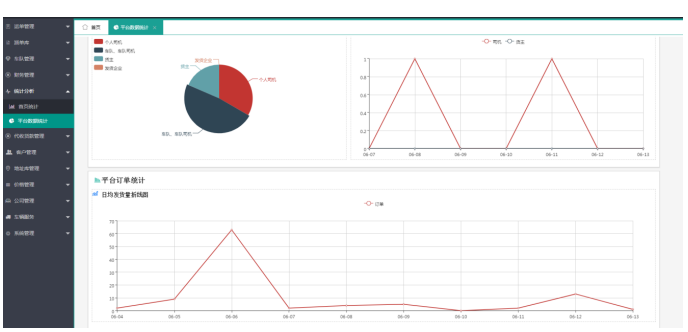

# **4.4.1.6** 代收货款管理

● 代收款收款

查询代收款收款订单列表;查看订单图片以及货物详情;对订单进行收款或批量 收款操作;导出订单列表。

#### 图 **4-213** 代收款收款

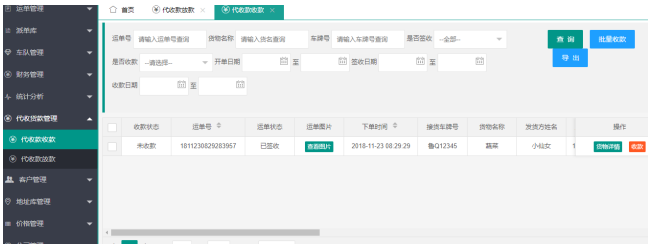

代收款放款

查询代收款放款订单列表;查看订单图片以及货物详情;对订单进行放款或批量 放款操作;导出订单列表。

图 **4-214** 代收款放款

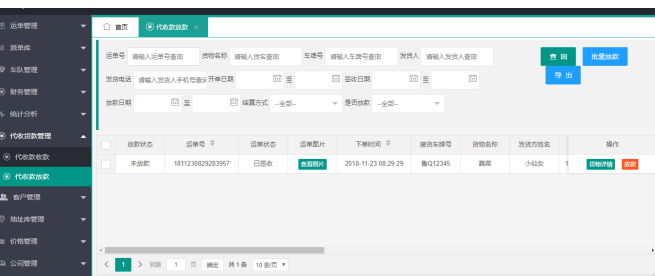

### **4.4.1.7** 客户管理

● 常用客户

查询平台客户信息列表;对客户进行虚拟账户充值;查看消费记录;删除;详 情;密码重置;指定司机;指定司机即此客户所下订单将推送给指定的司机。

图 **4-215** 常用客户

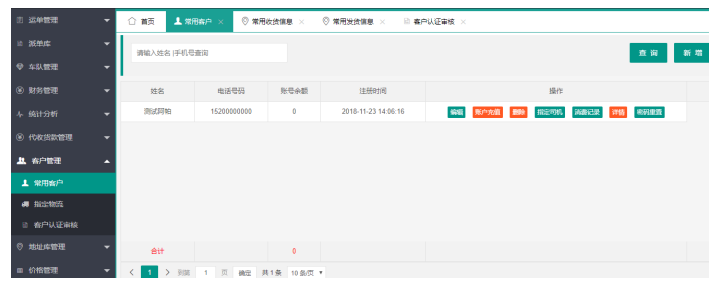

● 指定物流

#### 图 **4-216** 指定物流

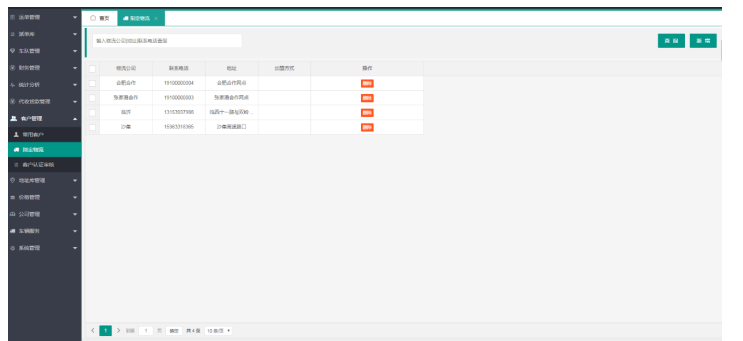

# ● 客户认证审核

查询客户信息列表;对客户进行信息认证审核。

#### 图 **4-217** 客户认证审核

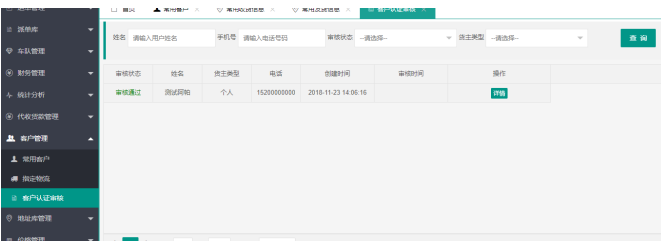

# **4.4.1.8** 地址库管理与价格管理

# 地址库管理

● 常用收货信息 新增、查询收货地址信息;便于在开单时选择已维护的常用信息;可进行编辑、 删除操作。

图 **4-218** 常用收货信息

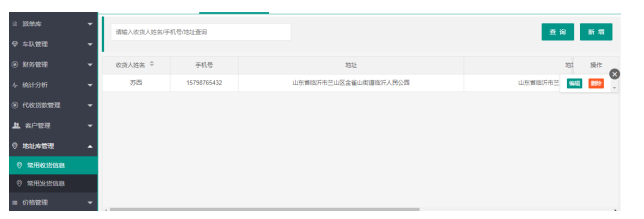

● 常用发货信息

新增、查询发货地址信息;便于在开单时选择已维护的常用信息;可进行编辑、 删除操作。

图 **4-219** 常用发货信息

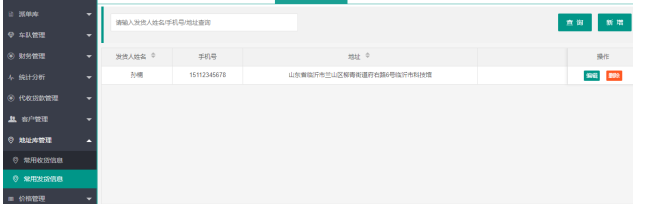

# 价格管理

#### 运单价格管理

维护系统价格体系,用于在运单开单时的运费计算以及配送中的超时等待费等费用的 计算规则;条件查询、新增、编辑、删除。

图 **4-220** 运单价格管理

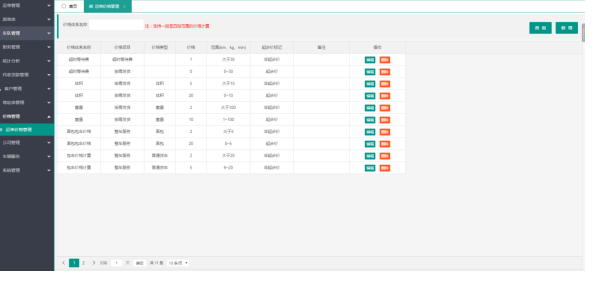

# **4.4.1.9** 公司管理

● 员工管理

查询员工信息列表;新增、编辑、删除;可对员工进行角色分配,使其具有特定 的功能操作权限。

#### 图 **4-221** 员工管理

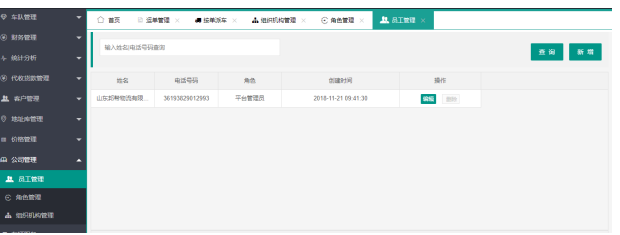

角色管理

角色信息列表查询;新增、编辑、删除;对角色进行授权,使其具备功能菜单操 作权限。

#### 图 **4-222** 角色管理 1

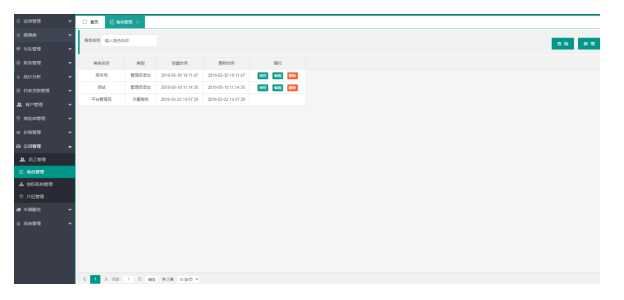

图 **4-223** 角色管理 2

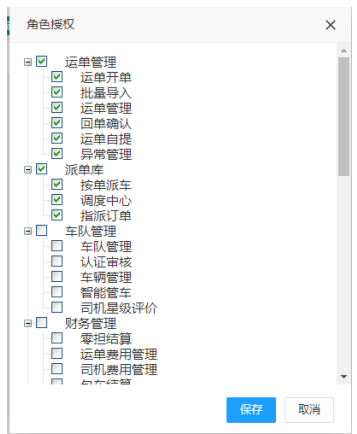

● 组织机构管理 总部角色用户可查询其下组织机构信息列表;进行新增、编辑、删除操作;

图 **4-224** 组织机构管理

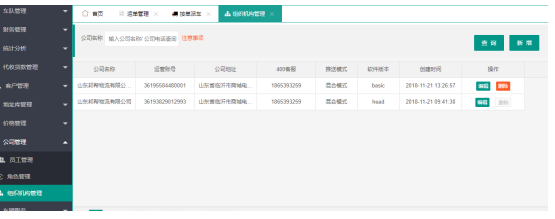

# **4.4.1.10** 车辆服务

● 车辆保险 车辆保险信息录入、编辑、删除、批量删除;列表查询;

图 **4-225** 车辆保险

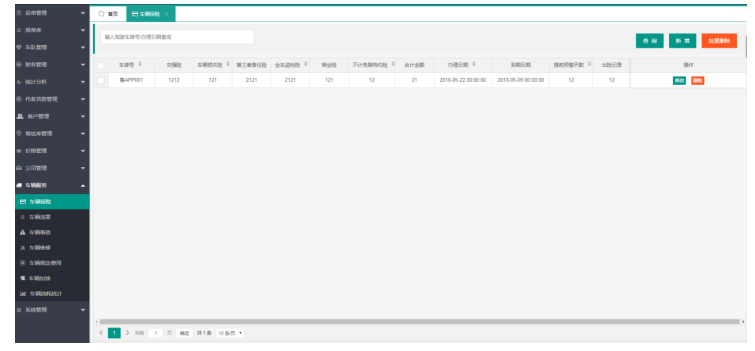

● 车辆违章

车辆违章信息录入、编辑、删除、批量删除;列表查询;

#### 图 **4-226** 车辆违章

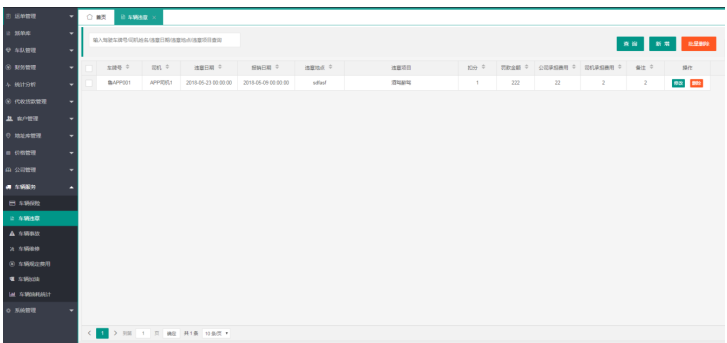

#### ● 车辆事故

车辆事故信息录入、编辑、删除、批量删除;列表查询;

#### 图 **4-227** 车辆事故

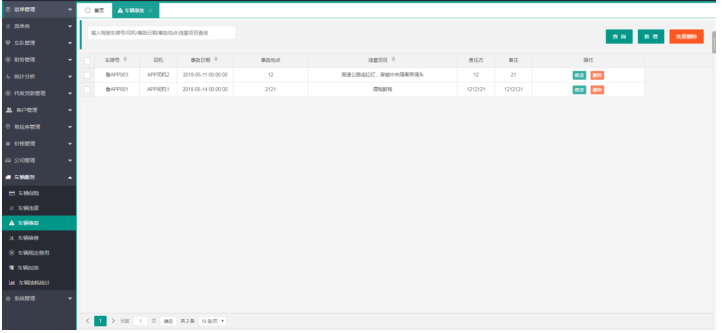

● 车辆维修 车辆维修信息录入、编辑、删除、批量删除;列表查询;

#### 图 **4-228** 车辆维修

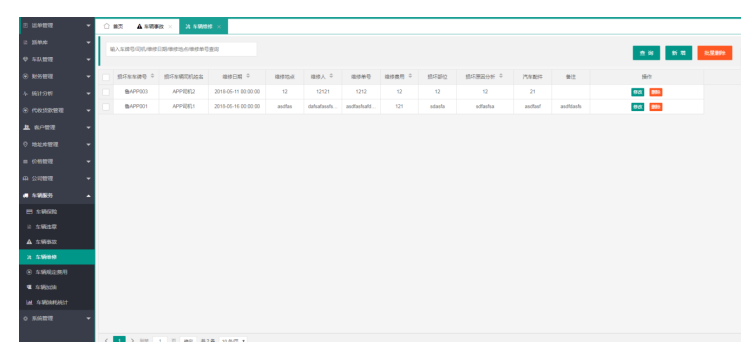

● 车辆规定费用 车辆规定费用信息录入、编辑、删除、批量删除;列表查询;

#### 图 **4-229** 车辆规定费用

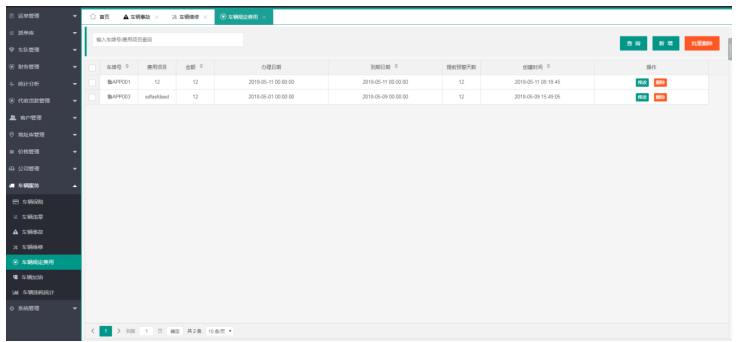

#### ● 车辆加油

车辆加油信息录入、编辑、删除、批量删除;列表查询;

#### 图 **4-230** 车辆加油

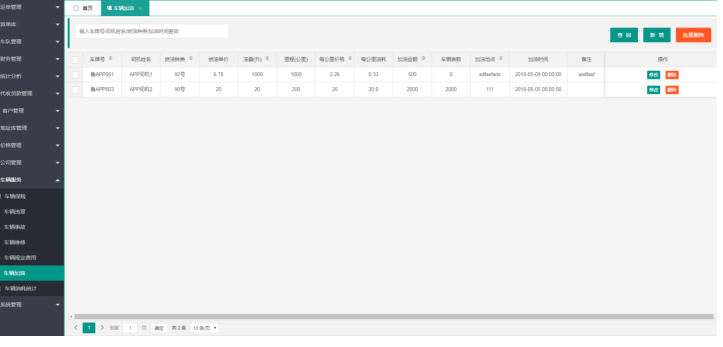

### **4.4.1.11** 系统管理

● 系统参数

系统基本信息参数设置。

其中包括司机运费比例的设置,司机保证金的设置等等。

图 **4-231** 系统参数

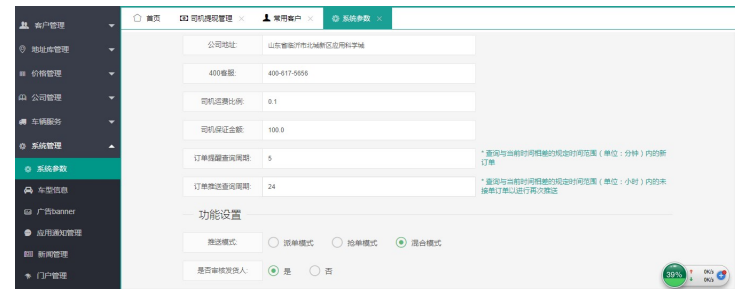

● 车型信息

车型信息条件查询;新增、编辑、删除、批量删除;

#### 图 **4-232** 车型信息

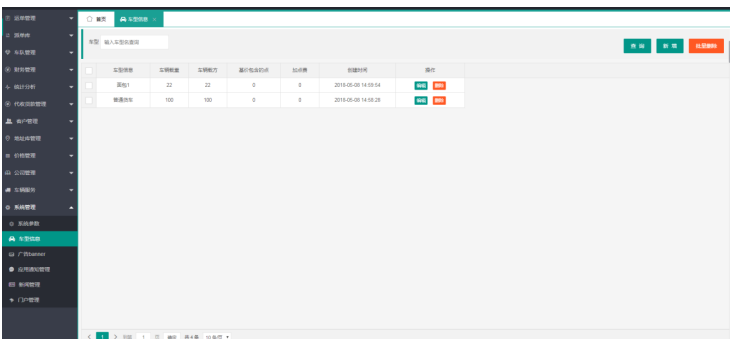

#### ● 广告banner

广告信息条件查询;新增、编辑、删除、批量删除;

#### 图 **4-233** 广告 banner

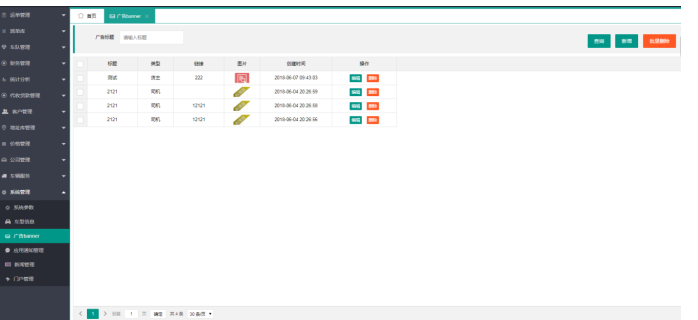

● 应用通知管理

应用通知信息条件查询;新增、编辑、删除、批量删除;查询用户信息,对用户 进行通知消息推送和短信发送。

#### 图 **4-234** 应用通知管理

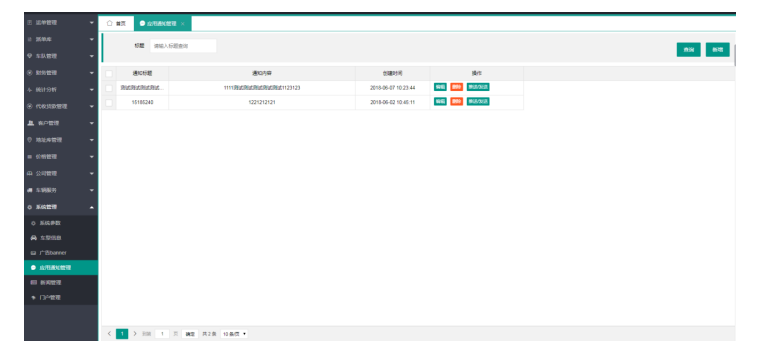

● 新闻管理 新闻信息条件查询;新增、编辑、删除、批量删除;

#### 图 **4-235** 新闻管理

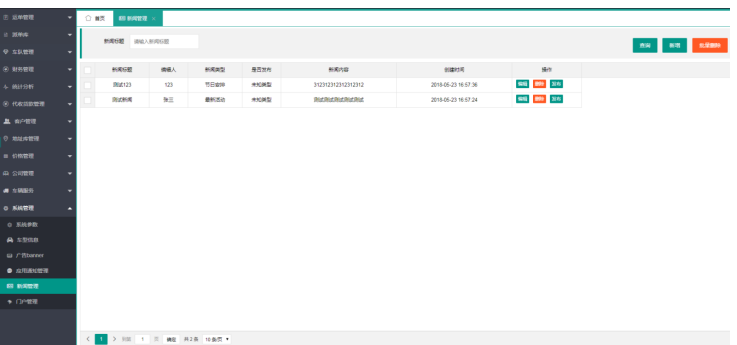

● 门户管理

门户展示基本信息保存修改展示。

图 **4-236** 门户管理

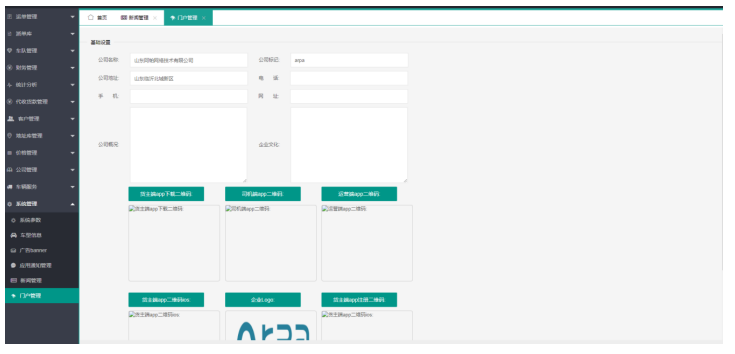

● 客户协议

图 **4-237** 客户协议

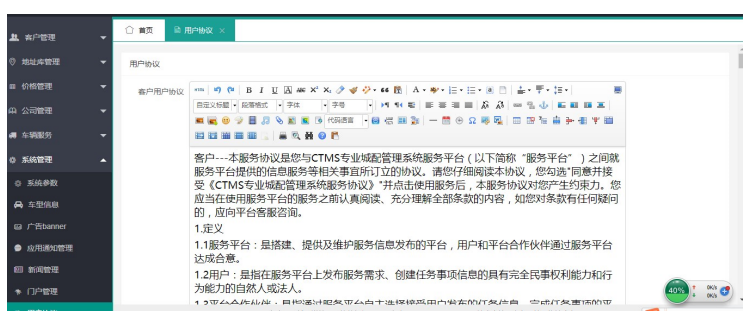

# **4.4.2** 货主端

下单

货主下单:订单分为包车和零担两种类型;根据客户订单需求,一个订单中可选择多 个目的地;可以指定车型进行推送。

#### 图 **4-238** 抢单 1

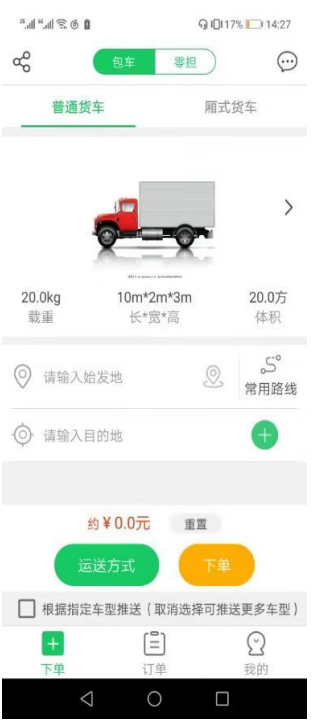

● 包车订单下单 包车类型订单,可填写多个地址信息,详情如下:

#### 图 **4-239** 包车订单下单

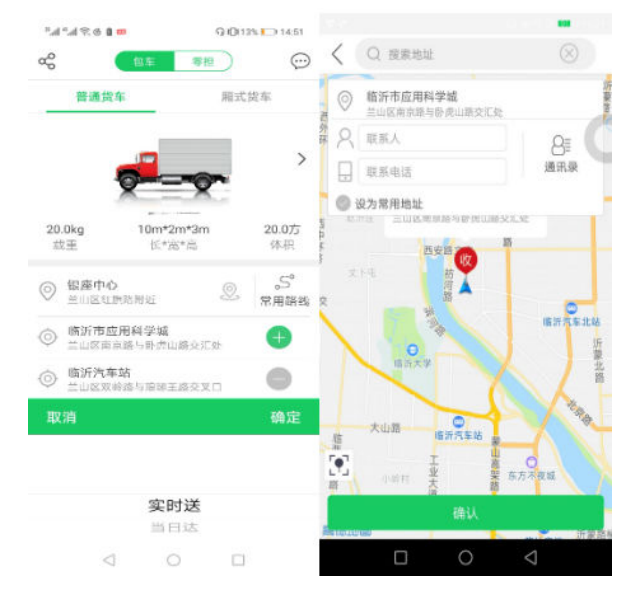

零担订单下单

零担类型订单需要填写的信息较为详细,包括货物信息、指定物流、费用信息 等,详情如下:

#### 图 **4-240** 零担订单下单

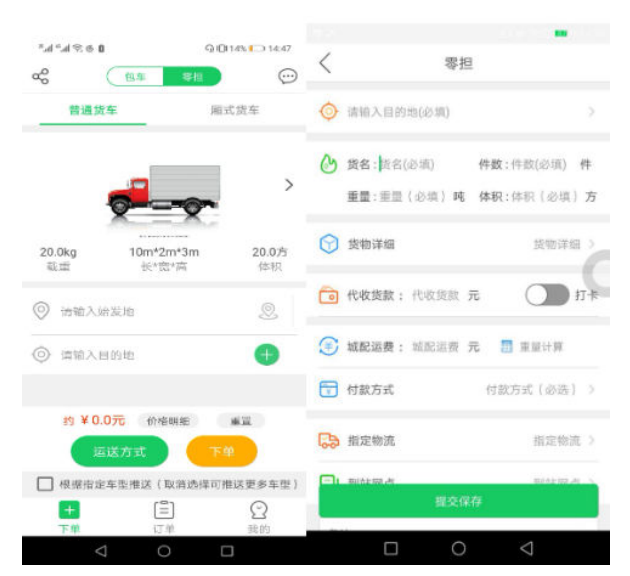

# 订单

#### ● 订单列表

订单列表信息展示,不同订单状态分别展示;单击订单可查看订单详情;可单击 再次下单,将订单信息带入到下单页面,可修改相关信息后,下单,提高下单效 率;单击评价可对司机服务态度等进行评价;详情如下:

# 图 **4-241** 订单列表 订单列表

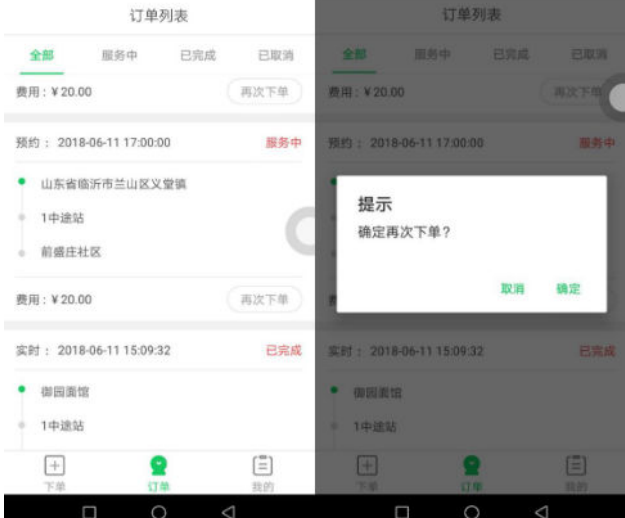

● 订单详情

展示订单详细信息;可电话沟通发货人;包车类型订单可收藏线路,保存此常用 **线路, 在下单时可快速选择。** 

#### 图 **4-242** 订单详情

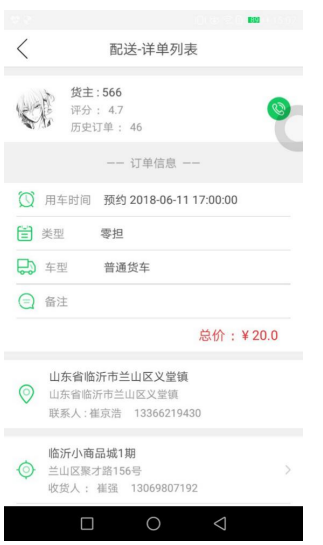

### 我的

修改/保存个人基本信息;单击账户余额可查看余额详情、交易记录,可进行提现申请 以及在线充值。

单击银行卡,查询展示本人银行卡信息列表,可对银行卡信息进行删除、新增。 主要功能模块有:认证管理、我的评价、通知消息、意见反馈、关于阿帕。

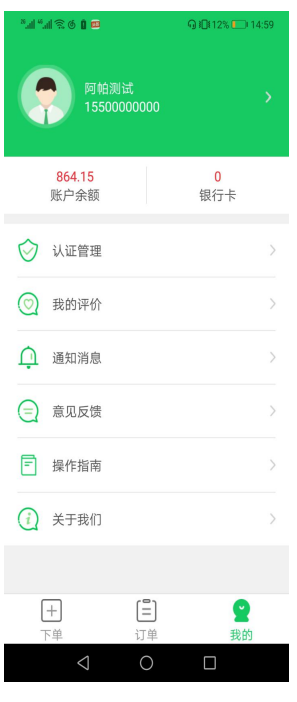

认证管理

图 **4-243** 我的

客户认证信息填写,客户角色分为个人和企业,分别填写相关信息,提交后台认 证审核。
## 图 **4-244** 认证管理

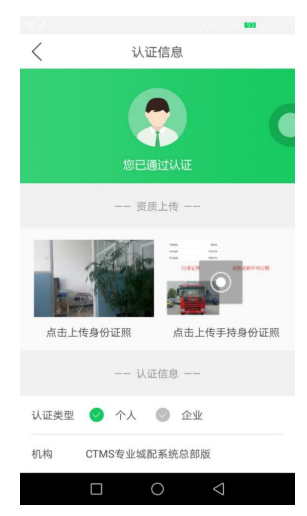

● 我的评价 查询司机对我的评价,列表展示。

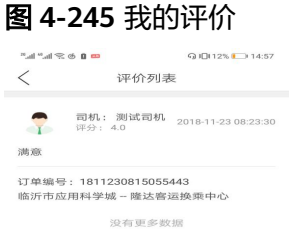

 $\begin{array}{ccccccccccccccccc} \multicolumn{4}{c}{} & \multicolumn{4}{c}{} &$ 

- 通知消息 通知消息列表展示。
- 意见反馈 对平台提一些意见或者建议进行提交保存;

#### 图 **4-246** 意见反馈

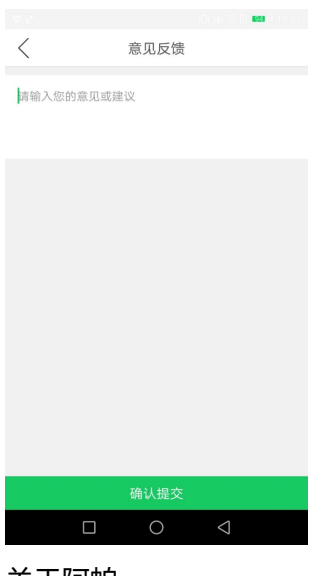

● 关于阿帕 展示公司基本信息。

# **4.4.3** 司机端

## 抢单

查询展示推送的订单列表,单击订单可进行订单接单;单击地图可查看该运单地图运 输轨迹;单击查看,可以查看这一单的详细信息;单击抢单,则会接收此订单,单击 返回,返回接单列表;单击忽略,则会删掉此订单信息,不再展示。

#### 图 **4-247** 抢单 1

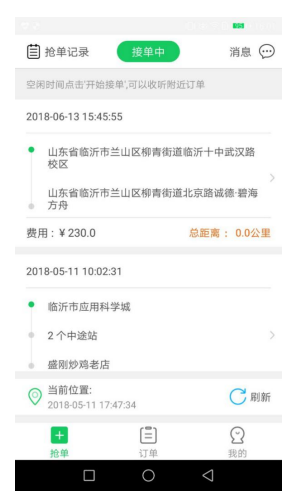

#### 图 **4-248** 抢单 2

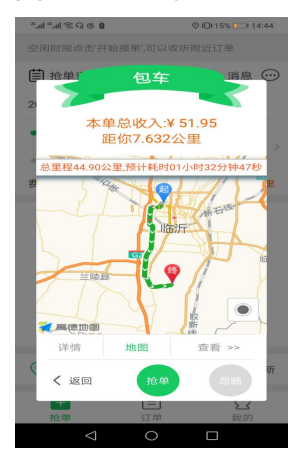

## 订单

● 订单列表

订单列表信息展示,不同订单状态分别展示;单击订单可查看订单详情;单击评 价,可对客户进行评价操作;单击异常,可以上报异常信息;如下:

#### 图 **4-249** 订单列表

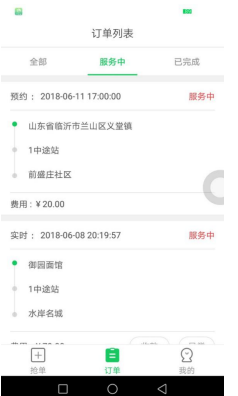

零担配送

单击订单列表进入订单详情,会显示此主单下的所有子单信息,此时可以对每个 子单进行装货、卸货、回单、收款、上报异常操作;

#### 图 **4-250** 零担配送

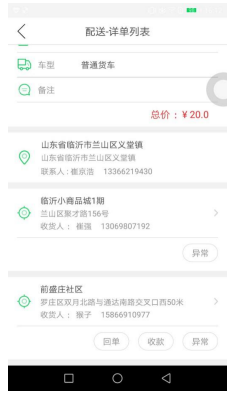

● 包车配送

单击订单列表进入订单详情,会根据主单下每个子单(途径地)的配送顺序,逐 个显示目的地信息,进而可单击导航进行配送导航,单击到达目的地进行卸货、 签收操作,直至送到最后目的地。单击计时,记录装货/卸货等待时间,超过一定 时间可收取超时等待费。

| 图 4-251 包车配送 1            |
|---------------------------|
|                           |
| $\lt$<br>订单配送             |
| ⊙<br>目的地:鑫苑花园(蒙山大道)       |
| 当前行驶-                     |
| $0.0 \, \text{m}$         |
| 请不要退出程序,否则可能会影响到本单计费<br>ı |
|                           |
| √ 开启导航<br>已到达目的地1         |
| ⊲                         |

图 **4-252** 包车配送 2

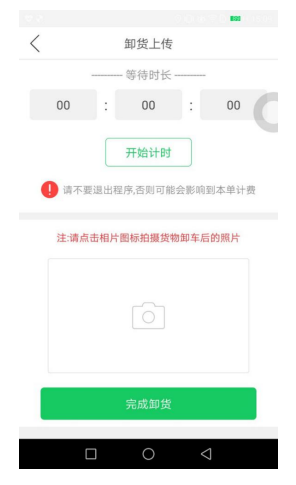

● 订单详情

展示订单的详细信息。单击异常历史,可查看上报的异常信息;单击节点跟踪可 查看运单配送阶段轨迹;单击查看轨迹可展示订单的轨迹信息;如下:

### 图 **4-253** 订单详情

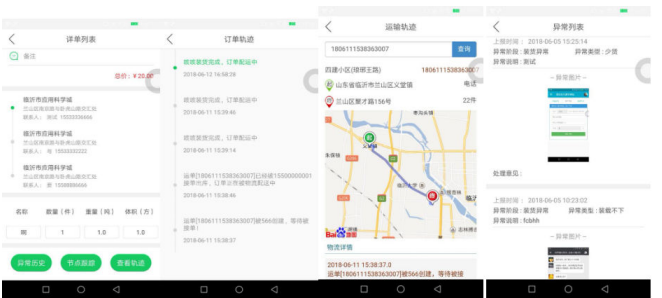

## 我的

修改/保存个人基本信息;单击银行卡,查询展示本人银行卡信息列表,可对银行卡信 息进行删除、新增。单击评价可查看客户对我的评价信息列表;

主要功能模块有:订单量、今日工作里程、收益、认证管理、账户余额、分享、设 置、意见反馈、关于阿帕。车队角色司机还包含司机管理、车辆管理模块。

图 **4-254** 我的

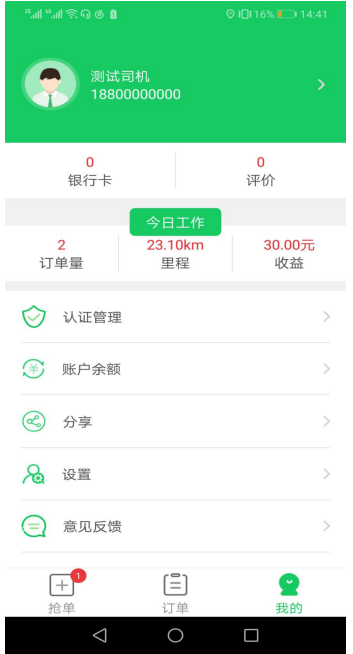

● 认证管理

客户认证信息填写,客户角色分为司机和车队,分别填写相关信息,提交后台认 证审核。

#### 图 **4-255** 认证管理

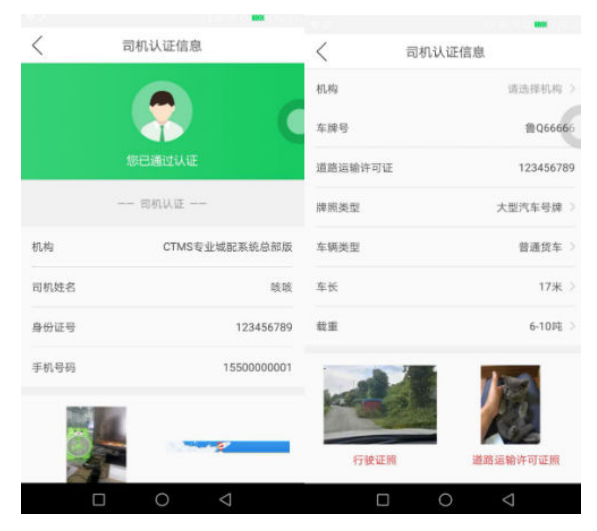

● 账户余额

单击账户余额可查看余额详情、交易记录,可进行提现申请以及在线充值

#### 图 **4-256** 账户余额

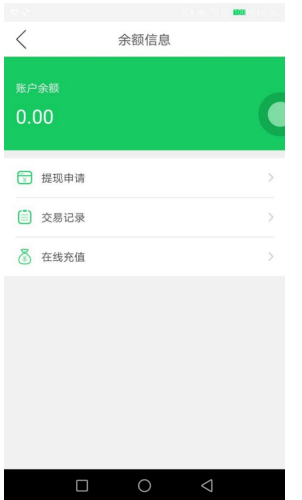

● 意见反馈

对平台提一些意见或者建议进行提交保存;

图 **4-257** 意见反馈

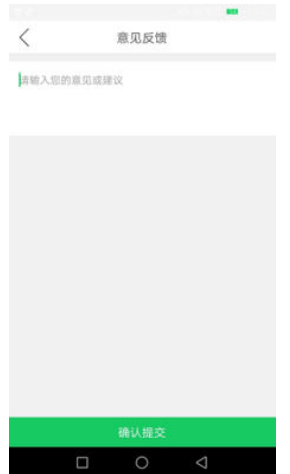

● 关于阿帕 展示公司基本信息。

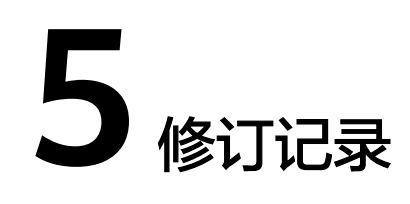

## 表 **5-1** 修订记录

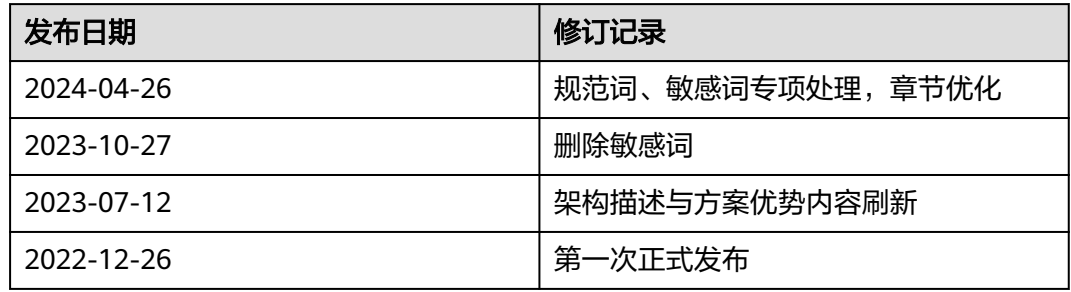